# <span id="page-0-0"></span>**Snabbguide**

# **Kopiera**

### **Göra kopior**

**1** Placera ett originaldokument i den automatiska dokumentmatarens magasin eller på skannerglaset.

**Obs!** För att undvika att bilden beskärs bör du se till attoriginaldokumentet och kopian har samma pappersstorlek.

**2** På kontrollpanelen väljer du **Copy (Kopiera)** och anger antalet kopior.

Justera kopieringsinställningarna om det behövs.

**3** Kopiera dokumentet.

## **Kopiera på papperets båda sidor**

- **1** Placera ett originaldokument i den automatiska dokumentmatarens magasin eller på skannerglaset.
- **2** Från kontrollpanelen går du till **Copy (Kopiera)** <sup>&</sup>gt;**More Settings (Fler inställningar)** <sup>&</sup>gt;**Sides (Sidor)**.
- **3** Välj en inställning.
- **4** Kopiera dokumentet.

## **Kopiera flera sidor på ett ark**

- **1** Placera ett originaldokument i den automatiska dokumentmatarens magasin eller på skannerglaset.
- **2** Från kontrollpanelen går du till **Copy (Kopiera)** <sup>&</sup>gt;**More Settings (Fler inställningar)** <sup>&</sup>gt;**Pages per Side (Ark per sida)**.
- **3** Aktivera menyn och välj sedan en inställning.
- **4** Kopiera dokumentet.

# **E-post**

### **Konfigurera SMTP-inställningar**

Konfigurera SMTP-inställningarna (Simple Mail Transfer Protocol) om du vill skicka ett skannat dokument via e-post. Alla epostleverantörer har olika inställningar.

Se till att skrivaren är ansluten till ett nätverk och att nätverket är anslutet till internet innan du börjar.

#### **Använda kontrollpanelen**

- **1** Från kontrollpanelen går du till **Settings (Inställningar)** > **Email (E-post)** <sup>&</sup>gt;**Email Setup (E-postkonfiguration)**.
- **2** Konfigurera inställningarna.

#### **Använda Embedded Web Server**

**1** Öppna en webbläsare och ange skrivarens IP-adress i adressfältet.

#### **Anmärkningar:**

- **•** Leta efter skrivarens IP-adress visas på skrivarens startskärm. IP-adressen visas som fyra uppsättningar siffror som skiljs åt med punkter, t.ex. 123.123.123.123.
- **•** Om du använder en proxyserver inaktiverar du den tillfälligt för att kunna öppna webbsidan på rätt sätt.
- **2** Klicka på **Settings (Inställningar)** <sup>&</sup>gt;**Email (E-post)**.
- **3** Ändra inställningarna i menyn **Email Setup (Epostkonfiguration)**.
- **4** Klicka på **Spara**.

### **E-postleverantörer**

- **• AOL Mail**
- **• Comcast Mail**
- **• [Gmail](#page-1-0)**
- **• [iCloud Mail](#page-1-0)**
- **• [Mail.com](#page-1-0)**
- **• [NetEase Mail \(mail.126.com\)](#page-2-0)**
- **• [NetEase Mail \(mail.163.com\)](#page-2-0)**
- **• [NetEase Mail \(mail.yeah.net\)](#page-2-0)**
- **• [Outlook Live eller Microsoft 365](#page-2-0)**
- **• [QQ Mail](#page-3-0)**
- **• [Sina Mail](#page-3-0)**
- **• [Sohu Mail](#page-3-0)**
- **• [Yahoo! Mail](#page-4-0)**
- **• [Zoho Mail](#page-4-0)**

#### **Anmärkningar:**

- **•** Kontakta e-postleverantören om du stöter på problem med inställningarna.
- **•** Om e-postleverantören inte finns med i listan kontaktar du leverantören.

### **AOL Mail**

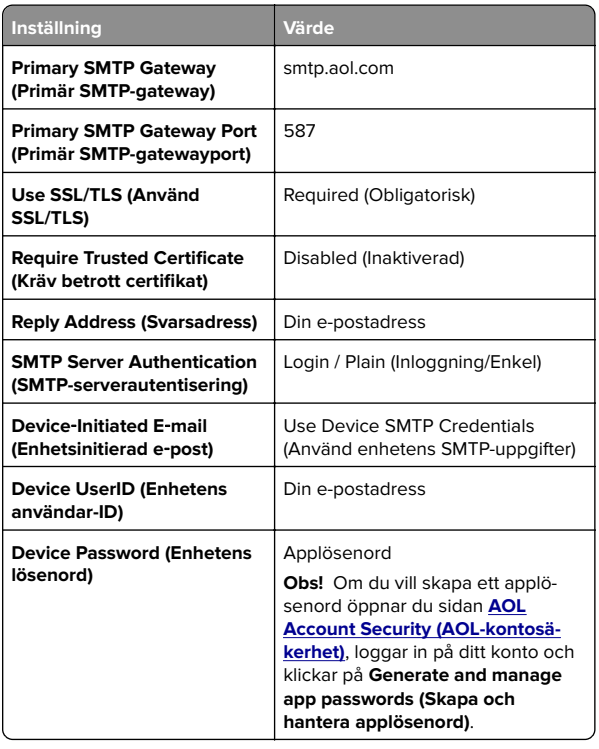

### **Comcast Mail**

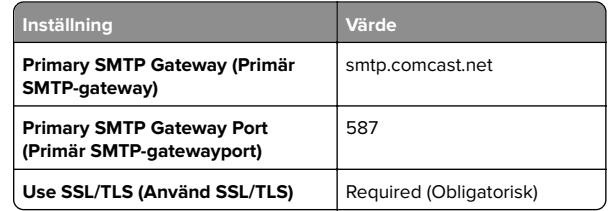

<span id="page-1-0"></span>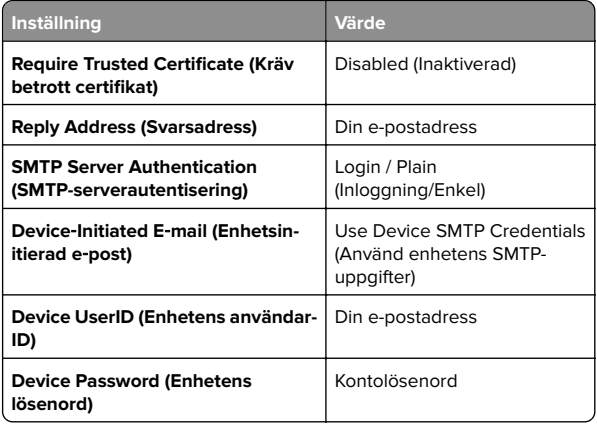

**Obs!** Se till att säkerhetsinställningen för tredjepartsåtkomst är aktiverad på ditt konto. Mer information finns på **[hjälpsidan för Comcast Xfinity Connect](https://www.xfinity.com/support/articles/third-party-email-access)**.

### **GmailTM**

**Obs!** Kontrollera att tvåstegsverifiering är aktiverat för ditt konto. Om du vill aktivera tvåstegsverifiering går du till sidan **[Google Account Security \(Säkerhet för Google-kontot\)](https://myaccount.google.com/security)**, loggar in på ditt konto och öppnar sedan avsnittet How you sign in to Google (Hur du loggar in på Google). Klicka sedan på **2**‑**Step Verification (Tvåstegsverifiering)**.

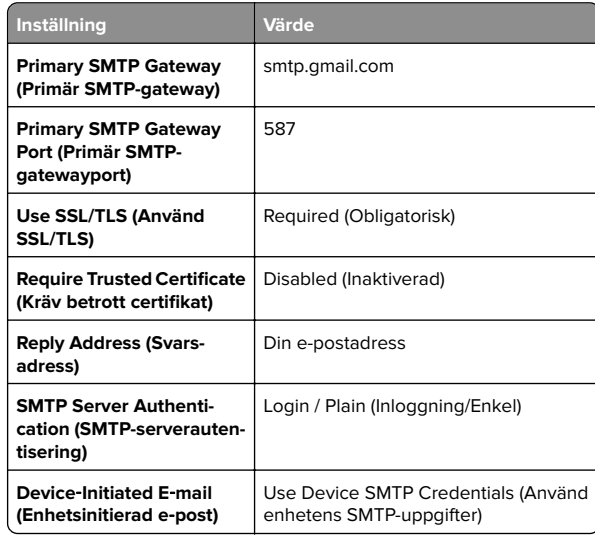

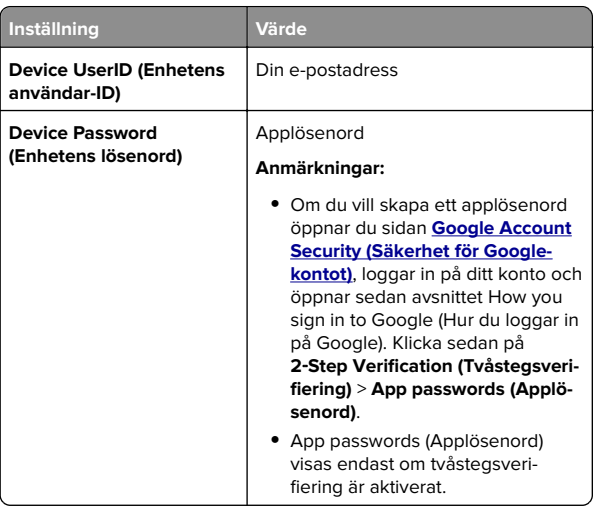

### **iCloud Mail**

**Obs!** Kontrollera att tvåstegsverifiering är aktiverat för ditt konto.

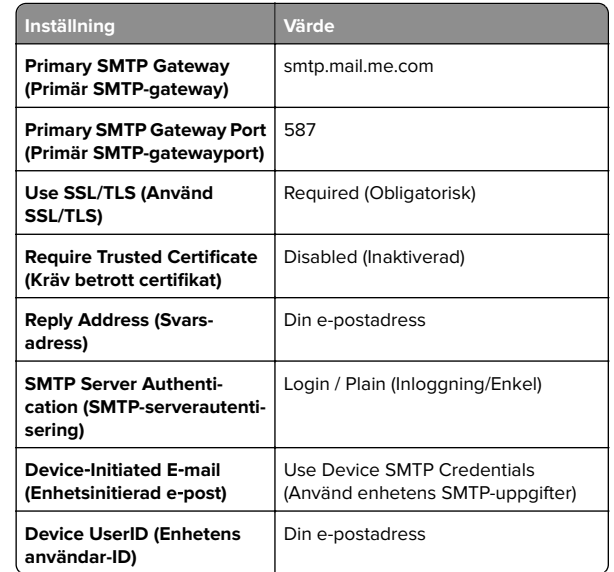

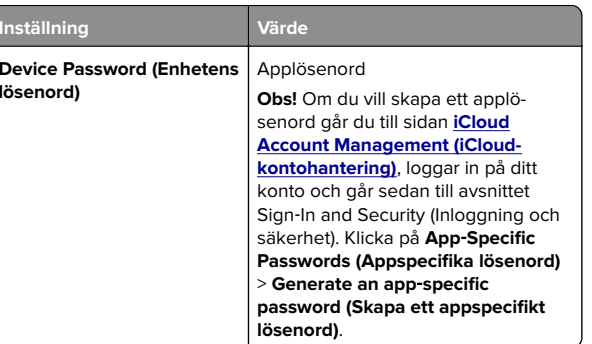

### **Mail.com**

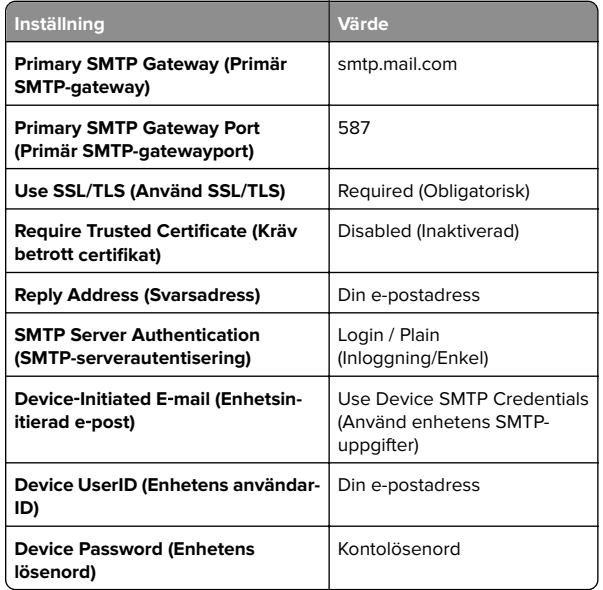

### <span id="page-2-0"></span>**NetEase Mail (mail.126.com)**

**Obs!** Kontrollera att SMTP-tjänsten är aktiverad för ditt konto. Om du vill aktivera tjänsten öppnar du startsidan för NetEase Mail och klickar på **Settings (Inställningar)** <sup>&</sup>gt;**POP3/SMTP/IMAP** och aktiverar **IMAP/SMTP service (IMAP/SMTP-tjänsten)** eller **POP3/SMTP service (POP3/SMTP-tjänsten)**.

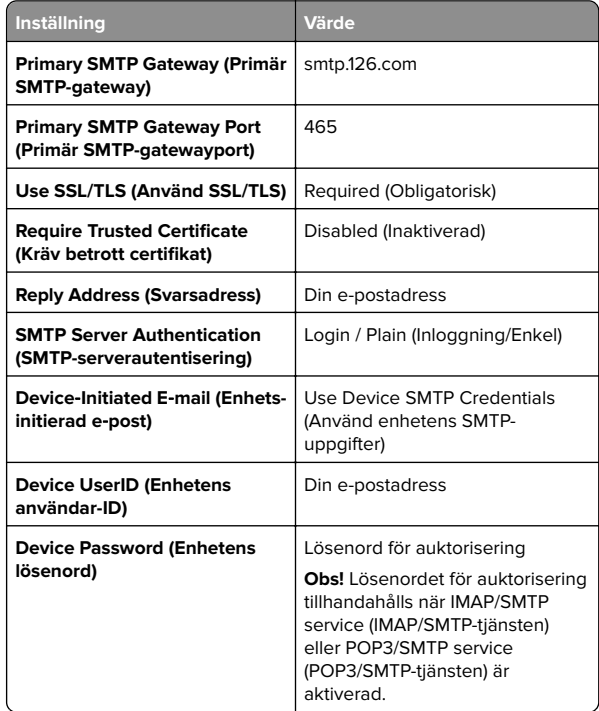

#### **NetEase Mail (mail.163.com)**

**Obs!** Kontrollera att SMTP-tjänsten är aktiverad för ditt konto. Om du vill aktivera tjänsten öppnar du startsidan för NetEase Mail och klickar på **Settings (Inställningar)** <sup>&</sup>gt;**POP3/SMTP/IMAP** och aktiverar **IMAP/SMTP service (IMAP/SMTP-tjänsten)** eller **POP3/SMTP service (POP3/SMTP-tjänsten)**.

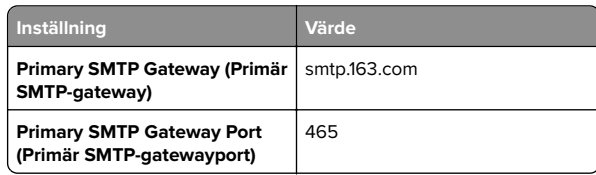

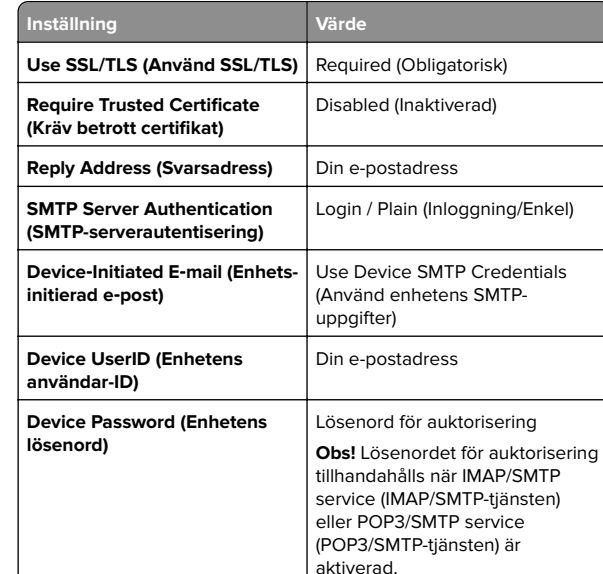

#### **NetEase Mail (mail.yeah.net)**

**Obs!** Kontrollera att SMTP-tjänsten är aktiverad för ditt konto. Om du vill aktivera tjänsten öppnar du startsidan för NetEase Mail och klickar på **Settings (Inställningar)** <sup>&</sup>gt;**POP3/SMTP/IMAP** och aktiverar **IMAP/SMTP service (IMAP/SMTP-tjänsten)** eller **POP3/SMTP service (POP3/SMTP-tjänsten)**.

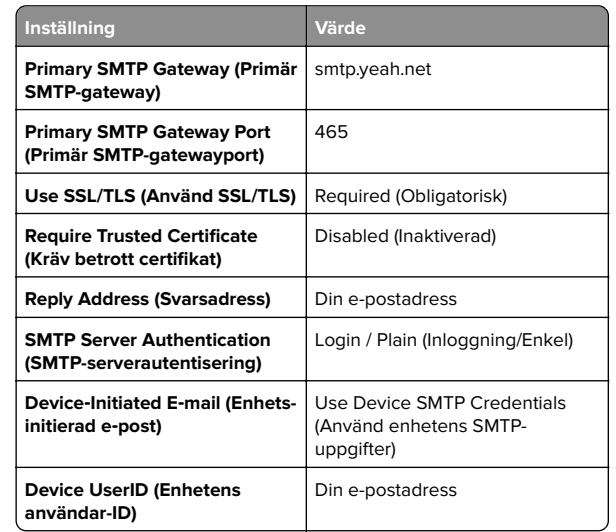

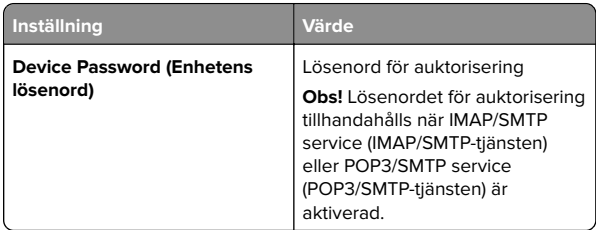

### **Outlook Live eller Microsoft 365**

De här inställningarna gäller för e-postdomänerna outlook.com och hotmail.com, samt för Microsoft 365-konton.

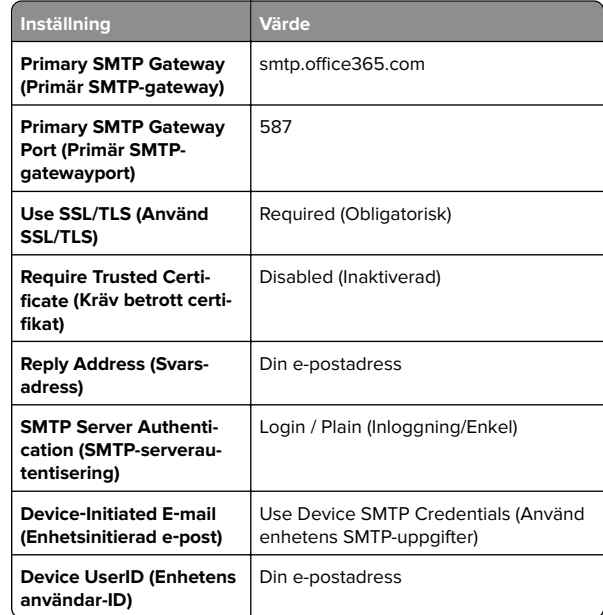

<span id="page-3-0"></span>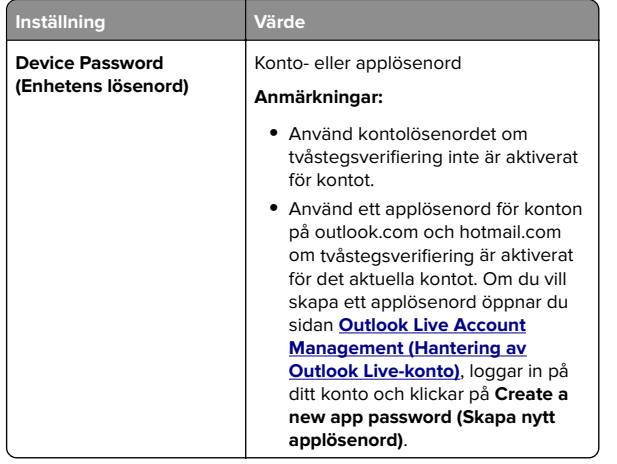

**Obs!** Om du vill ha ytterligare konfigurationsalternativ för företag som använder Microsoft 365 går du till **[hjälpsidan för Microsoft 365](https://docs.microsoft.com/en-us/exchange/mail-flow-best-practices/how-to-set-up-a-multifunction-device-or-application-to-send-email-using-microsoft-365-or-office-365#option-2-send-mail-directly-from-your-printer-or-application-to-microsoft-365-or-office-365-direct-send)**.

### **QQ Mail**

**Obs!** Kontrollera att SMTP-tjänsten är aktiverad för ditt konto. Om du vill aktivera tjänsten går du till startsidan för QQ Mail och klickar på **Settings (Inställningar)** <sup>&</sup>gt;**Account (Konto)**. I avsnittet POP3/IMAP/SMTP/Exchange/CardDAV/CalDAV Service (POP3/IMAP/SMTP/Exchange/CardDAV/CalDAV-tjänsten) aktiverar du antingen **POP3/SMTP service (POP3/SMTPtjänsten)** eller **IMAP/SMTP service (IMAP/SMTP-tjänsten)**.

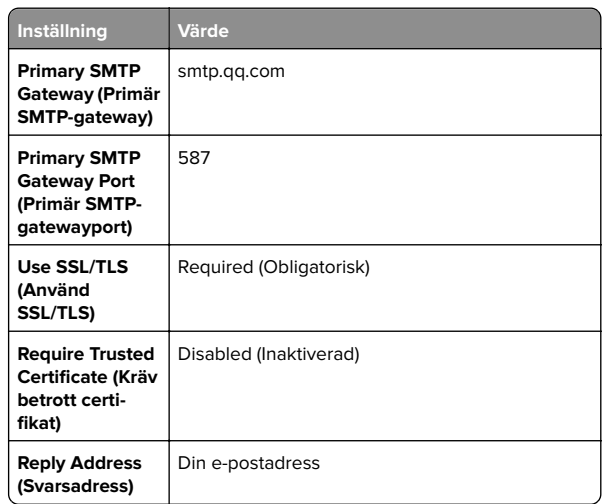

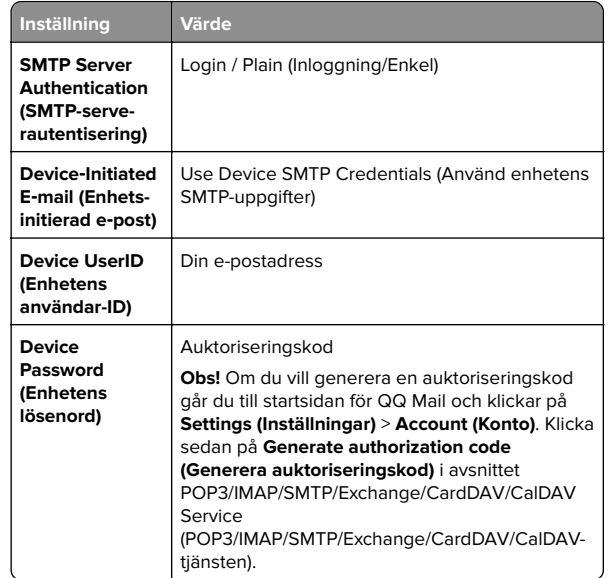

### **Sina Mail**

**Obs!** Se till att POP3/SMTP-tjänsten är aktiverad för ditt konto. Om du vill aktivera tjänsten går du till startsidan för Sina Mail och klickar på **Settings (Inställningar)** <sup>&</sup>gt;**More settings (Fler inställningar)** <sup>&</sup>gt;**User**‑**end POP/IMAP/SMTP (POP/IMAP/SMTP för användare)** och aktiverar **POP3/SMTP service (POP3/SMTP-tjänsten)**.

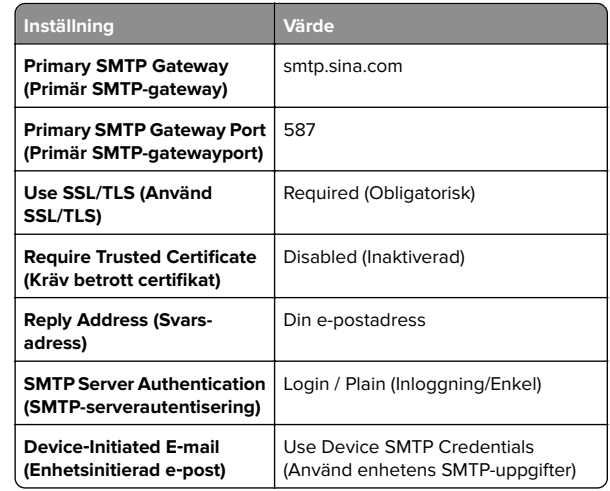

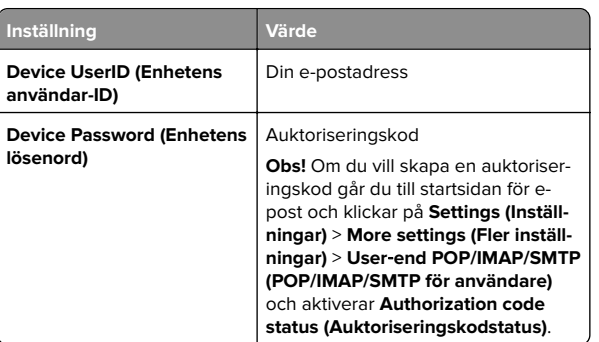

### **Sohu Mail**

**Obs!** Kontrollera att SMTP-tjänsten är aktiverad för ditt konto. Om du vill aktivera tjänsten öppnar du startsidan för Sohu Mail och klickar på **Options (Alternativ)** <sup>&</sup>gt;**Settings (Inställningar)** <sup>&</sup>gt; **POP3/SMTP/IMAP** och aktiverar **IMAP/SMTP service (IMAP/SMTP-tjänsten)** eller **POP3/SMTP service (POP3/SMTPtjänsten)**.

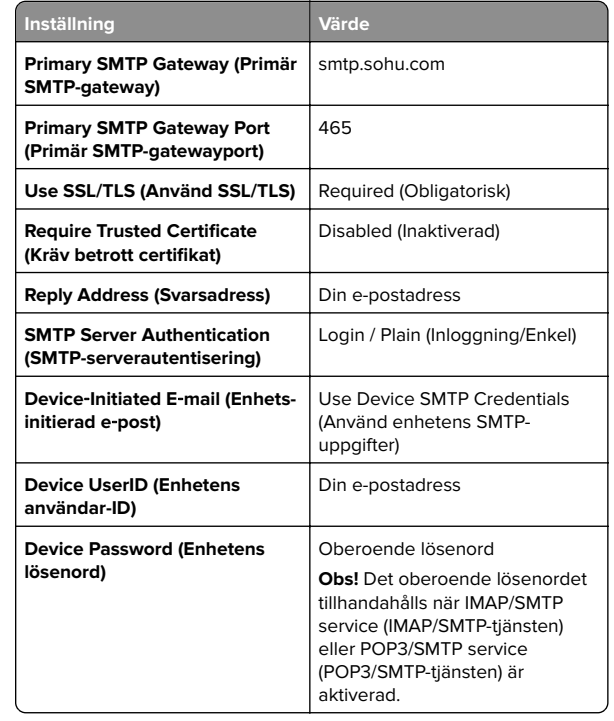

#### <span id="page-4-0"></span>**Yahoo! Mail**

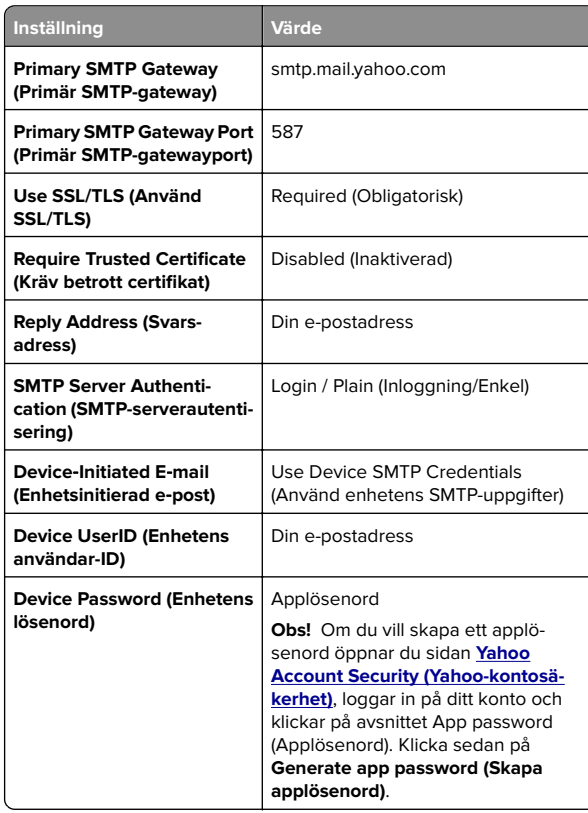

#### **Zoho Mail**

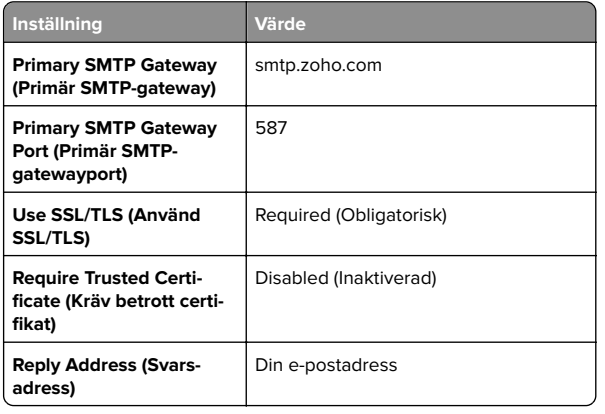

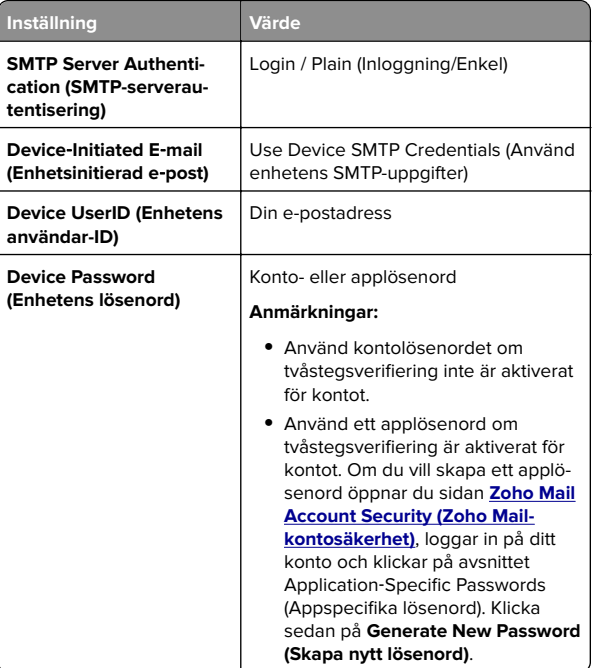

### **Skicka ett e-postmeddelande**

Kontrollera att SMTP-inställningarna är konfigurerade innan du börjar. Mer information finns i ["Konfigurera SMTP-inställningar" på](#page-0-0) [sidan 1](#page-0-0).

- **1** Placera ett originaldokument i den automatiska dokumentmatarens magasin eller på skannerglaset.
- **2** Öppna kontrollpanelen och gå till **Scan (Skanna)** <sup>&</sup>gt;**E-mail (Epost)**.
- **3** Ange nödvändig information och välj sedan **Next (Nästa)**. Konfigurera inställningarna om det behövs.
- **4** Välj **Scan (Skanna)** och skicka sedan e-postmeddelandet.

# **Skanna**

### **Skanna till en dator**

Se till att datorn och skrivaren är anslutna till samma nätverk innan du börjar.

### **För Windows-användare**

**Obs!** Se till att skrivaren är tillagd på datorn. Mer information finns i ["Lägga till skrivare på en dator" på sidan 16](#page-15-0).

- **1** Placera ett originaldokument i den automatiska dokumentmataren eller på skannerglaset.
- **2** På datorn öppnar du **Windows Fax and Scan (Windows Faxa och Skanna)**.
- **3** Klicka på **New Scan (Ny skanning)** och välj sedan en skannerkälla.
- **4** Ändra skanningsinställningarna om det behövs.
- **5** Skanna dokumentet.
- **6** Klicka på **Save as (Spara som)**, ange ett filnamn och klicka sedan på **Save (Spara)**.

#### **För Macintosh-användare**

**Obs!** Se till att skrivaren är tillagd på datorn. Mer information finns i ["Lägga till skrivare på en dator" på sidan 16](#page-15-0).

- **1** Placera ett originaldokument i den automatiska dokumentmataren eller på skannerglaset.
- **2** Gör något av följande på datorn:
	- **•** Öppna **Image Capture**.
	- **•** Öppna **Printers & Scanners (Skrivare och skannrar)** och välj sedan en skrivare. Klicka på **Scan (Skanna)** <sup>&</sup>gt;**Open Scanner (Öppna skanner)**.
- **3** Gör ett eller fler av följande från fönstret Scanner (Skanner):
	- **•** Välj den plats som ska motta det skannade dokumentet.
	- **•** Välja storlek på originaldokumentet.
	- **•** Om du vill skanna till den automatiska dokumentmataren väljer du **Document Feeder (Dokumentmatare)** i menyn **Scan (Skanna)** eller så aktiverar du alternativet **Use Document Feeder (Använd dokumentmatare)**.
	- **•** Konfigurera övriga skanningsinställningar om det behövs.
- **4** Klicka på **Scan (Skanna)**.

# **Fax**

### **Ställa in skrivaren för att faxa**

### **Ställa in faxfunktionen med analog fax**

#### **Anmärkningar:**

- **•** Ett faxkort måste vara installerat för att skrivaren ska kunnaanvända analog fax.
- **•** Vissa anslutningsmetoder kanske bara är tillämpliga i vissa länder eller regioner.
- **•** Om faxfunktionen är aktiverad men inte fullständigt konfigurerad kan indikatorlampan blinka med rött sken.
- **•** Om du inte har en TCP/IP-miljö måste du använda kontrollpanelen för att konfigurera faxfunktionen.

**Varning – risk för skador:** Vidrör inte kablar eller de visade delarna av skrivaren under sändning eller mottagning av fax, så undviker du dataförlust, eller att skrivaren inte fungerar på rätt sätt.

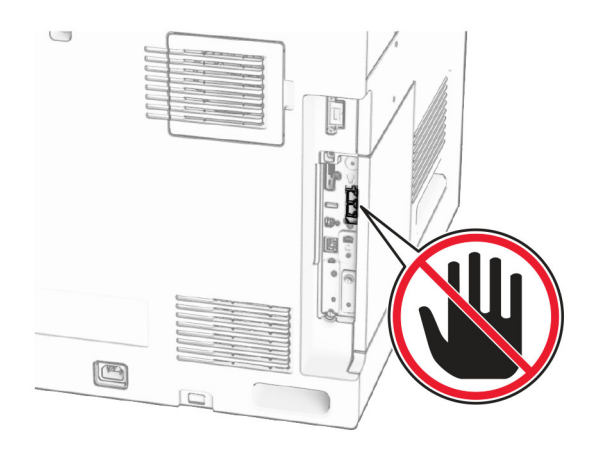

### **Använda kontrollpanelen**

- **1** Från kontrollpanelen går du till **Settings (Inställningar)** <sup>&</sup>gt;**Fax** <sup>&</sup>gt;**Fax Setup (Faxkonfiguration)** <sup>&</sup>gt;**General Fax Settings (Allmänna faxinställningar)**.
- **2** Konfigurera inställningarna.

#### **Använda Embedded Web Server**

**1** Öppna en webbläsare och ange skrivarens IP-adress i adressfältet.

#### **Anmärkningar:**

- **•** Visa skrivarens IP-adress på kontrollpanelen. IPadressen visas som fyra uppsättningar siffror som skiljs åt med punkter, t.ex. 123.123.123.123.
- **•** Om du använder en proxyserver inaktiverar du den tillfälligt för att kunna öppna webbsidan på rätt sätt.
- **2** Klicka på **Settings (Inställningar)** <sup>&</sup>gt;**Fax** <sup>&</sup>gt;**Fax Setup (Faxinställning)** <sup>&</sup>gt;**General Fax Settings (Allmänna faxinställningar)**.
- **3** Konfigurera inställningarna.
- **4** Verkställ ändringarna.

### **Ställa in faxfunktionen med faxservern**

### **Anmärkningar:**

- **•** Med den här funktionen kan du skicka faxmeddelanden till en faxleverantör som kan ta emot e-post.
- **•** Den här funktionen stöder endast utgående faxmeddelanden. Om du vill kunna ta emot fax måste du setill att du har en enhetsbaserad fax, t.ex. analog fax, etherFAX eller FoIP (Fax over IP), konfigurerat i skrivaren.
- **1** Öppna en webbläsare och ange skrivarens IP-adress i adressfältet.

### **Anmärkningar:**

- **•** Visa skrivarens IP-adress på kontrollpanelen. IPadressen visas som fyra uppsättningar siffror som skiljs åt med punkter, t.ex. 123.123.123.123.
- **•** Om du använder en proxyserver inaktiverar du den tillfälligt för att kunna öppna webbsidan på rätt sätt.
- **2** Klicka på **Settings (Inställningar)** <sup>&</sup>gt;**Faxa**.
- **3** I menyn **Fax Mode (Faxläge)** väljer du **Fax Server (Faxserver)** och klickar på **Save (Spara)**.
- **4** Klicka på **Fax Server Setup (Faxserverinställning)**.
- **5** I fältet To Format (Till-format) skriver du **[#]@myfax.com**. **[#]** är faxnumret och **myfax.com** är faxleverantörens domän.

#### **Anmärkningar:**

- **•** Om det behövs konfigurerar du fälten Reply Address (Svarsadress), Subject (Ämne) och Message (Meddelande).
- **•** Om du vill att skrivaren ska kunna ta emot faxmeddelanden aktiverar du mottagningsinställningen för den enhetsbaserade faxen. Se till att du harkonfigurerat en enhetsbaserad fax.
- **6** Klicka på **Spara**.
- **7** Klicka på **Fax Server Email Settings (E-postinställningar för faxserver)** och sedan aktiverar du alternativet **Use Email SMTP Server (ANvänd SMTP-server för e-post)**.

**Obs!** Om inställningarna inte har konfigurerats läser du ["Konfigurera SMTP-inställningar" på sidan 1](#page-0-0).

**8** Verkställ ändringarna.

### **Skicka ett fax**

### **Använda kontrollpanelen**

- **1** Placera ett originaldokument i den automatiska dokumentmatarens magasin eller på skannerglaset.
- **2** Välj **Fax** på kontrollpanelen.
- **3** Välj **Add Recipient (Lägg till mottagare)** eller **Address Book (Adressbok)**.

Justera inställningarna om det behövs.

**4** Skicka faxet.

### **Med hjälp av datorn**

Kontrollera att faxdrivrutinen har installerats innan du börjar. Mer information finns i ["Installera faxdrivrutinen" på sidan 15](#page-14-0).

### **För Windows-användare**

- **1** Med dokumentet öppet går du till **File (Arkiv)** > **Print (Skriv ut)**.
- **2** Välj en skrivare och klicka sedan på **Properties (Egenskaper)**, **Preferences (Inställningar)**, **Options (Alternativ)** eller **Setup (Installation)**.
- **3** Klicka på **Fax** <sup>&</sup>gt;**Enable fax (Aktivera fax)** <sup>&</sup>gt;**Always display settings prior to faxing (Visa alltid inställningar innan faxning)** och ange mottagarens nummer.

Konfigurera inställningarna om det behövs.

**4** Skicka faxet.

### **För Macintosh-användare**

- **1** Med ett dokument öppet väljer du **File (Arkiv)** > **Print (Skriv ut)**.
- **2** Välj skrivaren som har  **Fax** tillagt efter namnet.
- **3** Ange mottagarens nummer i fältet To (Till). Konfigurera inställningarna om det behövs.
- **4** Skicka faxet.

# **Skriv ut**

### **Skriva ut från en dator**

### **För Windows-användare**

- **1** Med dokumentet öppet går du till **File (Arkiv)** > **Print (Skriv ut)**.
- **2** Välj en skrivare och klicka sedan på **Properties (Egenskaper)**, **Preferences (Inställningar)**, **Options (Alternativ)** eller **Setup (Installation)**.

Justera inställningarna om det behövs.

**3** Klicka på **OK** och sedan på **Print (Skriv ut)**.

### **För Macintosh-användare**

- **1** Med ett dokument öppet väljer du **File (Arkiv)** > **Print (Skriv ut)**.
- **2** Välj en skrivare och välj sedan en inställning från **Presets (Förinställningar)**.

Justera inställningarna om det behövs.

**3** Klicka på **Skriv ut**.

### **Skriva ut från en mobil enhet**

### **Skriva ut från en mobil enhet med Mopria™ Print Service**

Mopria Print Service är en mobil utskriftslösning för mobila enheter som kör AndroidTM i version 5.0 eller senare. Med denkan du skriva ut direkt på alla Mopria™-certifierade skrivare.

**Obs!** Ladda ned Mopria Print Service från Google PlayTM och aktivera appen i den mobila enheten.

**1** Starta en kompatibel app från din mobila enhet eller välj ett dokument från filhanteraren.

### **2** Tryck på > **Print (Skriv ut)**.

**3** Välj en skrivare, och justera inställningarna vid behov.

**4** Tryck på  $\blacksquare$ 

### **Skriva ut från en mobil enhet med AirPrint**

Programvarufunktionen AirPrint är en mobil utskriftslösning som gör att du kan skriva ut direkt från Apple-enheter till en AirPrintcertifierad skrivare.

### **Anmärkningar:**

- **•** Se till att Apple-enheten och skrivaren är anslutna till samma nätverk. Om nätverket har flera trådlösa hubbar kontrollerar du att båda enheterna är anslutna till samma subnät.
- **•** Det här programmet finns endast på vissa Apple-enheter.
- **1** Från din mobila enhet väljer du ett dokument från filhanteraren eller startar en kompatibel app.
- **2** Tryck på  $\vert \cdot \vert$  > **Print (Skriv ut)**.
- **3** Välj en skrivare, och justera inställningarna vid behov.
- **4** Skriv ut dokumentet.

### **Skriva ut från en mobil enhet med Wi**‑**FiDirect®**

Wi-Fi Direct® är en utskriftstjänst som gör att du kan skriva ut till Wi‑Fi Direct‑förberedda skrivare.

**Obs!** Se till att den mobila enheten är ansluten till skrivarens trådlösa nätverk. Mer information finns i ["Ansluta en mobil enhet](#page-16-0) [till skrivaren" på sidan 17](#page-16-0).

- **1** Starta en kompatibel applikation från din mobila enhet eller välj ett dokument från filhanteraren.
- **2** Gör något av följande beroende på din mobila enhet:
	- **•** Tryck på > **Skriv ut**.
	- **•** Tryck på  $|\cdot|$  > **Skriv ut**.
	- **•** Tryck på **IIII** > **Skriv ut**.
- **3** Välj en skrivare, och justera inställningarna vid behov.
- **4** Skriv ut dokumentet.

# **Skriva ut konfidentiella jobb och andra stoppade jobb**

### **För Windows-användare**

- **1** Med dokumentet öppet går du till **File (Arkiv)** > **Print (Skriv ut)**.
- **2** Välj en skrivare och klicka sedan på **Properties (Egenskaper)**, **Preferences (Inställningar)**, **Options (Alternativ)** eller **Setup (Installation)**.
- **3** Klicka på **Print and Hold (Skriv ut och stoppa)**.
- **4** Klicka på **Use Print and Hold (Använd skriv ut och stoppa)** och tilldela sedan ett användarnamn.
- **5** Välj bland följande typer av utskriftsjobb:
	- **• Confidential print (Konfidentiell utskrift)** Skrivaren ber om en pinkod innan du kan skriva ut jobbet.

**Obs!** Om du väljer den här jobbtypen ska du ange en fyrsiffrig pinkod.

- **• Verify print (Verifiera utskrift)** Skrivaren skriver ut en kopia och de återstående kopiorna som du har begärt från skrivaren sparas i skrivarminnet.
- **• Reserve print (Reservera utskrift)** Skrivaren sparar jobbet i minnet så att du kan skriva ut det vid ett senare tillfälle.
- **• Repeat print (Upprepa utskrift)** Skrivaren skriver ut alla begärda kopior av jobbet och sparar jobbet i minnet, så att du kan skriva ut fler kopior senare.
- **6** Klicka på **OK**.
- **7** Klicka på **Skriv ut**.
- **8** Släpp utskriftsjobbet på skrivarens kontrollpanel.
	- **a** Välj **Print (Skriv ut)**.
	- **b** Välj **Held jobs (Stoppade jobb)** och välj sedan ditt användarnamn.

**Obs!** För konfidentiella utskriftsjobb väljer du **Confidential (Konfidentiellt)**, anger pinkoden och väljer sedan **OK**.

**c** Välj utskriftsjobbet och välj sedan **Print (Skriv ut)**.

#### **För Macintosh-användare**

- **1** Med ett dokument öppet väljer du **File (Arkiv)** > **Print (Skriv ut)**.
- **2** Välj en skrivare.
- **3** Gå till menyn **Print Job Security (Säkerhet för utskriftsjobb)**, aktivera **Print with PIN (Skriv ut med pinkod)** och ange sedan en fyrsiffrig pinkod.
- <span id="page-7-0"></span>**4** Klicka på **Skriv ut**.
- **5** Släpp utskriftsjobbet på skrivarens kontrollpanel.
	- **a** Välj **Held jobs (Stoppade jobb)** och välj sedan datornamnet.
	- **b** Välj **Confidential (Konfidentiellt)** och ange sedan pinkoden.
	- **c** Välj utskriftsjobbet och välj sedan **Print (Skriv ut)**.

# **Underhålla skrivaren**

### **Skrivarportar**

**VAR FÖRSIKTIG– RISK FÖR ELEKTRISK STÖT:** För att undvika att få en elektrisk stöt bör du inte konfigurera produkten eller göra andra elektriska anslutningar med t.ex. nätsladden, faxfunktionen eller telefonen under åskväder.

**VAR FÖRSIKTIG – RISK FÖR SKADA:** För att undvika risk för eldsvåda eller elstöt ansluter du nätsladden direkt till lämpligt och jordat vägguttag som är i närheten av produkten och är lättillgängligt.

**VAR FÖRSIKTIG – RISK FÖR SKADA:** För att undvikabrandrisk eller att få en elektrisk stöt använd endast den nätsladd som levererades med produkten eller en utbytesnätsladd som godkänts av tillverkaren.

**VAR FÖRSIKTIG – RISK FÖR SKADA:** För att minska brandrisken använder du endast en 26 AWG-kabel eller större telekommunikationskabel (RJ-11) vid anslutning av den här produkten till det allmänna telenätet. För användare i Australien: Sladden måste vara godkänd av Australian Communications and Media Authority.

**Varning – risk för skador:** Vidrör inte USB-kabeln, någon trådlös nätverksadapter eller skrivaren på de ställen som visas, under tiden som utskrift pågår. Om du gör det kan du förlora data, alternativt så kan det medföra att skrivaren inte fungerar på rätt sätt.

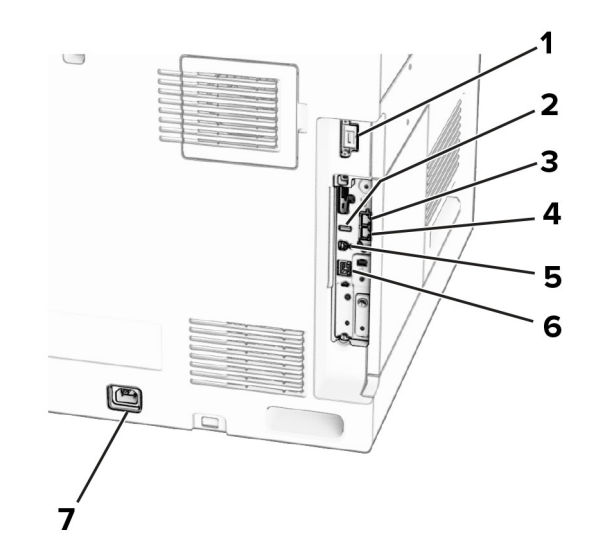

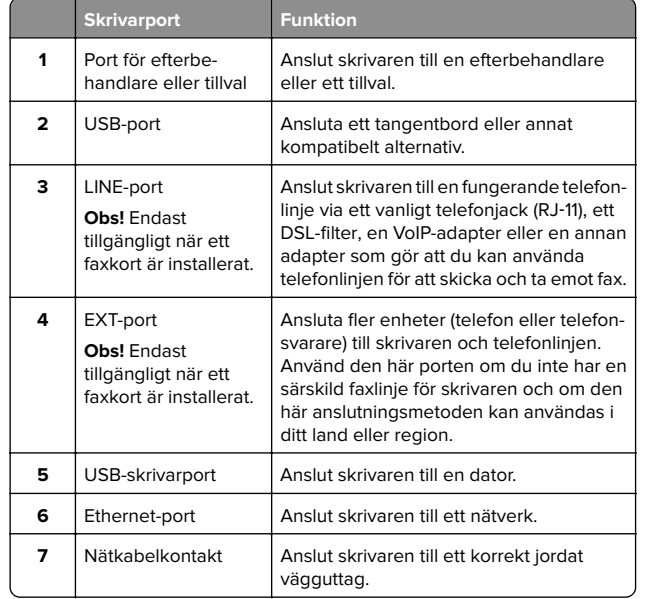

### **Byta ut en tonerkassett**

**1** Öppna den främre luckan.

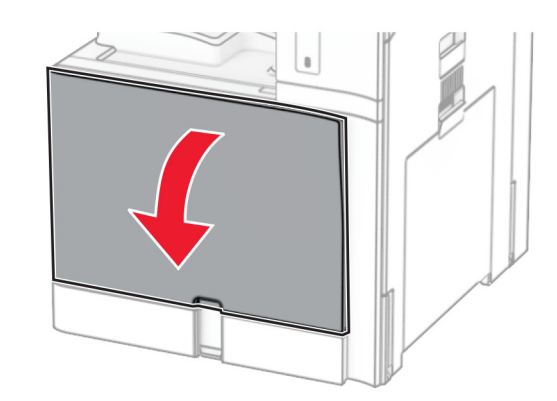

### **2** Ta bort den förbrukade tonerkassetten.

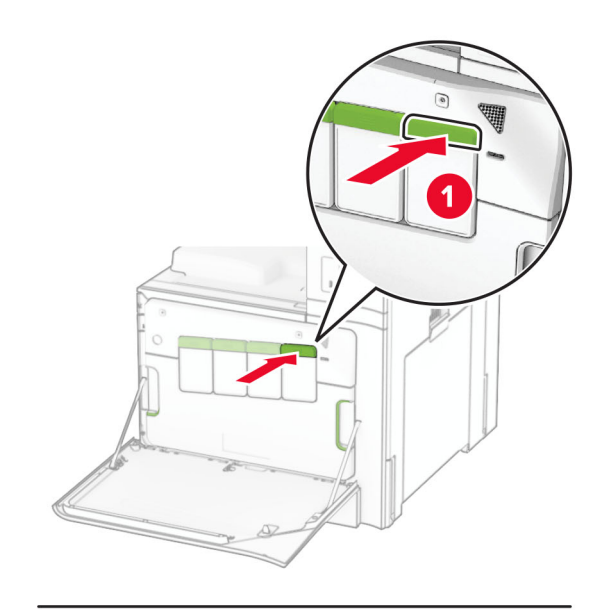

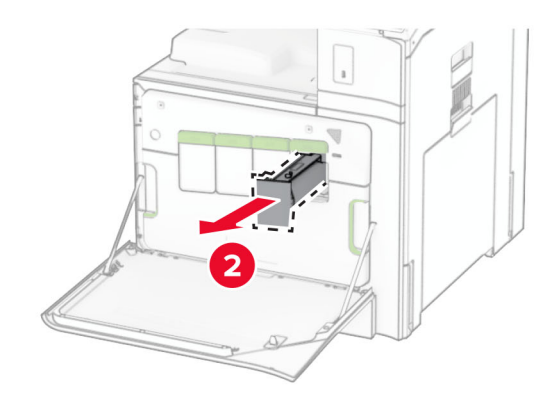

**3** Packa upp den nya tonerkassetten.

#### **4** Sätt i den nya tonerkassetten så att den klickar fast.

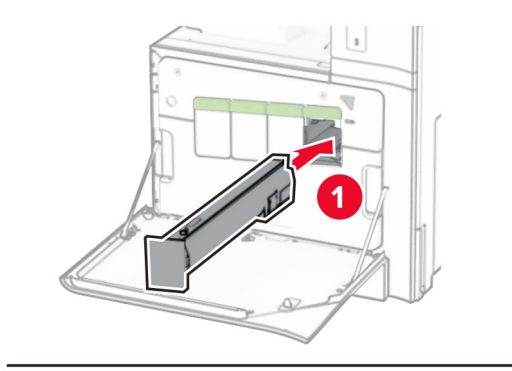

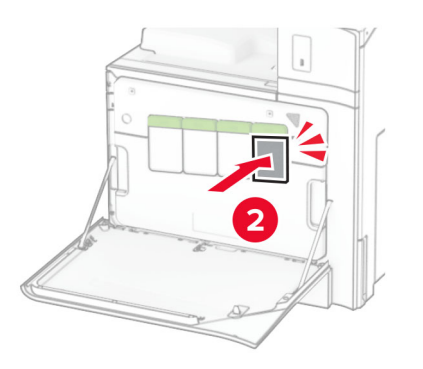

**5** Stäng luckan.

# **Påfyllning av 550-arksmagasinet**

**VAR FÖRSIKTIG – VÄLTRISK:** Fyll på varje fack separat **Konstanting – versinstabilitet.** Låt alla andra fack vara stängda tills de behövs.

**1** Öppna magasinet.

**Obs!** Undvik pappersstopp genom att inte öppna magasinet när utskrift pågår.

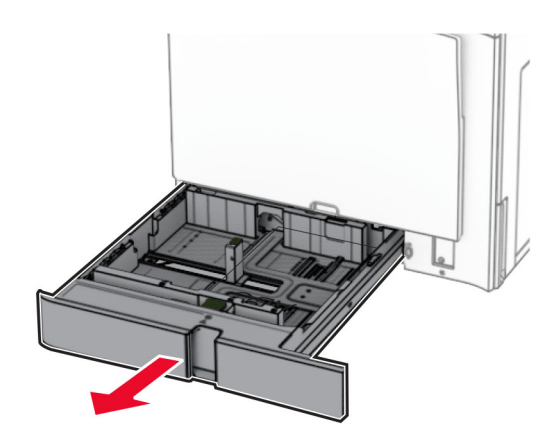

**2** Justera pappersstöden efter storleken på det papper du fyller på.

### **Anmärkningar:**

- **•** Använd indikatorerna på magasinets botten när du positionerar stöden.
- **•** Hålslaget papper kan endast användas i standardfacket för 550 ark.
- **•** Papper i storleken A3 stöds endast i det alternativet magasinet för 550 ark.

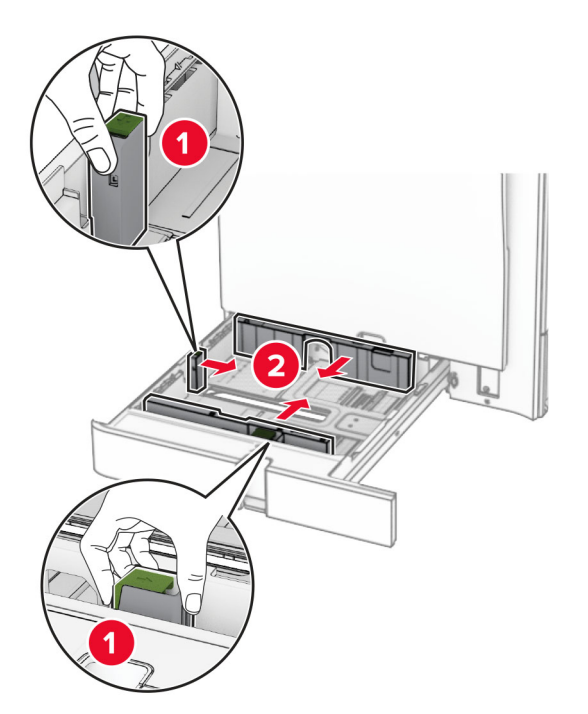

**3** Böj, lufta och justera papperskanterna innan du lägger i bunten.

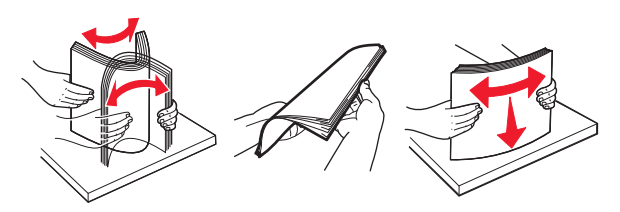

**4** Fyll på papperet med utskriftssidan uppåt.

### **Anmärkningar:**

- **•** Skjut inte in papper i magasinet.
- **•** Se till att sidostöden ligger tätt emot papperet.
- **•** Se till att buntens höjd är under märket som anger maxgränsen för papperspåfyllning. Om du lägger i för mycket papper kan pappersstopp uppstå.

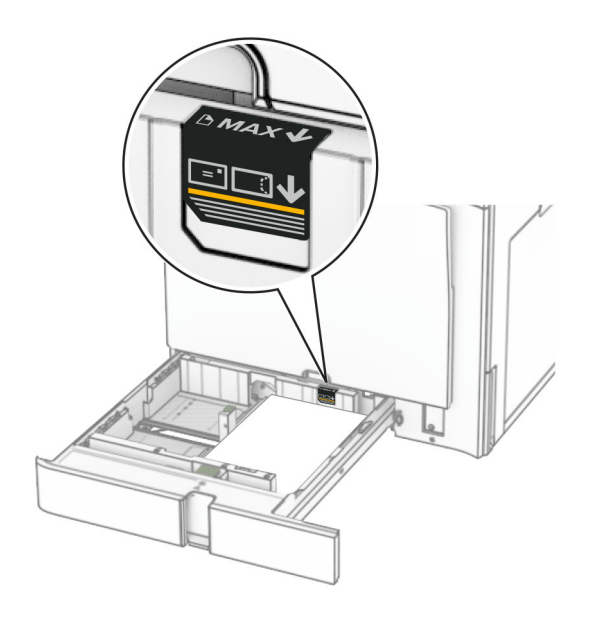

**5** Sätt tillbaka facket.

Vid behov ställer du in pappersstorlek och papperstyp som motsvarar papperet som är laddat i magasinet.

**Obs!** När en efterbehandlare är installerad roteras sidorna 180grader vid utskrift.

### **Gör något av följande när du fyller på brevpapper:**

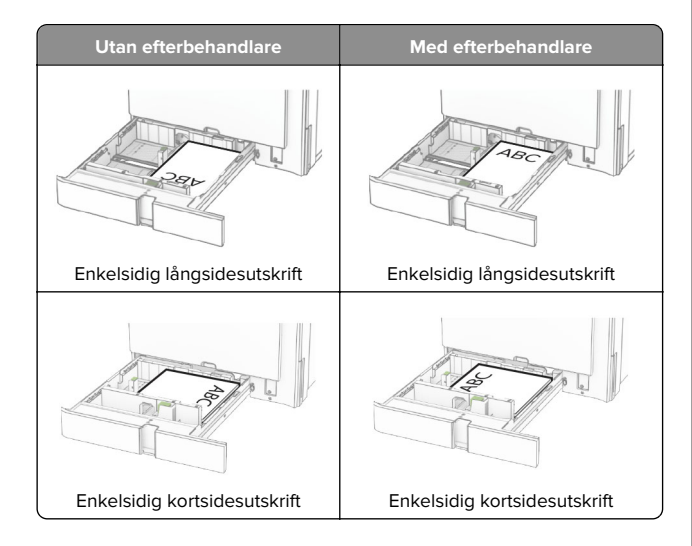

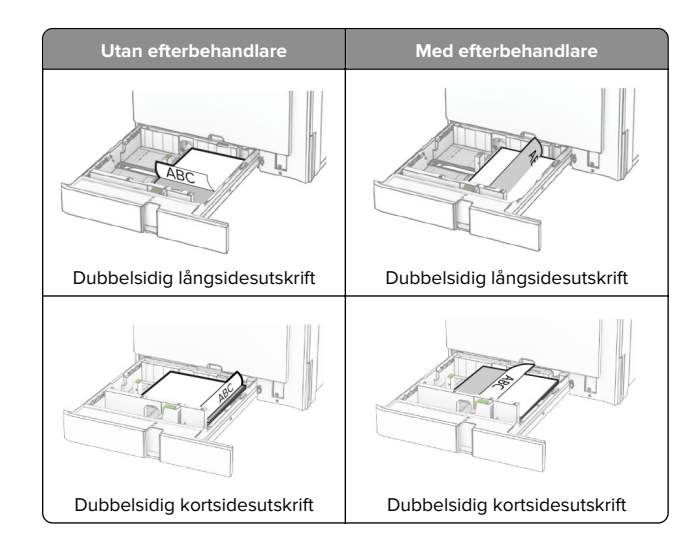

**Gör något av följande när du laddar hålslaget papper:**

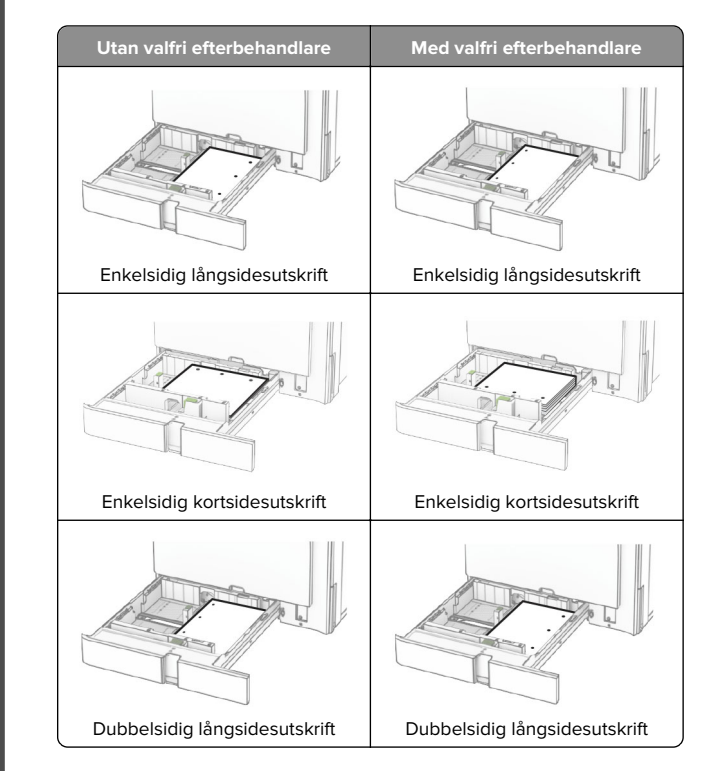

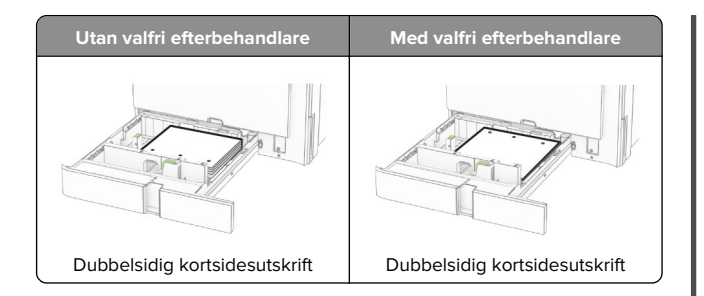

# **Fylla på tandemarkmataren för 2 000 ark**

**VAR FÖRSIKTIG – VÄLTRISK:** Fyll på varje fack separat för att minska risken för utrustningsinstabilitet. Låt alla andra fack vara stängda tills de behövs.

### **1** Öppna magasinet.

**Obs!** Undvik pappersstopp genom att inte dra ut magasinet när utskrift pågår.

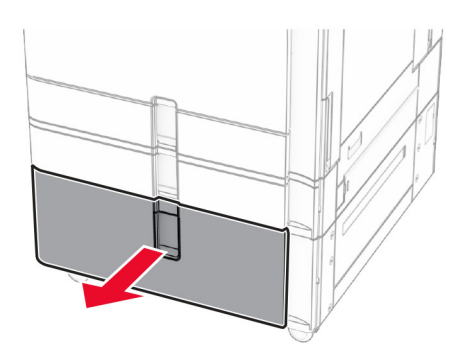

**2** Böj, lufta och justera papperskanterna innan du lägger i bunten.

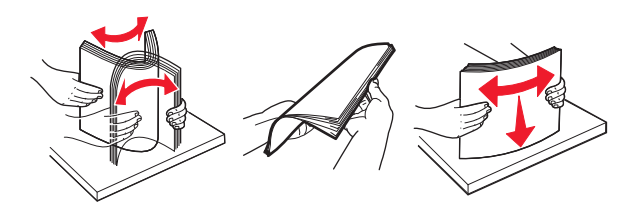

**3** Ladda pappersbunten i den högra fackbehållare med utskriftssidan vänd uppåt.

#### **Anmärkningar:**

- **•** Skjut inte in papper i magasinet.
- **•** Se till att buntens höjd är under märket som anger maxgränsen för papperspåfyllning. Om du lägger i för mycket papper kan pappersstopp uppstå.

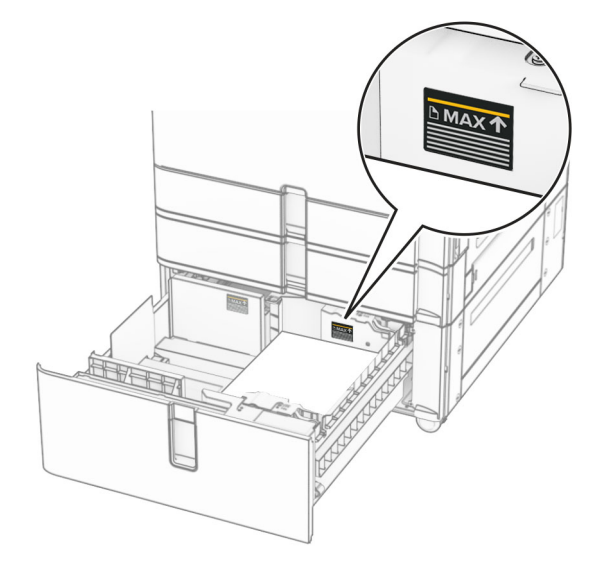

- **4** Sätt tillbaka den högra fackbehållaren i skrivaren.
- **5** Ladda pappersbunten i den vänstra fackbehållare med utskriftssidan vänd uppåt.

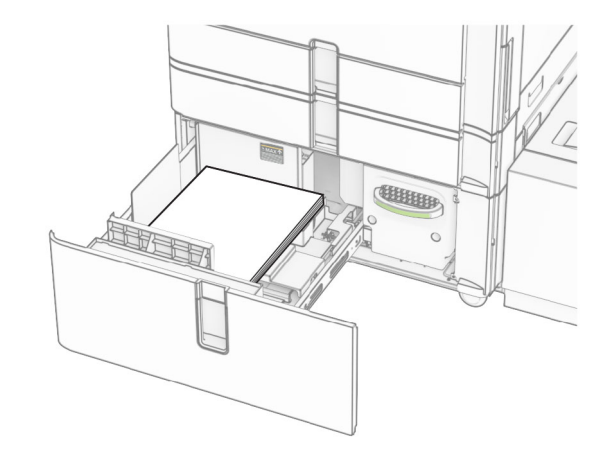

**6** Sätt tillbaka facket.

Vid behov ställer du in pappersstorlek och papperstyp som motsvarar det påfyllda papperet i facket.

**Obs!** När en efterbehandlare är installerad roteras sidorna 180grader vid utskrift.

När du fyller på med brevhuvud för enkelsidig utskrift ska du placera det med brevhuvudet uppåt mot fackets främre del.

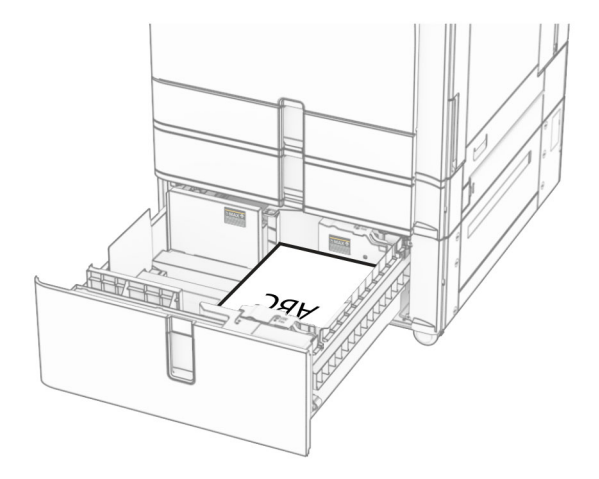

När du fyller på med brevhuvud för dubbelsidig utskrift ska du placera det med brevhuvudet nedåt mot fackets främre del.

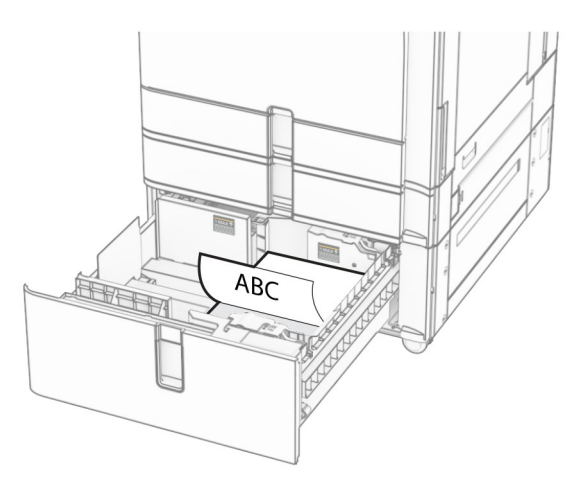

# **Påfyllning av 1 500-arksmagasinet**

**VAR FÖRSIKTIG – VÄLTRISK:** Fyll på varje fack separat för att minska risken för utrustningsinstabilitet. Låt alla andra fack vara stängda tills de behövs.

**1** Öppna lucka K.

**Obs!** Undvik pappersstopp genom att inte öppna magasinet när utskrift pågår.

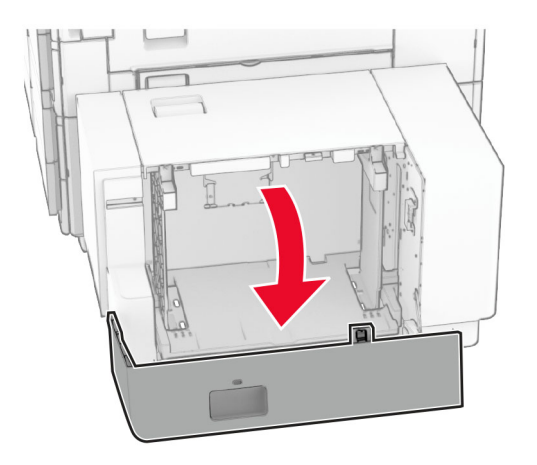

**2** Böj, lufta och justera papperskanterna innan du lägger i bunten.

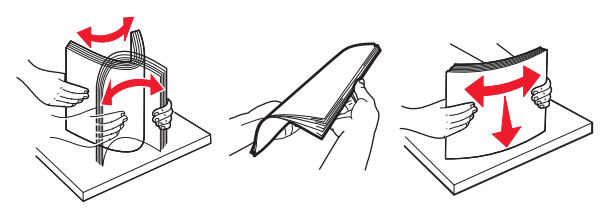

**3** Placera pappersbunten med utskriftssidan nedåt.

### **Anmärkningar:**

- **•** Skjut inte in papper i magasinet.
- **•** Se till att buntens höjd är under märket som anger maxgränsen för papperspåfyllning. Om du lägger i för mycket papper kan pappersstopp uppstå.

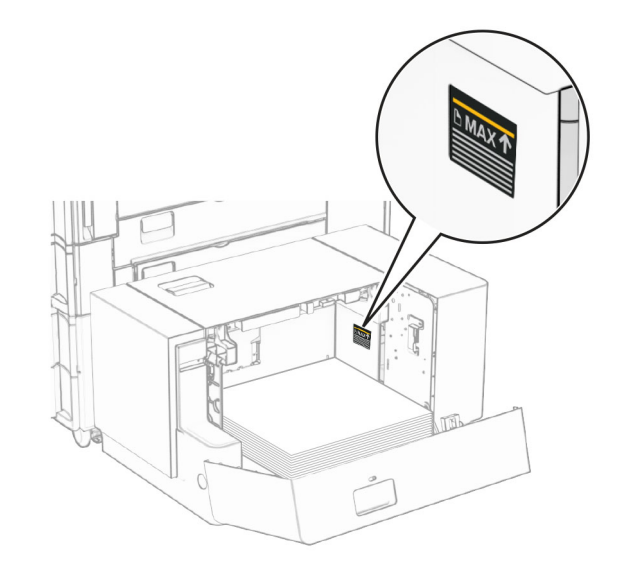

**4** Stäng lucka K.

Vid behov ställer du in pappersstorlek och papperstyp som motsvarar det påfyllda papperet i facket.

Vid påfyllning av brevpapper för enkelsidig utskrift fyller du på det med utskriftssidan nedåt och sidhuvudet mot skrivarens bakre del.

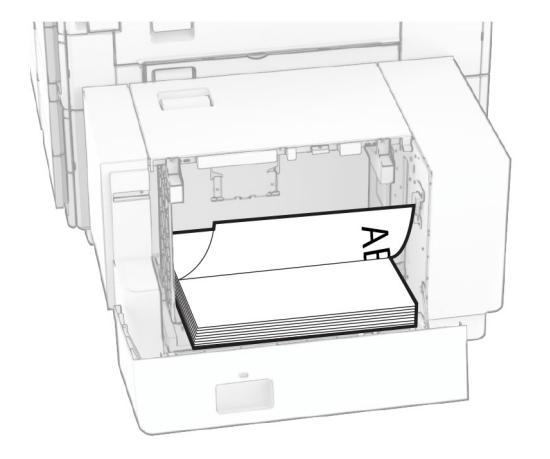

Vid påfyllning av brevpapper för dubbelsidig utskrift fyller du på det med utskriftssidan uppåt och sidhuvudet mot skrivarens bakre del.

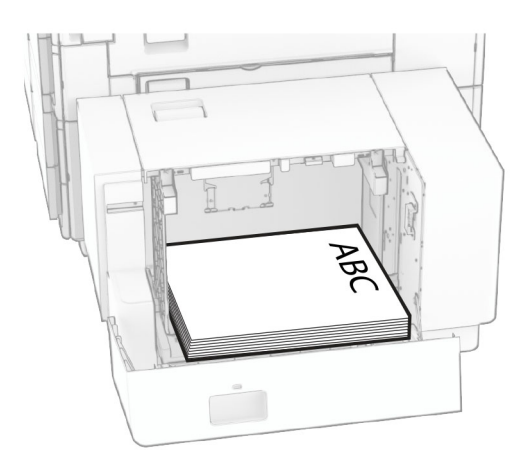

Om du fyller på en annan pappersstorlek ska du se till att justera stöden. Gör följande:

**1** Ta bort skruvarna från pappersstöden med en spårmejsel.

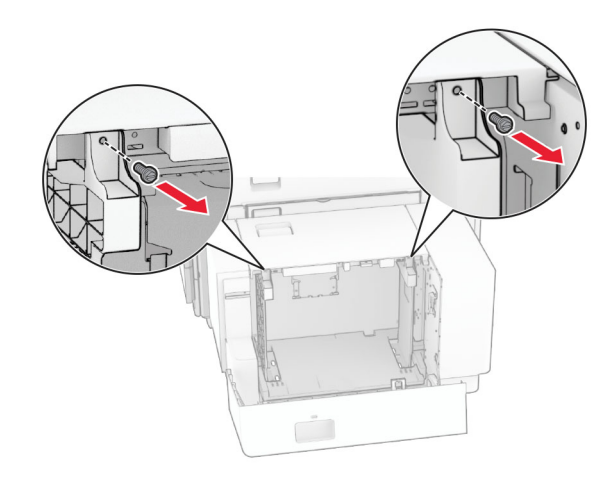

### 2 Ta bort pappersstöden.

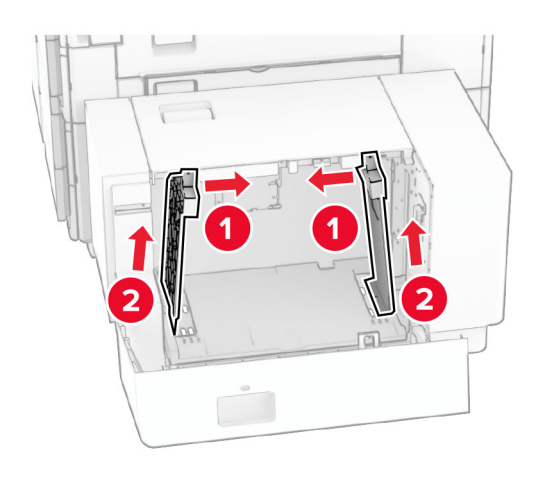

3 Justera pappersstöden efter storleken på det papper du fyller på.

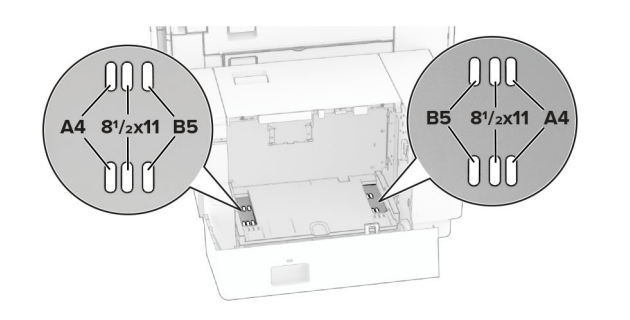

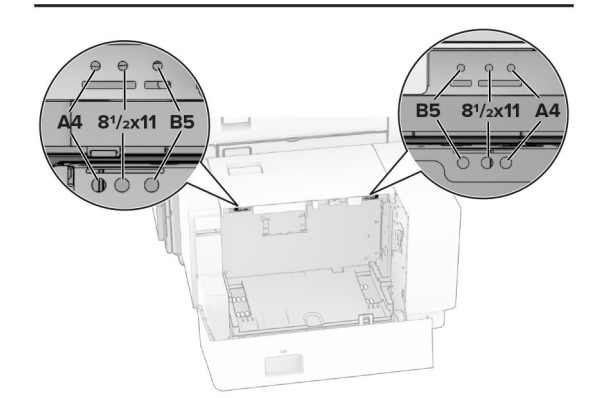

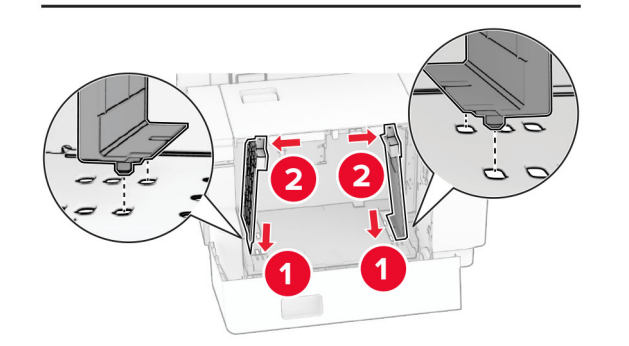

**4** Sätt fast skruvarna på pappersstöden.

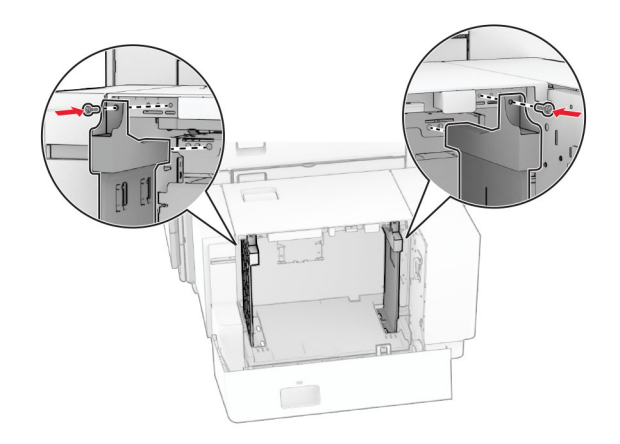

### **Ladda flerfunktionsmataren**

**1** Öppna flerfunktionsmataren.

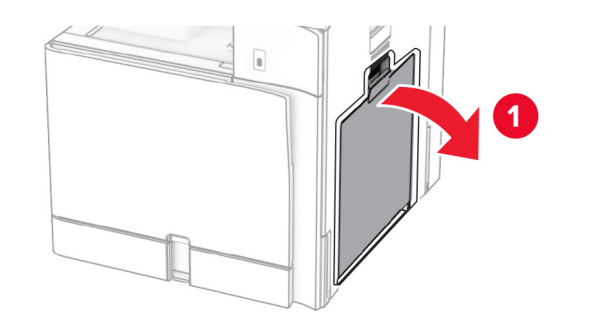

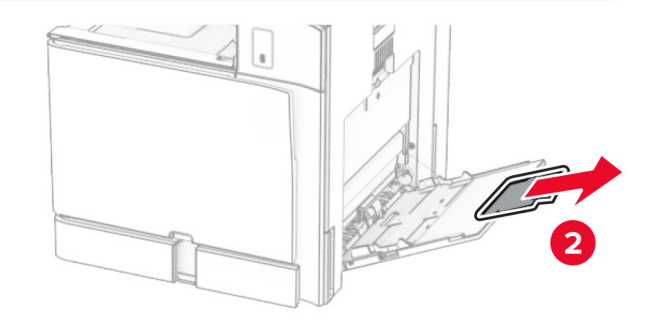

**2** Justera sidostöden efter storleken på det papper du fyller på.

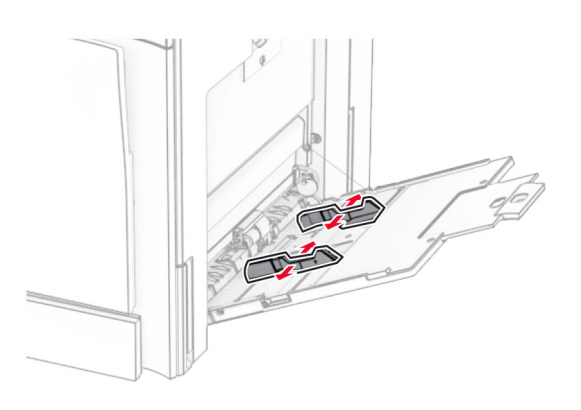

**3** Böj, lufta och justera papperskanterna innan du lägger i bunten.

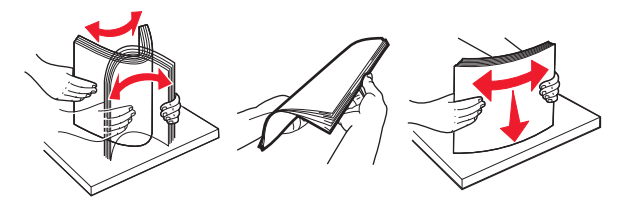

**4** Fyll på papper.

**Obs!** Se till att sidostöden ligger tätt emot papperet.

**•** Gör något av följande när du fyller på brevpapper:

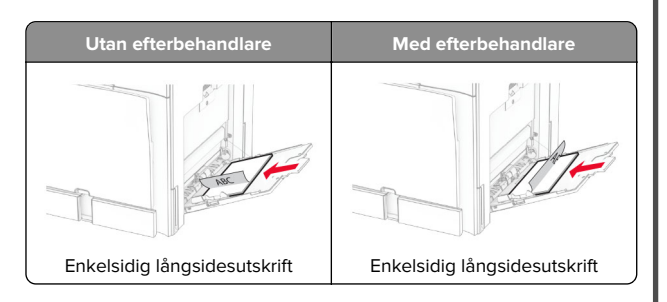

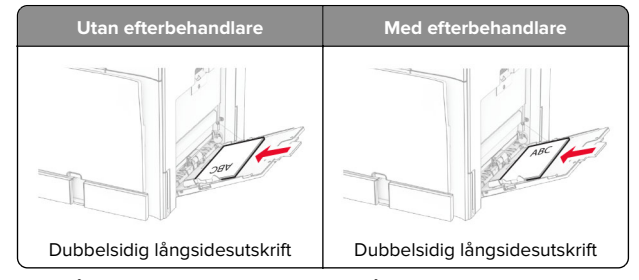

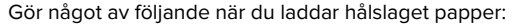

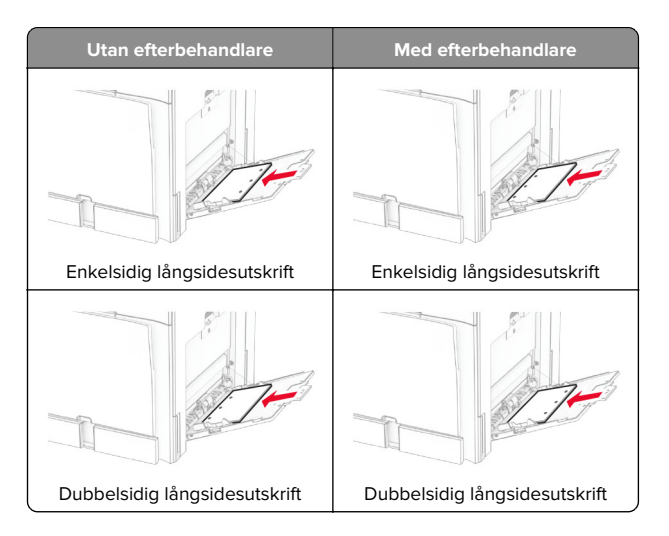

**För kuvert**

Ladda kuvert med klaffen vänd uppåt mot skrivarens baksida. Ladda europeiska kuvert med klaffen vänd uppåt och så att den åker in i flerfunktionsmataren först.

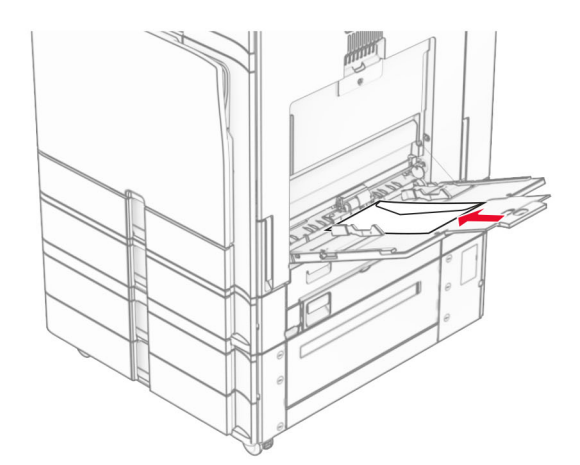

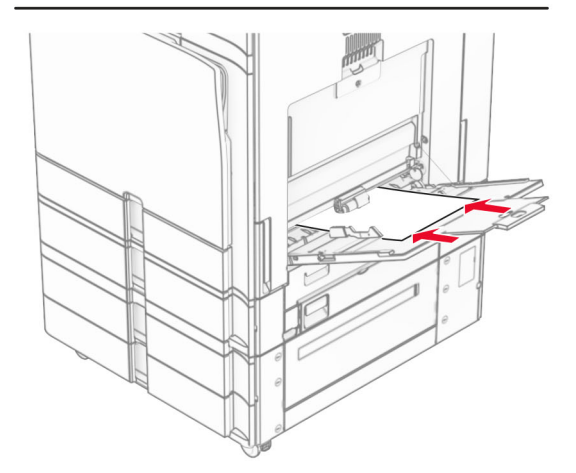

**Obs!** När en efterbehandlare är installerad roterar skrivaren sidor 180 grader.

# <span id="page-14-0"></span>**Ställa in storlek och typ av specialmedia**

Vid användning av specialmedia, som etiketter, tjockt papper eller kuvert, gör du så här:

- **1** På kontrollpanelen går du till **Settings (Inställningar)** <sup>&</sup>gt;**Paper (Papper)** <sup>&</sup>gt;**Tray Configuration (Magasinskonfiguration)** <sup>&</sup>gt; **Paper Size/Type (Pappersstorlek/papperstyp)**.
- **2** Välj en papperskälla och ställ sedan in specialmediets storlek och typ.

### **Installera skrivarprogramvaran**

### **Anmärkningar:**

- **•** Skrivardrivrutinen ingår i programvaruinstallationspaketet.
- **•** För Macintosh-datorer med MacOS version 10.7 eller senarebehöver du inte installera drivrutinen för att skriva ut på en AirPrint-certifierad skrivare. Om du vill använda anpassade utskriftsfunktioner hämtar du skrivardrivrutinen.
- **1** Hämta en kopia av programvaruinstallationspaketet.
	- **•** Från cd-skivan med programvara som medföljde skrivaren.
	- **•** Från vår webbplats eller från det ställe där du köpte skrivaren.
- **2** Kör installationen och följ anvisningarna på datorskärmen.

### **Installera faxdrivrutinen**

- **1** Gå till vår webbplats eller den plats där du köpte skrivaren och hämta installationsprogramspaketet.
- **2** Kör installationen och följ anvisningarna på datorskärmen.

### **Uppdatera fast programvara**

### **Uppdatera den fasta programvaran med hjälp av kontrollpanelen**

### **Använda meddelandecentret**

Den här metoden är endast tillämplig på vissa skrivarmodeller.

**1** Gå till meddelandecentret från kontrollpanelen och välj **Firmware update available (Uppdatering av fast programvara tillgänglig)**.

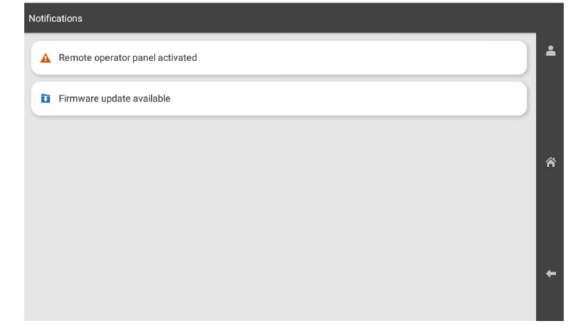

**2** Välj **Install now (Installera nu)**.

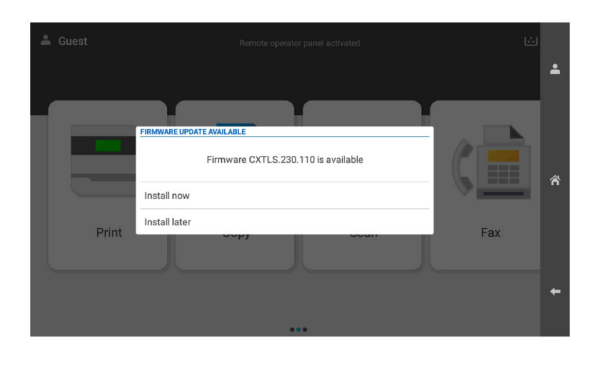

Skrivaren startas om automatiskt efter uppdateringen.

### **Använda menyn Settings (Inställningar)**

**1** Från kontrollpanelen går du till **Settings (Inställningar)** <sup>&</sup>gt; **Device (Enhet)** <sup>&</sup>gt;**Update Firmware (Uppdatera fast programvara)**.

- **2** Välj **Check for updates (Sök efter uppdateringar)** eller **Check for updates now (Sök efter uppdateringar nu)** beroende på vilken skrivarmodell du har.
- **3** Välj **Install now (Installera nu)** om en ny uppdatering är tillgänglig.

Skrivaren startas om automatiskt efter uppdateringen.

### **Uppdatera den inbyggda programvaran via Embedded Web Server**

Innan du börjar ser du till att:

- **•** Du har laddat ned den senaste skrivarprogramvaran och sparat den på ett flashminne eller en dator. Om du vill ha mer information kan du kontakta butiken där du köpte skrivaren.
- **•** Du använder inte en särskild kod på skrivaren för att undvika att förlora åtkomst till den här funktionen.

**Varning – risk för skador:** Se till att alla skrivare som ska ta emot uppdateringar av fast programvara är aktiverade under hela uppdateringsprocessen. Om du stänger av en skrivare under uppdateringen kan den skadas.

Om skrivaren är ansluten till nätverket när du söker efter uppdateringar behöver du inte ladda ned den fasta programvaran.

**1** Öppna en webbläsare och ange skrivarens IP-adress i adressfältet.

#### **Anmärkningar:**

- **•** Leta efter skrivarens IP-adress visas på skrivarens startskärm. IP-adressen visas som fyra uppsättningar siffror som skiljs åt med punkter, t.ex. 123.123.123.123.
- **•** Om du använder en proxyserver inaktiverar du den tillfälligt för att kunna öppna webbsidan på rätt sätt.

#### **2** Klicka på **Device (Enhet)**.

- **3** Bläddra ned och klicka sedan på **Update Firmware (Uppdatera fast programvara)**.
- **4** Klicka på **Check for updates (Sök efter uppdateringar)** eller **Check for updates now (Sök efter uppdateringar nu)** beroende på vilken skrivarmodell du har.

Klicka på **I agree, start update (Jag godkänner, starta uppdatering)** om en ny uppdatering är tillgänglig.

Skrivaren startas om automatiskt efter uppdateringen.

# <span id="page-15-0"></span>**Lägga till skrivare på en dator**

Gör så här innan du börjar:

- **•** Anslut skrivaren och datorn till samma nätverk. Mer information om hur du ansluter skrivare till nätverk finns i"Anslut skrivaren till ett wifi-nätverk" på sidan 16.
- **•** Anslut datorn till skrivaren. Mer information finns i "Ansluta endator till skrivaren" på sidan 16.
- **•** Anslut skrivaren till datorn med hjälp av en USB-kabel. Mer information finns i ["Skrivarportar" på sidan 8](#page-7-0).

**Obs!** USB-kablar säljs separat.

### **För Windows-användare**

**1** Installera skrivardrivrutinen på datorn.

**Obs!** Mer information finns i ["Installera skrivarprogramvaran"](#page-14-0) [på sidan 15](#page-14-0).

- **2** Öppna **Printers & scanners (Skrivare och skannrar)** och klicka sedan på **Add a printer or scanner (Lägg till en skrivare eller skanner)**.
- **3** Beroende på skrivarmodell gör du något av följande:
	- **•** Välj skrivaren i listan och klicka sedan på **Add device (Lägg till enhet)**.
	- **•** Klicka på **Show Wi**‑**Fi Direct printers (Visa Wi-Fi Directskrivare)**, välj en skrivare och klicka sedan på **Add device (Lägg till enhet)**.
	- **•** Klicka på **The printer that I want isn't listed (Skrivaren jag vill använda finns inte med i listan)** och sedan gör du följande i fönstret **Add Printer (Lägg till skrivare)**:
	- **a** Markera **Add a printer using an IP address or hostname (Lägg till en skrivare med TCP/IP-adress eller värdnamn)** och klicka på **Next (Nästa)**.
	- **b** Välj **TCP/IP Device (TCP-/IP-enhet)** i fältet Device type (Enhetstyp).
	- **c** I fältet Hostname (Värdnamn) eller IP address (IPadress) anger du IP-adressen till skrivaren och sedan klickar du på **Next (Nästa)**.

### **Anmärkningar:**

- **–** Leta efter skrivarens IP-adress visas på skrivarens startskärm. IP-adressen visas som fyra uppsättningar siffror som skiljs åt med punkter, t.ex. 123.123.123.123.
- **–** Om du använder en proxyserver inaktiverar du den tillfälligt för att kunna öppna webbsidan på rätt sätt.
- **d** Välj en skrivardrivrutin och klicka sedan på **Next (Nästa)**.
- **e** Välj **Use the driver that is currently installed (recommended) (Använd den installerade skrivardrivrutinen (rekommenderas))** och klicka sedan på **Next (Nästa)**.
- **f** Ange ett skrivarnamn och klicka sedan på **Next (Nästa)**. **g** Klicka på **Slutför**.

### **För Macintosh-användare**

- **1** Öppna **Printers & Scanners (Skrivare och skannrar)**.
- **2** Klicka på **Add Printer, Scanner, or Fax (Lägg till skrivare, skanner eller fax)** och välj en skrivare.
- **3** Välj en skrivardrivrutin i menyn **Add Printer (Lägg till skrivare)**.

### **Anmärkningar:**

- **•** Om du vill använda macOS-skrivardrivrutinen väljer du **AirPrint** eller **Secure AirPrint (Säkert AirPrint)**.
- **•** Om du vill använda anpassade utskriftsfunktioner väljer du tillverkarskrivardrivrutinen. Information om hur duinstallerar skrivardrivrutinen finns i <u>["Installera](#page-14-0)</u> [skrivarprogramvaran" på sidan 15](#page-14-0).
- **4** Lägg till skrivaren.

## **Anslut skrivaren till ett wifi-nätverk**

Innan du börjar ser du till att:

- **•** Active Adapter (Aktiv adapter) är inställd på Auto. Från kontrollpanelen går du till **Settings (Inställningar)** <sup>&</sup>gt; **Network/Ports (Nätverk/Portar)** <sup>&</sup>gt;**Network Overview (Nätverksöversikt)** <sup>&</sup>gt;**Active Adapter (Aktiv adapter)**.
- **•** Ethernet-kabeln är inte ansluten till skrivaren.
- **1** Från kontrollpanelen går du till **Settings (Inställningar)** <sup>&</sup>gt; **Network/Ports (Nätverk/Portar)** > **Wireless (Trådlöst)** > **Setup On Printer Panel (Konfigurera på skrivarpanel)** <sup>&</sup>gt;**Choose Network (Välj nätverk)**.
- **2** Välj ett wifi-nätverk och ange nätverkslösenordet.
- **Obs!** För skrivare med inbyggd wifi-funktion visas en uppmaning om att konfigurera wifi-nätverket under den första konfigurationen.

# **Konfigurera Wi-Fi Direct**

Wi-Fi Direct® gör det möjligt för wifi-enheter att ansluta direkt till varandra utan att använda en åtkomstpunkt (trådlös router).

- **1** Från kontrollpanelen går du till **Settings (Inställningar)** <sup>&</sup>gt; **Network/Ports (Nätverk/portar)** <sup>&</sup>gt;**Wi-Fi Direct**.
- **2** Konfigurera inställningarna.
	- **• Enable Wi**‑**Fi Direct (Aktivera Wi-Fi Direct)** Gör det möjligt för skrivaren att sända sitt eget Wi-Fi Direct-nätverk.
	- **• Wi**‑**Fi Direct Name (Wi-Fi Direct-namn)** Ger Wi-Fi Directnätverket ett namn.
	- **• Wi**‑**Fi Direct Password (Wi-Fi Direct-lösenord)** Tilldelar ett lösenord för att upprätta trådlös säkerhet när peer-topeer-anslutningen används.
	- **• Show Password on Setup Page (Visa lösenord på sidan för nätverksinställningar)** – Visar lösenordet på sidan för nätverksinställningar.
	- **• Preferred Channel Number (Önskat kanalnummer)** Tilldelar önskad kanal i Wi-Fi Direct-nätverket.
	- **• Group Owner IP Address (IP-adress för gruppägare)** Tilldelar gruppägarens IP-adress.
	- **• Auto-Accept Push Button Requests (Godkänn automatiskt tryckknappsförfrågan)** – Gör så att skrivaren godkänner anslutningsförfrågningar automatiskt.

**Obs!** Det är inte säkert att godkänna tryckknappsbegäran automatiskt.

### **Anmärkningar:**

- **•** Som standard visas inte lösenordet för Wi-Fi Directnätverket på skrivarens display. Om du vill visa lösenordet aktiverar du ikonen för att visa lösenord. Från kontrollpanelen går du till **Settings (Inställningar)** <sup>&</sup>gt;**Security (Säkerhet)** <sup>&</sup>gt;**Miscellaneous (Diverse)** <sup>&</sup>gt;**Enable Password/PIN Reveal (Aktivera Visa lösenord/pinkod)**.
- **•** Om du vill veta lösenordet för Wi-Fi Direct-nätverket utan att visa det på skrivarens display kan du skriva ut **sidan för nätverksinställningar**. Från kontrollpanelen går du till **Settings (Inställningar)** <sup>&</sup>gt;**Reports (Rapporter)** <sup>&</sup>gt;**Network (Nätverk)** <sup>&</sup>gt;**Network Setup Page (Sida för nätverkskonfiguration)**.

### **Ansluta en dator till skrivaren**

Innan du ansluter din dator kontrollerar du att Wi-Fi Direct är konfigurerat. Mer information finns i "Konfigurera Wi-Fi Direct" på sidan 16.

### **För Windows-användare**

**1** Öppna **Printers & scanners (Skrivare och skannrar)** och klicka sedan på **Add a printer or scanner (Lägg till en skrivare eller skanner)**.

- <span id="page-16-0"></span>**2** Klicka på **Show Wi-Fi Direct printers (Visa Wi-Fi Directskrivare)** och välj skrivarens Wi-Fi Direct-namn.
- **3** Anteckna skrivarens åttasiffriga pinkod som visas på skrivarskärmen.
- **4** Ange pinkoden på datorn.

**Obs!** Om skrivardrivrutinen inte redan är installerad hämtarWindows rätt drivrutin.

### **För Macintosh-användare**

**1** Klicka på ikonen för trådlösa anslutning och välj skrivarens Wi-Fi Direct-namn.

**Obs!** Strängen DIRECT-xy (där x och y är två slumpmässiga tecken) läggs till före Wi-Fi Direct-namnet.

**2** Skriv Wi-Fi Direct-lösenordet.

**Obs!** Växla tillbaka till det tidigare nätverket på datorn när du har kopplat bort Wi-Fi Direct-nätverket.

### **Ansluta en mobil enhet till skrivaren**

Innan du ansluter din mobila enhet kontrollerar du att Wi-Fi Directär konfigurerat. Mer information finns i ["Konfigurera Wi-Fi Direct"](#page-15-0) [på sidan 16](#page-15-0).

### **Använda Wi-Fi Direct**

**Obs!** Dessa anvisningar gäller endast mobila enheter som körs på Android-plattformen.

- **1** Gå till menyn **Settings (Inställningar)** på den mobila enheten.
- **2** Aktivera **Wi-Fi** och tryck sedan på > **Wi**‑**Fi Direct**.
- **3** Välj skrivarens Wi-Fi Direct-namn.
- **4** Bekräfta anslutningen på skrivarens kontrollpanel.

### **Använda wifi**

- **1** Gå till menyn **Settings (Inställningar)** på den mobila enheten.
- **2** Tryck på **Wi-Fi** och välj sedan skrivarens Wi-Fi Direct-namn.

**Obs!** Strängen DIRECT-xy (där x och y är två slumpmässiga tecken) läggs till före Wi-Fi Direct-namnet.

**3** Ange Wi-Fi Direct-lösenordet.

# **Åtgärda pappersstopp**

### **Hitta var papper har fastnat**

**Anmärkningar:**

- **•** Om **Jam Assist (Stopphjälp)** är **On (På)** skickar skrivaren automatiskt tomma sidor eller sidor med ofullständiga utskrifter när en sida som fastnat avlägsnats. Sök i utskriften efter tomma sidor.
- **•** Om **Jam Recovery (Åtgärda pappersstopp)** är inställt på **On (På)** eller **Auto** skriver skrivaren ut de sidor som fastnat en gång till.

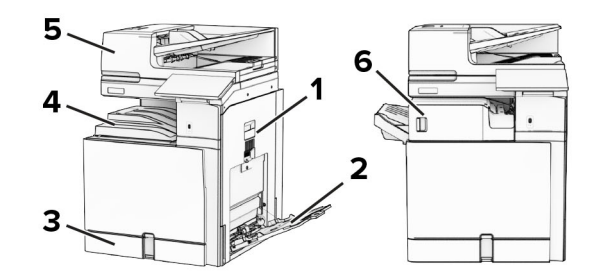

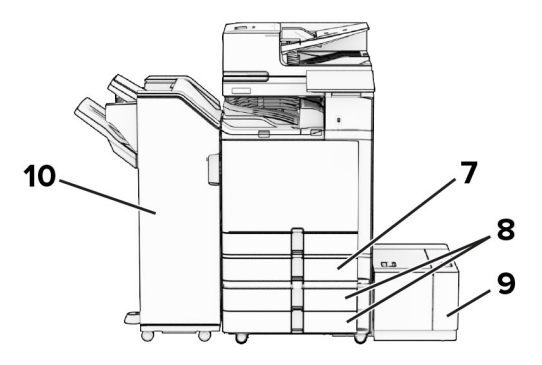

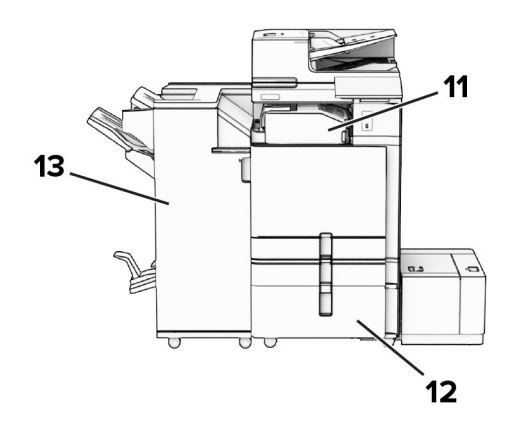

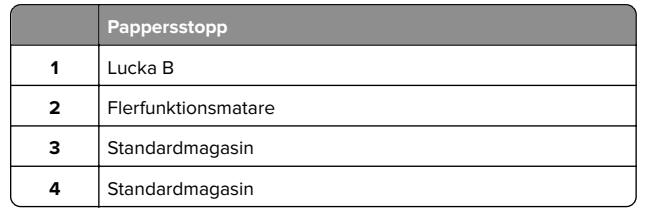

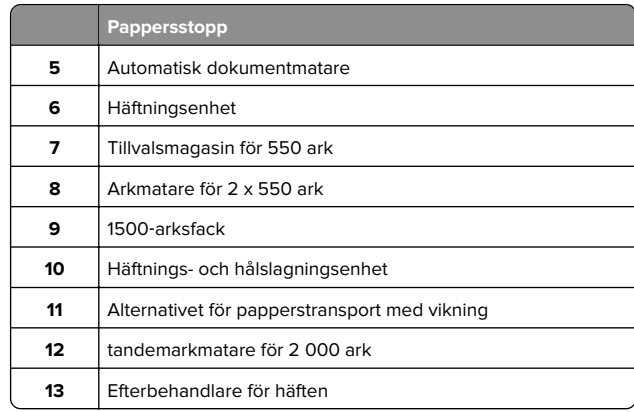

# **Pappersstopp i standardarkmataren**

**1** Dra ut standardarkmataren.

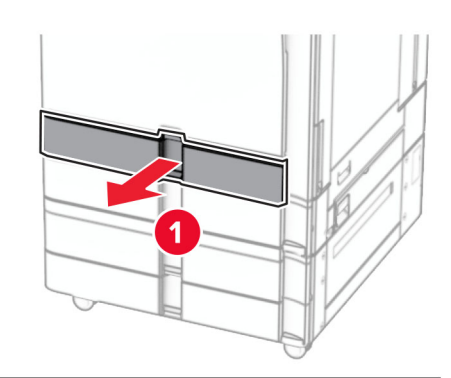

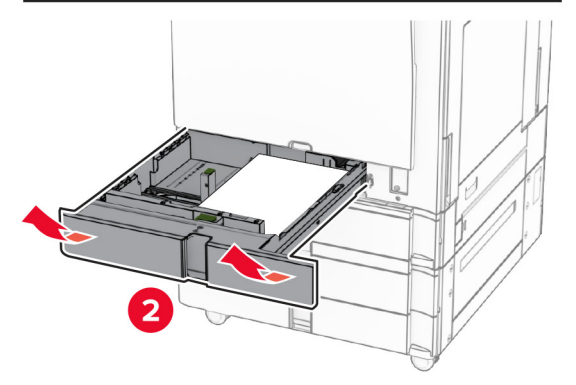

**2** Ta bort papperet som har fastnat.

### **Obs!** Kontrollera att alla pappersrester är borttagna.

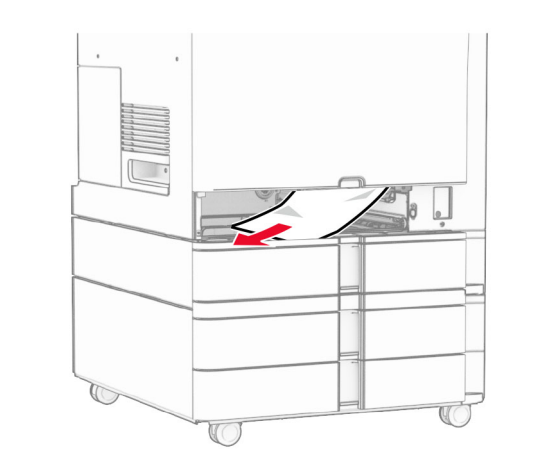

**3** Sätt tillbaka facket.

# **Pappersstopp i tillvalsmagasinet för 550 ark**

**1** Öppna lucka D.

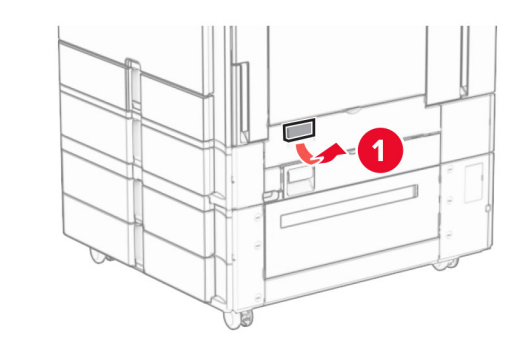

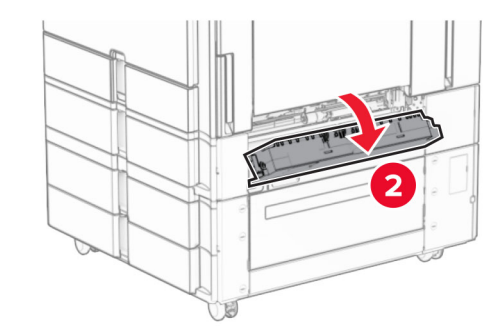

**2** Ta bort papperet som har fastnat.

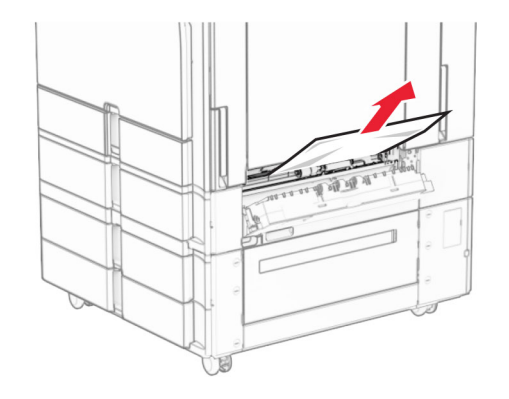

- **3** Stäng luckan.
- **4** Dra ut tillvalsmagasinet för 550 ark.

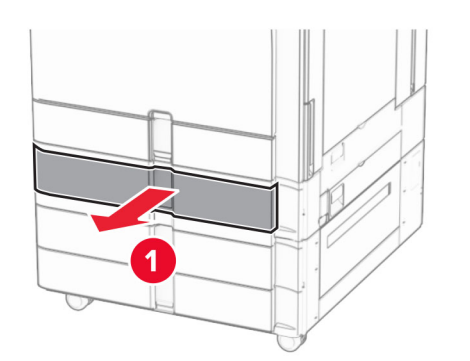

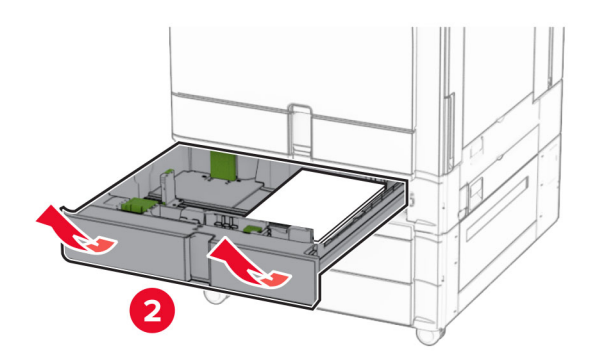

**5** Ta bort papperet som har fastnat.

### **Obs!** Kontrollera att alla pappersrester är borttagna.

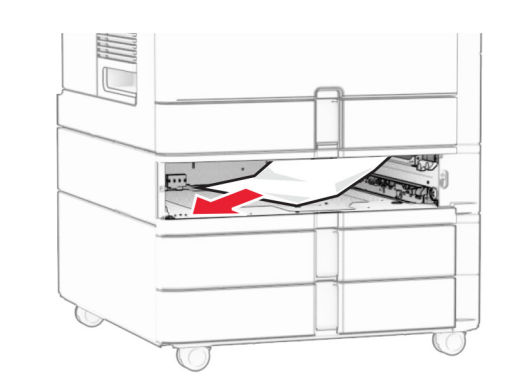

**6** Sätt tillbaka facket.

## **Pappersstopp i den automatiska dokumentmataren**

**Pappersstopp i lucka A**

**1** Öppna lucka A.

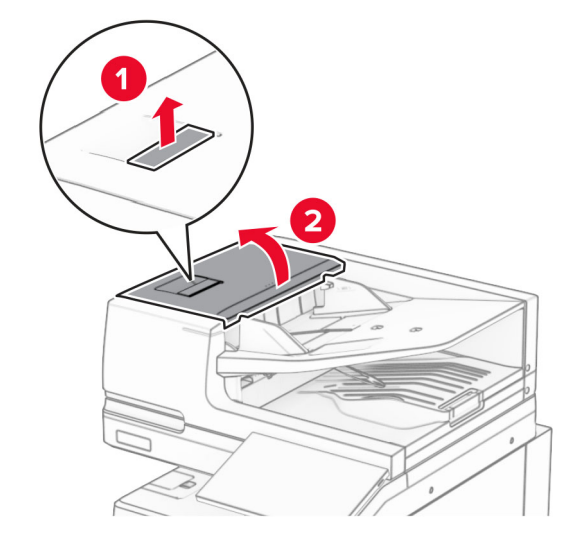

**2** Ta bort papperet som har fastnat.

**Obs!** Kontrollera att alla pappersrester är borttagna.

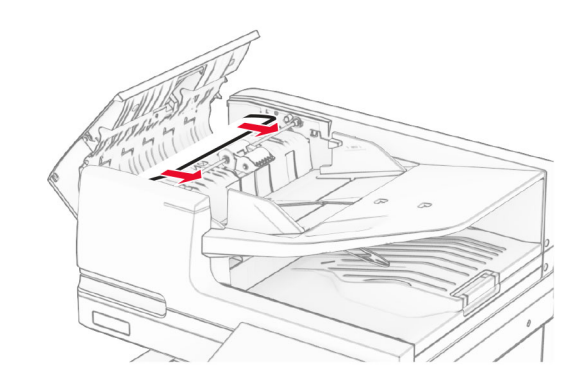

**3** Stäng lucka A.

### **Pappersstopp i lucka A1**

**1** Öppna skannerluckan.

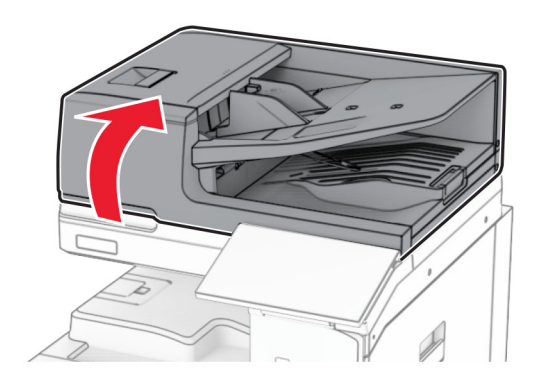

**2** Tryck på den gröna spärren för att öppna lucka A1.

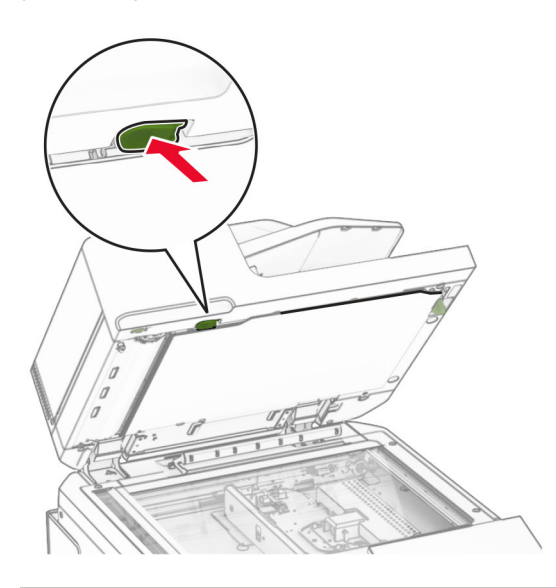

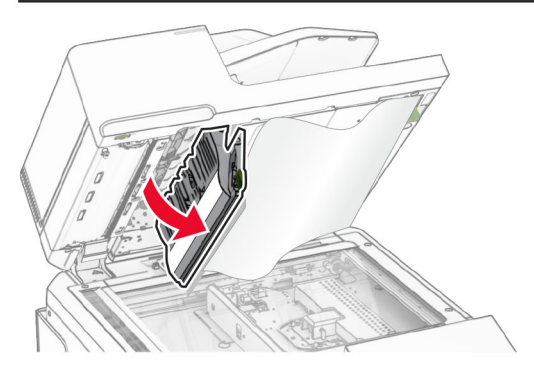

**3** Vrid den gröna ratten bredvid lucka A1 åt höger och ta sedan bort papperet som fastnat.

**Obs!** Kontrollera att alla pappersrester är borttagna.

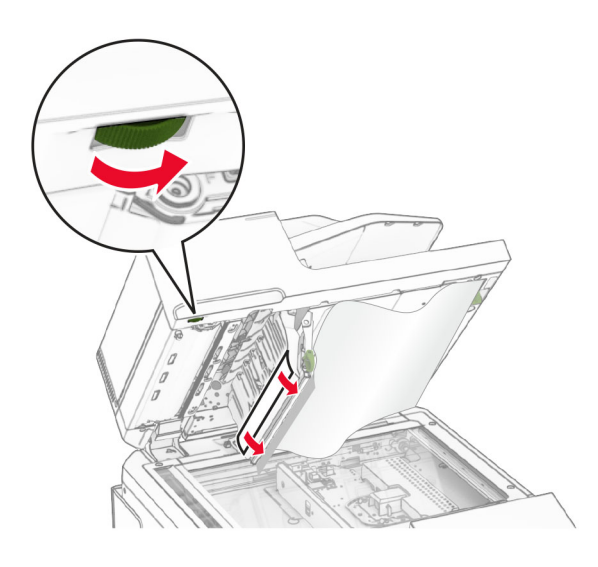

**4** Stäng lucka A1 och stäng sedan skannerluckan.

### **Pappersstopp i den automatiska dokumentmatarens fack**

- **1** Ta bort allt papper i den automatiska dokumentmatarens fack.
- **2** Ta bort papperet som har fastnat.

**Obs!** Kontrollera att alla pappersrester är borttagna.

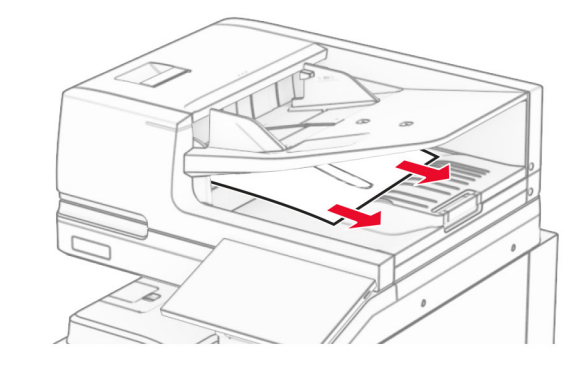

## **Pappersstopp i flerfunktionsmataren**

- **1** Ta bort eventuellt papper från flerfunktionsmataren.
- **2** Ta bort papperet som har fastnat.

**Obs!** Kontrollera att alla pappersrester är borttagna.

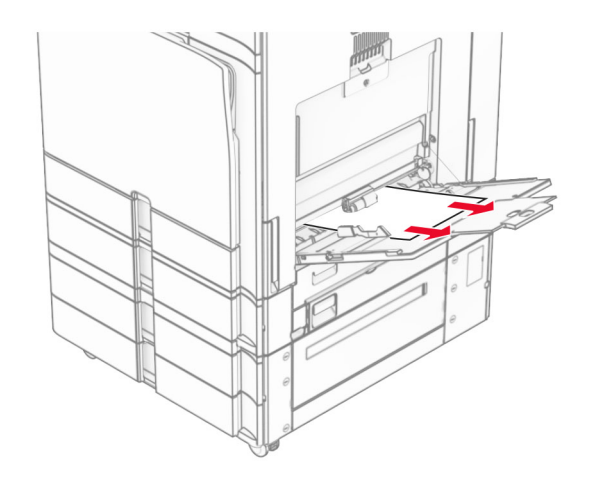

# **Pappersstopp i magasinet för 2 x 550**

**1** Öppna lucka E.

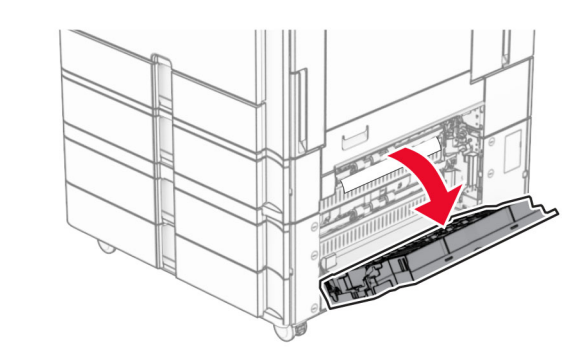

**2** Ta bort papper som fastnat i lucka E.

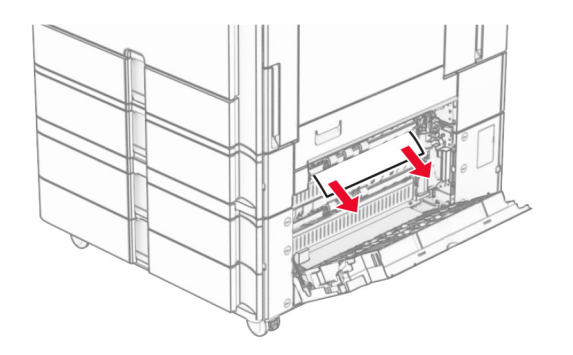

- **3** Stäng lucka E.
- **4** Dra ut magasin 3.

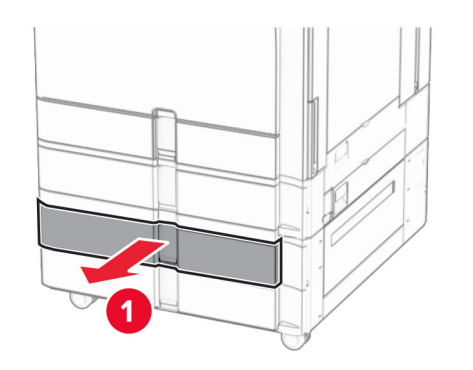

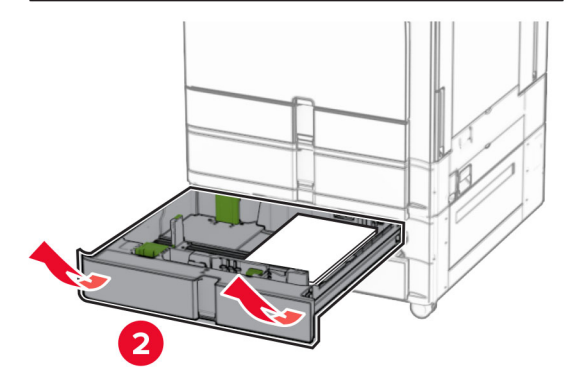

**5** Ta bort papperet som har fastnat.

**Obs!** Kontrollera att alla pappersrester är borttagna.

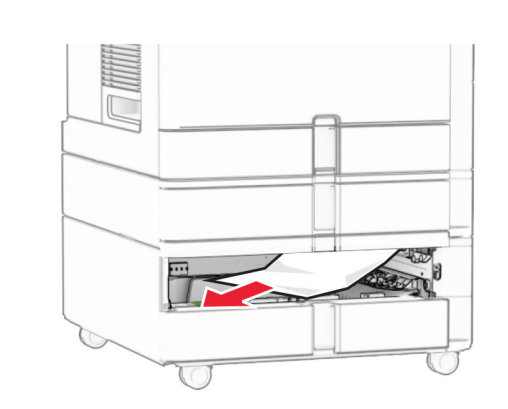

- **6** Sätt i magasin 3.
- **7** Upprepa **steg 4** till **steg 6** för magasin 4.

## **Pappersstopp i tandemarkmatare för 2 000 ark**

**1** Öppna lucka E.

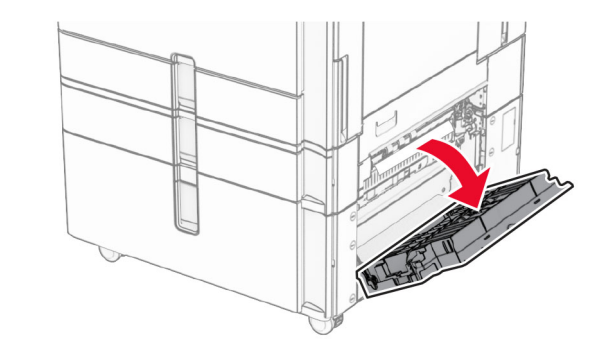

- **2** Ta bort papper som fastnat i lucka E.
- **Obs!** Kontrollera att alla pappersrester är borttagna.

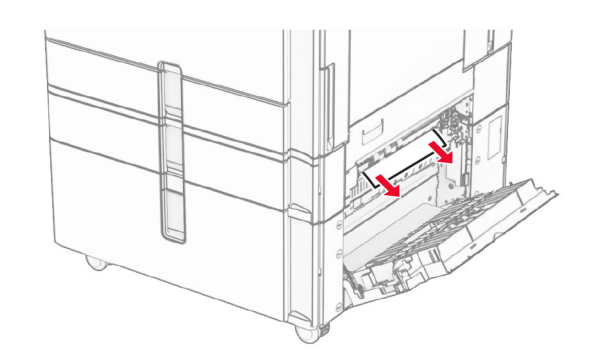

**3** Stäng lucka E.

# **Pappersstopp i magasinet för 1 500 ark**

**1** Öppna lucka K.

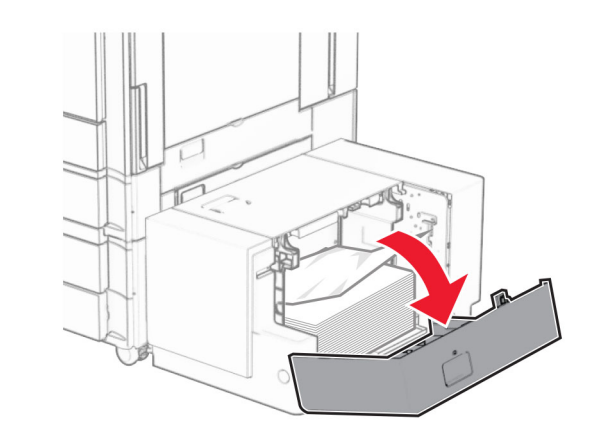

**2** Ta bort papperet som har fastnat.

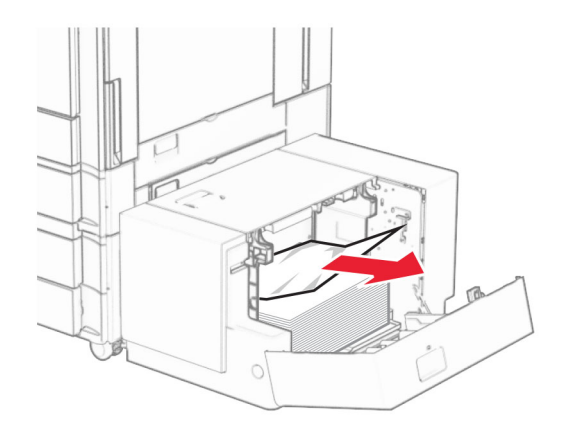

- **3** Stäng lucka K.
- **4** Ta tag i handtaget J och skjut sedan magasinet åt höger.

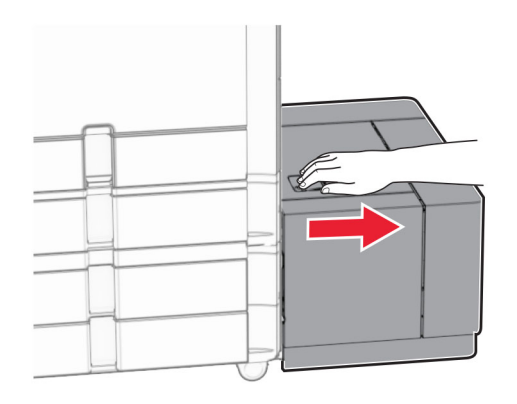

**5** Ta bort papperet som har fastnat.

**Obs!** Kontrollera att alla pappersrester är borttagna.

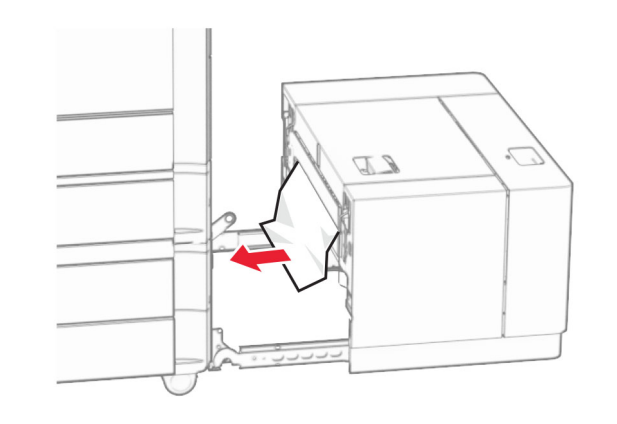

**6** Skjut tillbaka magasinet på plats.

### **Pappersstopp i lucka B**

**1** Öppna lucka B.

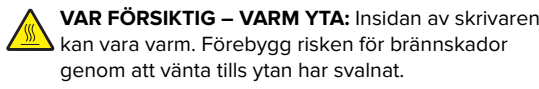

**Varning – risk för skador:** Berör en synlig metallram på skrivaren innan du berör eller kommer åt skrivarens invändiga ytor för att förhindra skador som kan uppstå genom elektrostatisk urladdning.

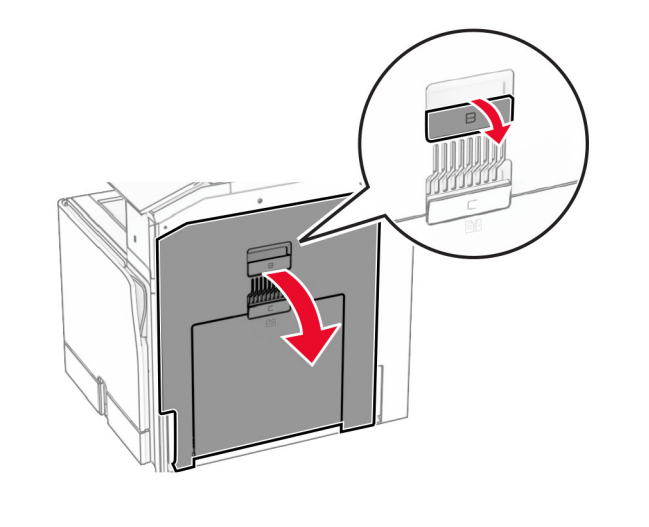

- **2** Ta bort eventuellt papper som fastnat på följande platser:
- **Obs!** Kontrollera att alla pappersrester är borttagna.
- **•** Ovanför fixeringsenheten

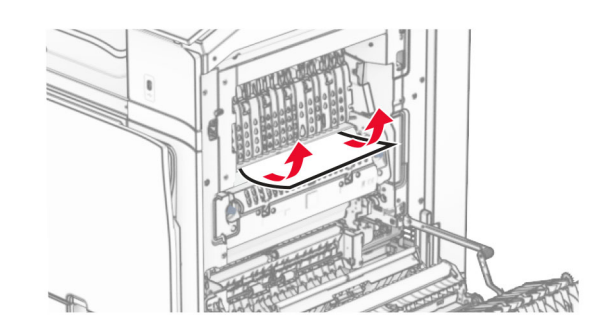

**•** I fixeringsenheten

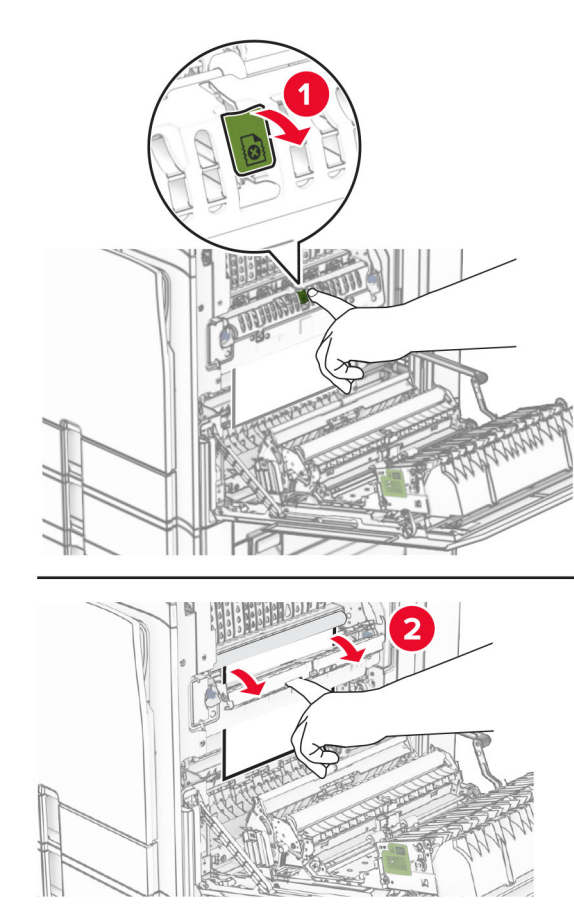

I fixeringsenheten **•** Under fixeringsenheten

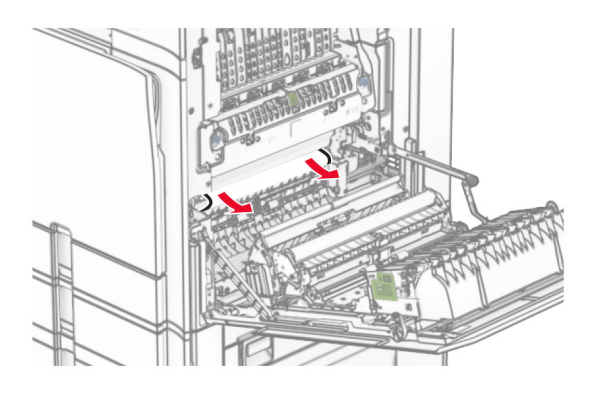

**•** Under standardmagasinets utmatningsrulle

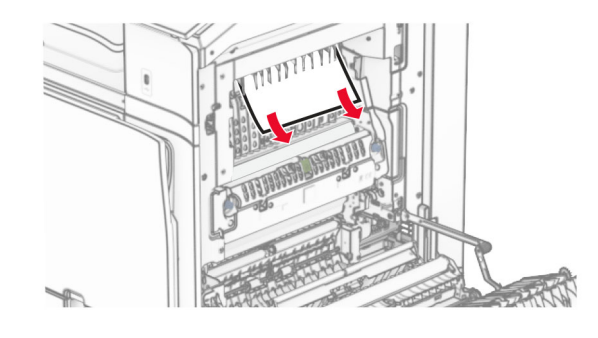

**•** I enheten för dubbelsidig utskrift

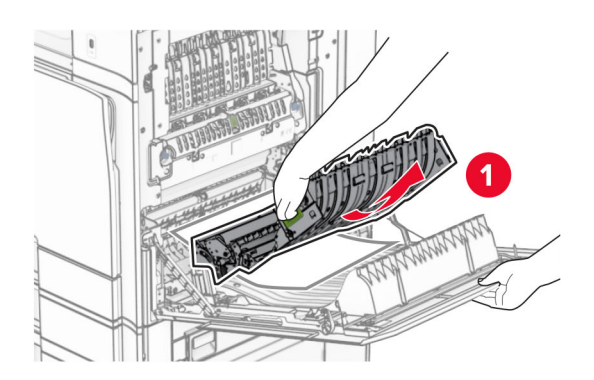

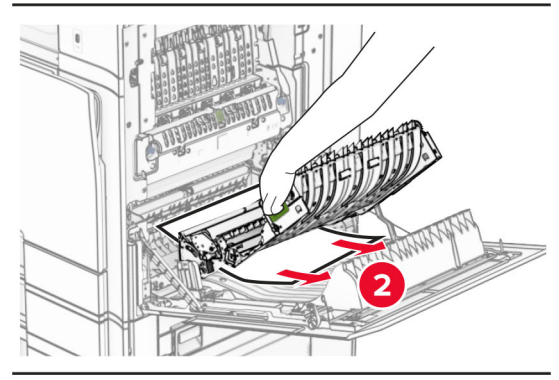

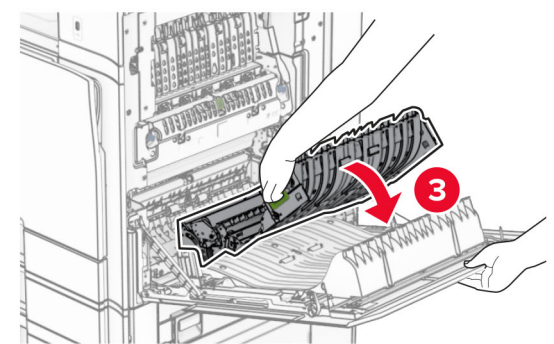

**3** Stäng lucka B.

# **Pappersstopp i standardmagasinet**

**1** Ta bort eventuellt papper från standardmagasinet.

**2** Ta bort papperet som har fastnat.

**Obs!** Kontrollera att alla pappersrester är borttagna.

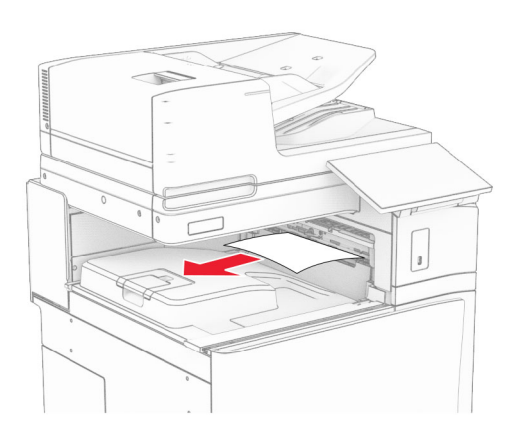

# **Pappersstopp i häftningsenheten**

**1** Ta bort papper som fastnat i fästningsenhetens fack. **Obs!** Kontrollera att alla pappersrester är borttagna.

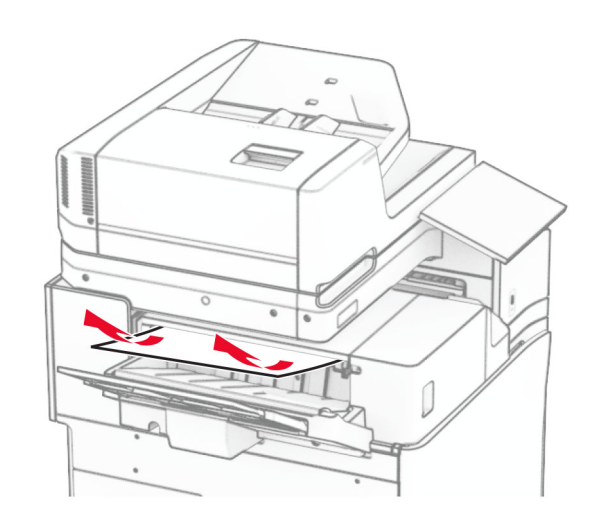

**2** Ta tag i handtag F och skjut sedan häftningsenheten åt vänster.

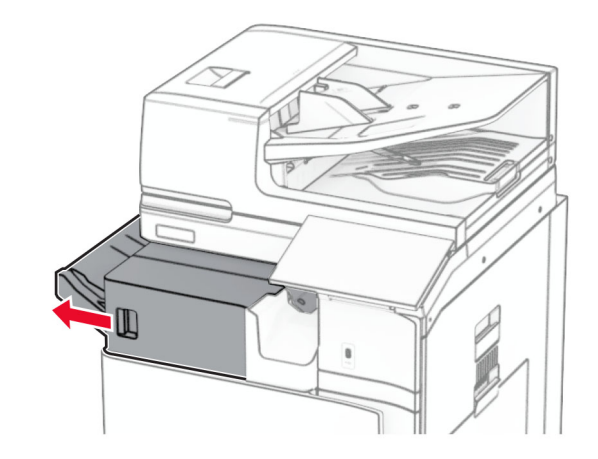

**3** Öppna lucka R1 och vrid sedan vred R2 medurs.

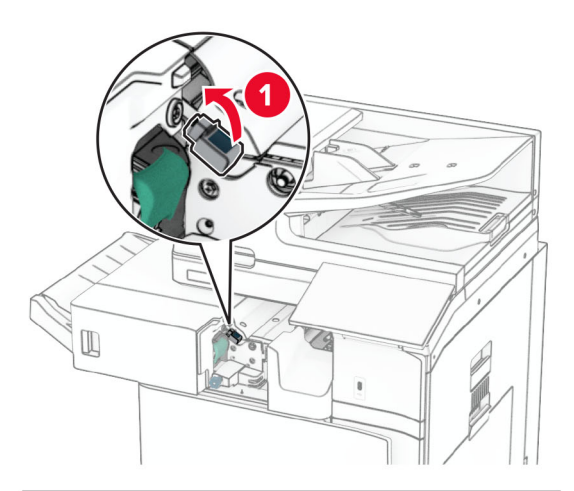

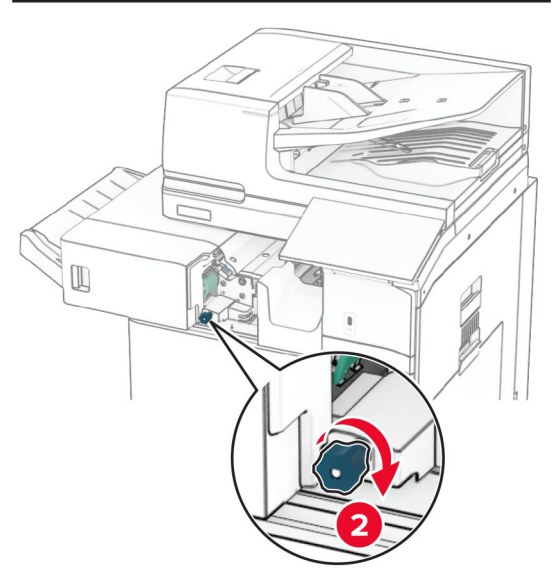

**4** Ta bort papperet som har fastnat.

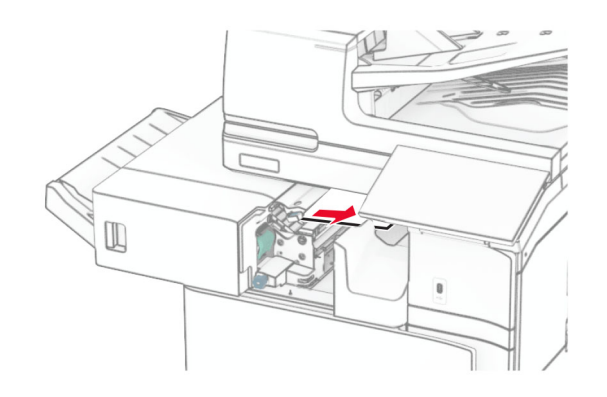

- **5** Stäng lucka R1.
- **6** Ta bort papperet som har fastnat i standardmagasinets utmatningsrulle.

**Obs!** Kontrollera att alla pappersrester är borttagna.

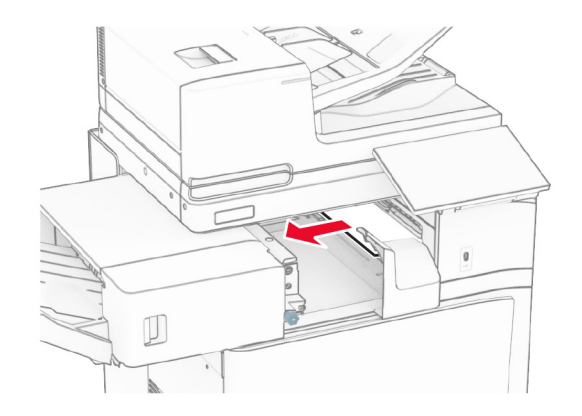

**7** Skjut tillbaka häftningsenheten på plats.

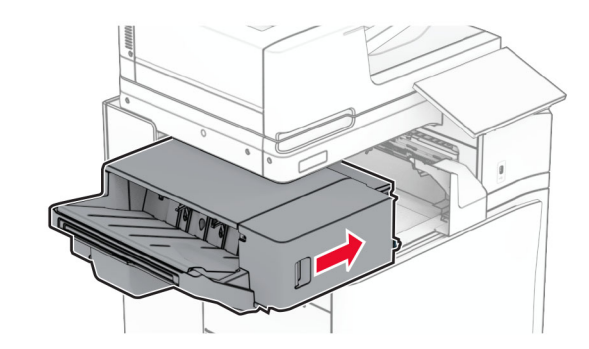

# **Pappersstopp i alternativet för papperstransport med vikning**

**1** Ta bort papperet som har fastnat.

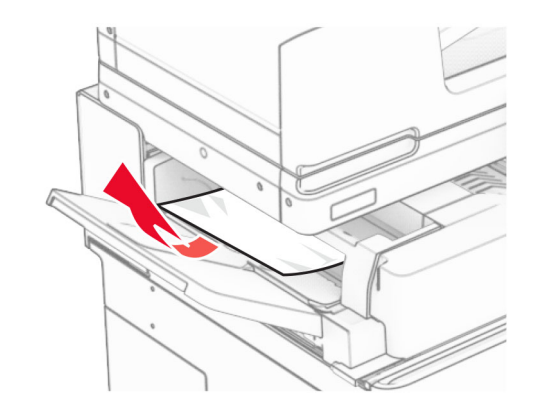

**2** Öppna lucka F.

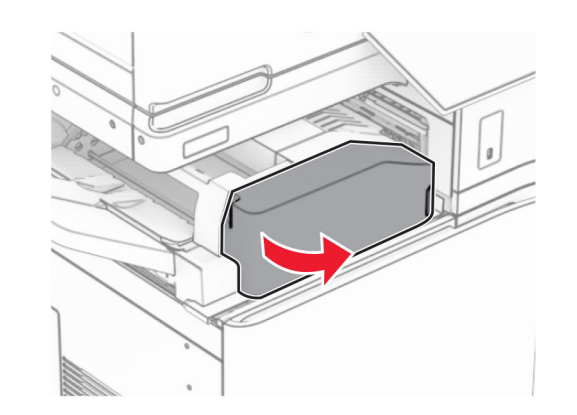

**3** Lyft handtag N4.

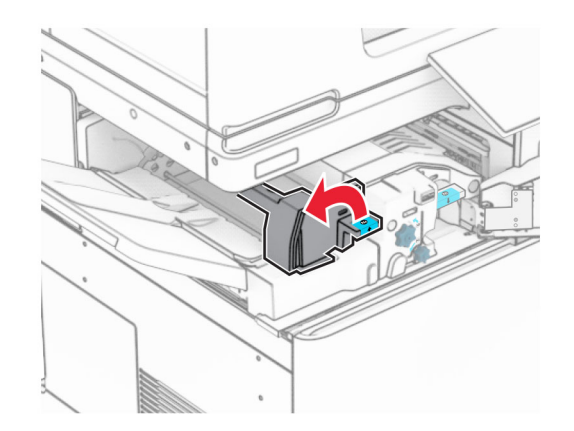

### **4** Lyft handtag N5.

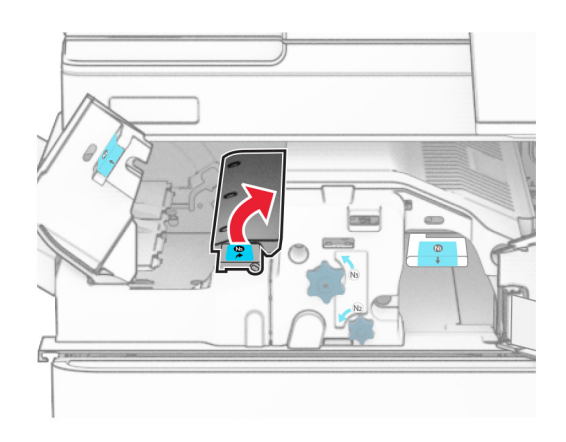

**5** Ta bort papperet som har fastnat.

**Obs!** Kontrollera att alla pappersrester är borttagna.

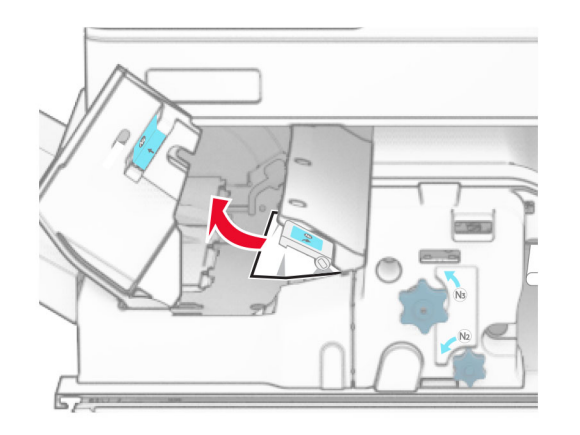

**6** Stäng handtag N5 och stäng sedan handtag N4.

### **7** Tryck ned handtag N1.

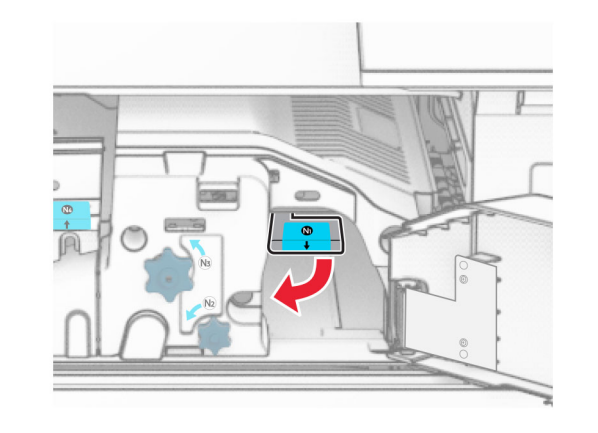

**8** Vrid vredet N2 moturs.

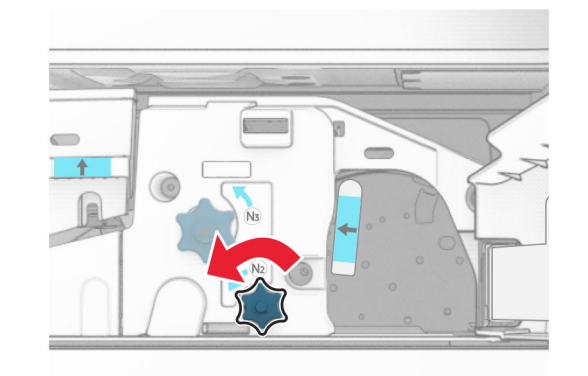

- **9** Ta bort papperet som har fastnat.
	- **Varning risk för skador:** För att förhindra skador på skrivaren ska du ta bort eventuella handburna accessoarer innan du tar bort papperet som fastnat.

**Obs!** Kontrollera att alla pappersrester är borttagna.

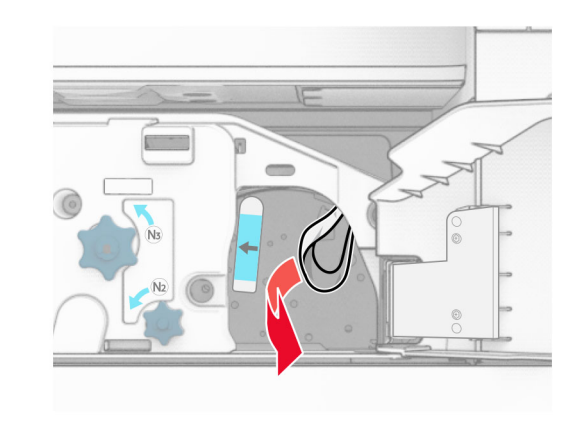

- **10** Sätt tillbaka handtag N1.
- **11** Stäng lucka F.

# **Pappersstopp i häftnings- och hålslagningsenheten**

**Om skrivaren är utrustad med en papperstransport gör du följande:**

**1** Ta bort pappret som har fastnat i fack 1.

#### **Anmärkningar:**

- **•** Kontrollera att alla pappersrester är borttagna.
- **•** För att undvika att sidor saknar ska du inte bort de utskrivna sidorna som finns i häftningskompilatorn.

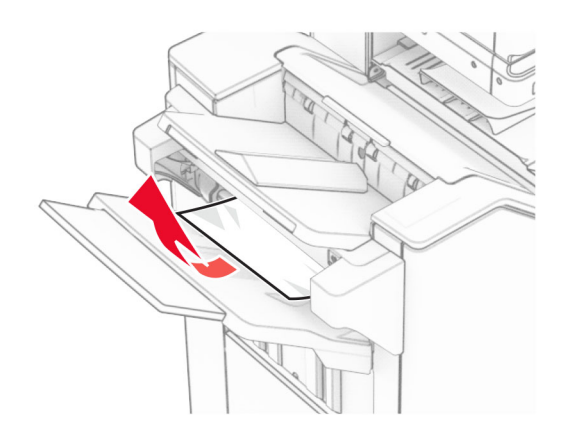

**2** Ta bort papper som fastnat i enhetens standardmagasin.

**Obs!** Kontrollera att alla pappersrester är borttagna.

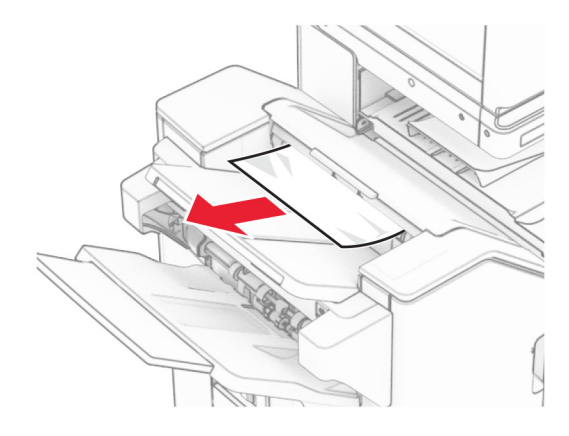

**3** Ta bort pappret som har fastnat i fack 2.

**Obs!** Kontrollera att alla pappersrester är borttagna.

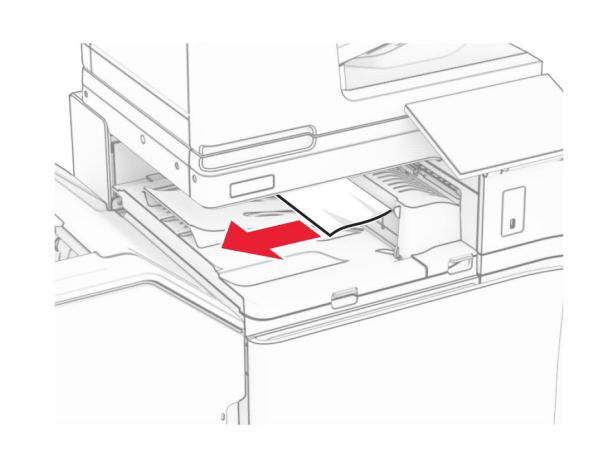

**4** Öppna papperstransportkåpan G och ta bort det papper som har fastnat.

**Obs!** Kontrollera att alla pappersrester är borttagna.

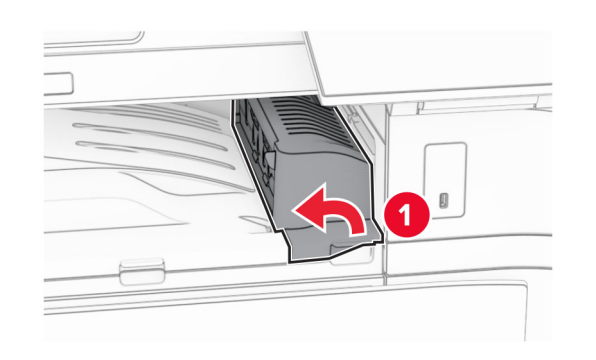

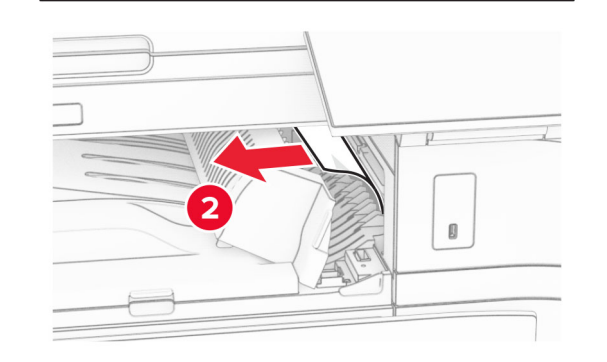

- **5** Stäng papperstransportkåpan G.
- **6** Öppna lucka I och lucka R1 och ta sedan bort papperet som fastnat.
- **Obs!** Kontrollera att alla pappersrester är borttagna.

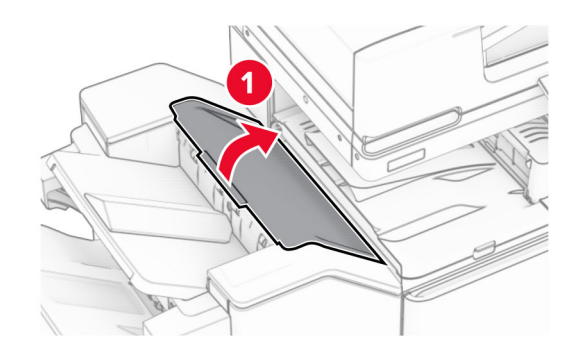

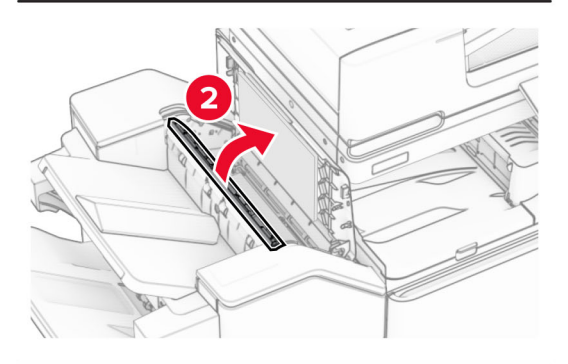

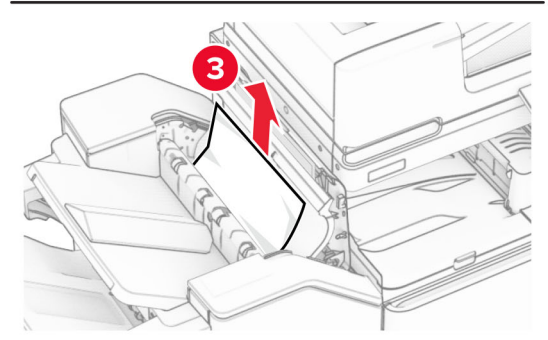

**7** Stäng lucka R1 och stäng sedan lucka I.

### **8** Öppna papperstransportkåpa F.

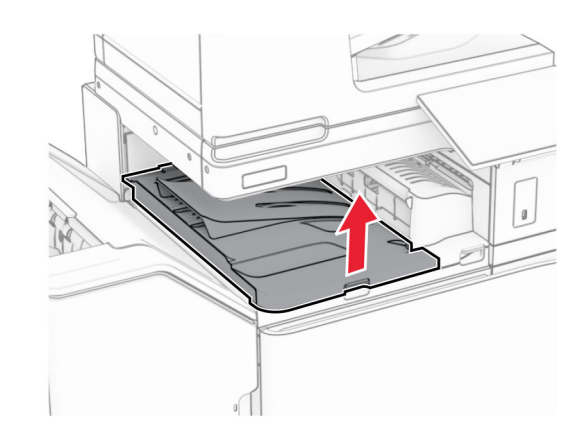

### **9** Öppna lucka H.

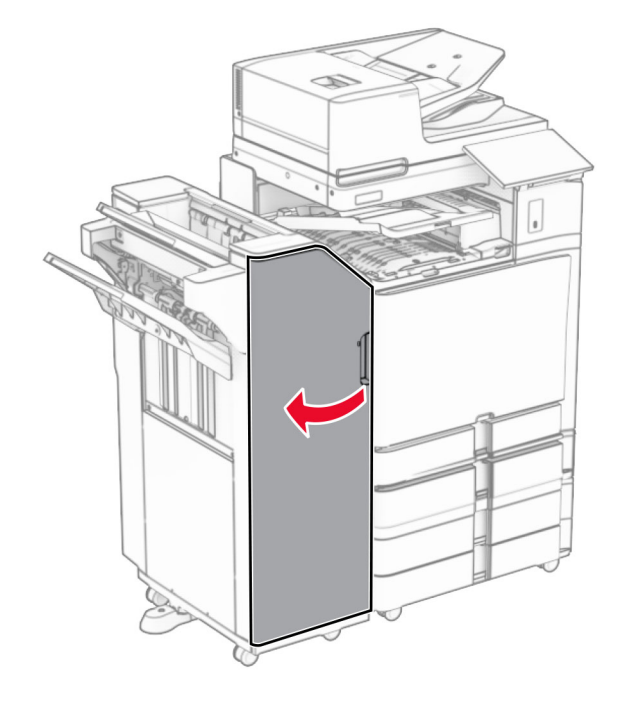

### **10** Lyft handtag R4.

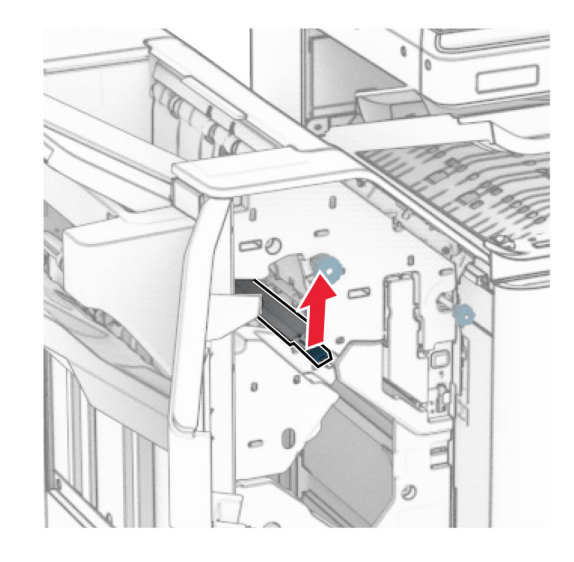

**11** Vrid vred R3 moturs och ta sedan bort papperet som har fastnat i fack 1.

### **Obs!** Kontrollera att alla pappersrester är borttagna.

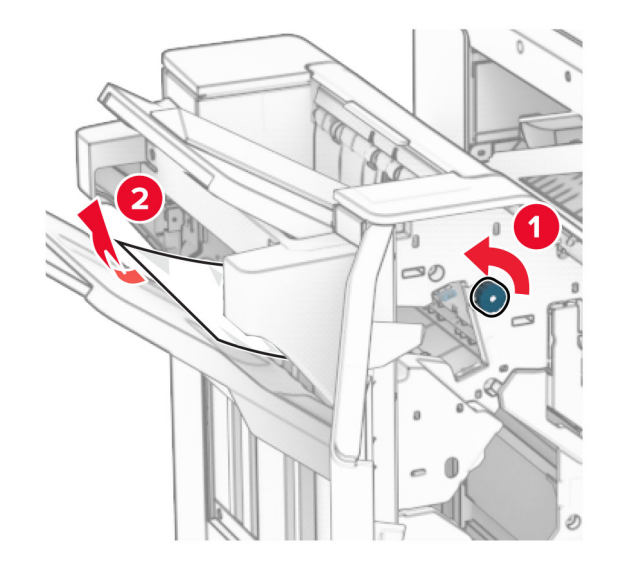

- **12** Vrid vred R2 moturs och ta sedan bort papperet som har fastnat i papperstransportkåpa F.
	- **Obs!** Kontrollera att alla pappersrester är borttagna.

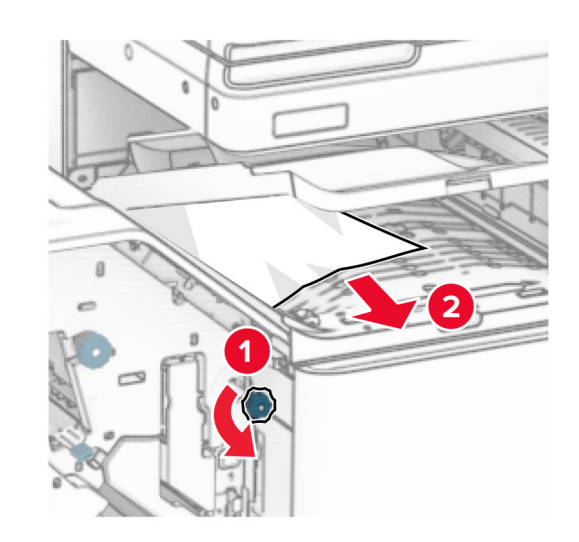

- **13** Stäng papperstransportlucka F.
- **14** Sätt tillbaka handtaget R4 i dess ursprungliga position.

### **15** Stäng lucka H.

**Om skrivaren är utrustad med alternativet för papperstransport med vikning gör du följande:**

**1** Ta bort pappret som har fastnat i fack 1.

### **Anmärkningar:**

- **•** Kontrollera att alla pappersrester är borttagna.
- **•** För att undvika att sidor saknar ska du inte bort de utskrivna sidorna som finns i häftningskompilatorn.

**5** Öppna lucka N4.

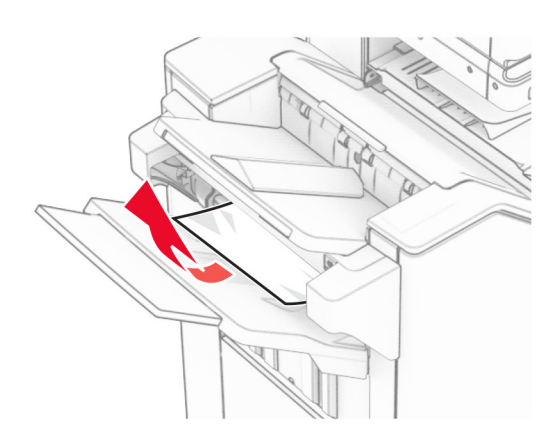

**2** Ta bort papper som fastnat i enhetens standardmagasin.

**Obs!** Kontrollera att alla pappersrester är borttagna.

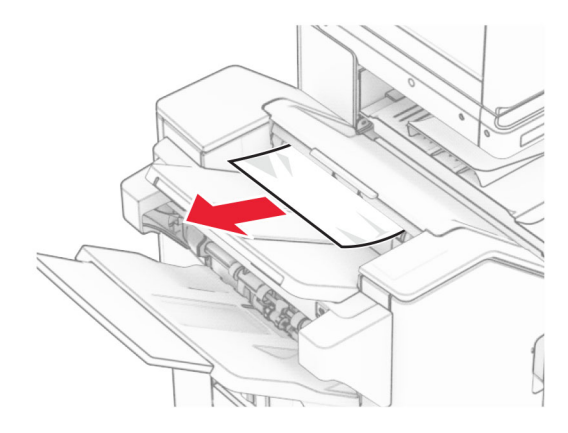

**3** Ta bort pappret som har fastnat i fack 2.

**Obs!** Kontrollera att alla pappersrester är borttagna.

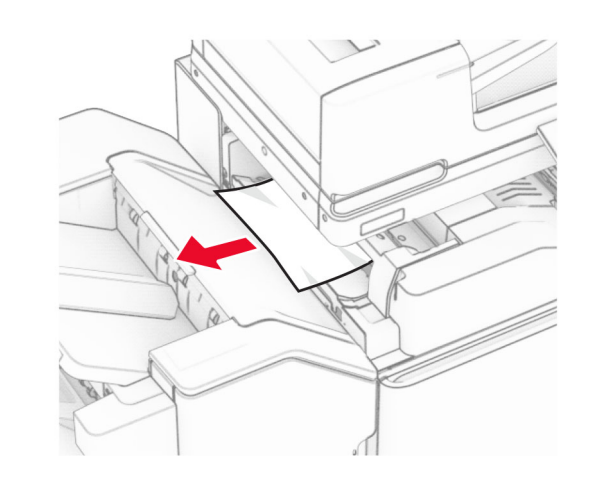

**4** Öppna lucka F.

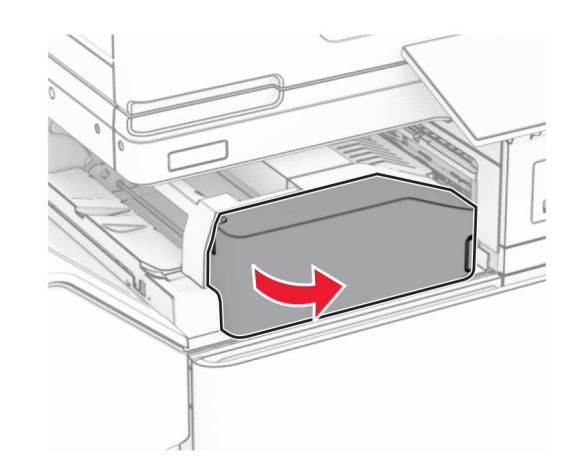

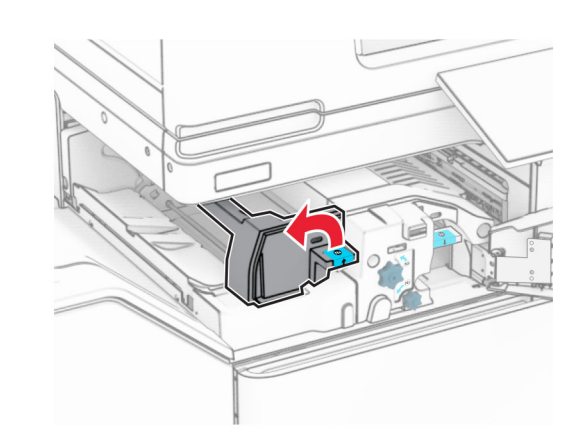

**6** Öppna lucka N5.

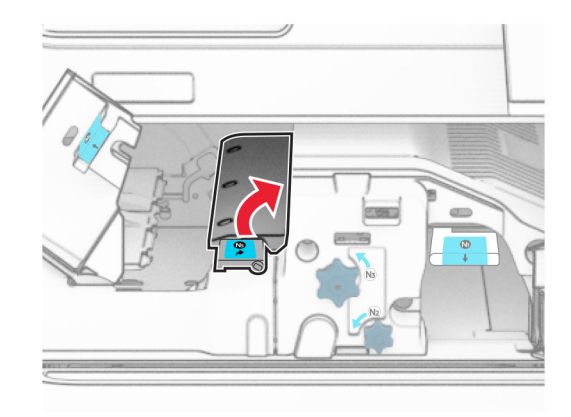

**7** Öppna lucka H.

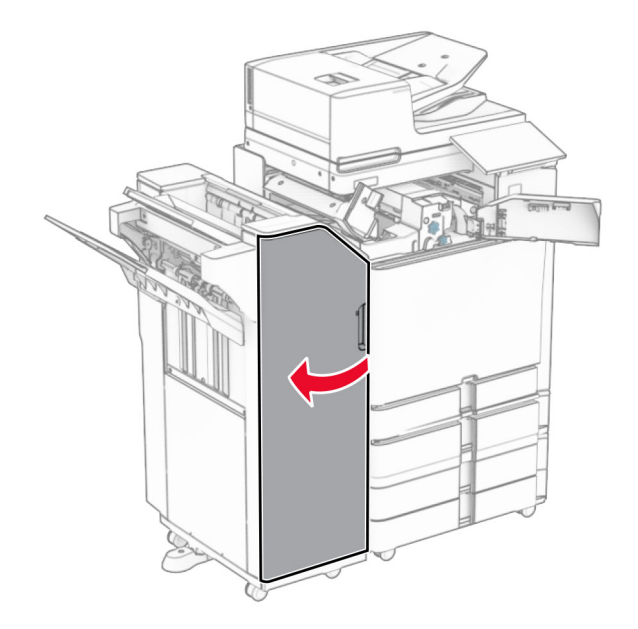

**8** Lyft handtag R4.

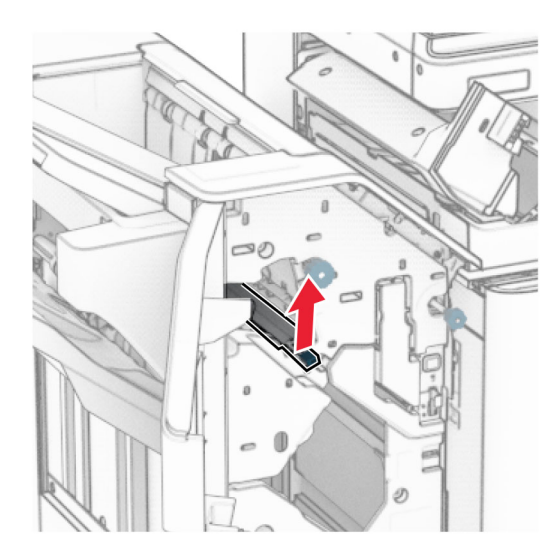

**9** Vrid vred R3 moturs och ta sedan bort papperet som har fastnat i fack 1.

#### **Obs!** Kontrollera att alla pappersrester är borttagna.

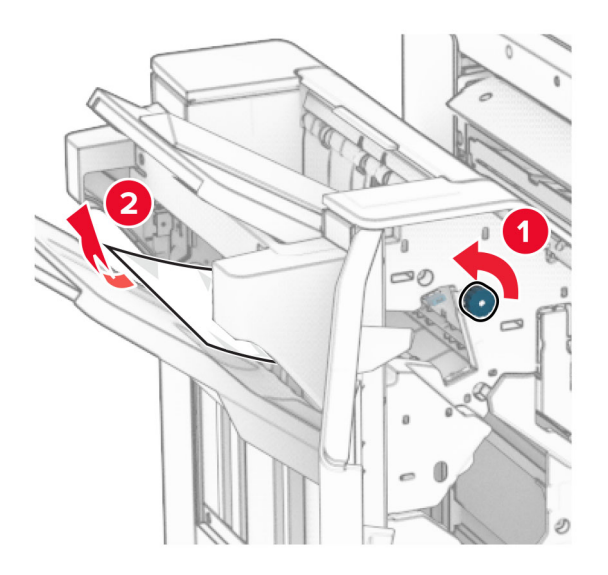

**10** Vrid vred R2 moturs och ta sedan bort papperet som har fastnat mellan luckorna N4 och N5.

**Obs!** Kontrollera att alla pappersrester är borttagna.

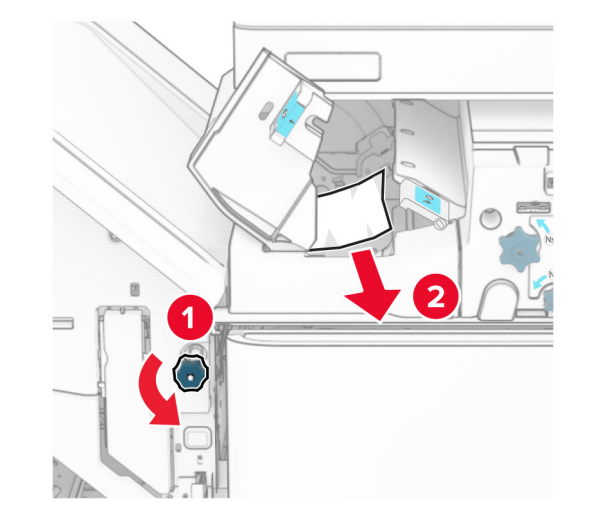

**11** Öppna lucka B.

**VAR FÖRSIKTIG – VARM YTA:** Insidan av skrivarenkan vara varm. Förebygg risken för brännskador genom att vänta tills ytan har svalnat.

**Varning – risk för skador:** Berör en synlig metallram på skrivaren innan du berör eller kommer åt skrivarens invändiga ytor för att förhindra skador som kan uppstå genom elektrostatisk urladdning.

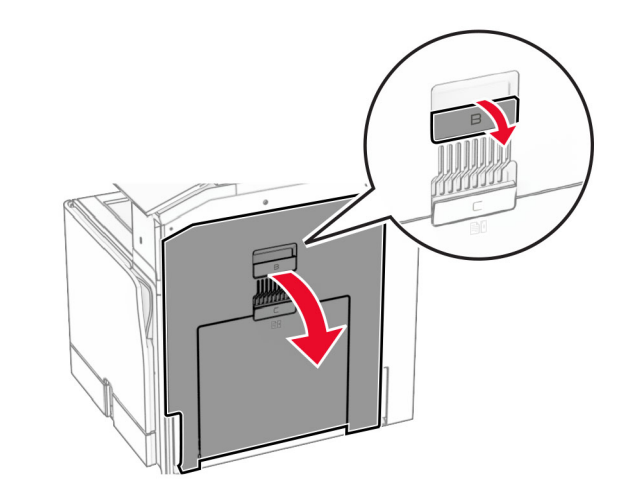

**12** Ta bort papperet som har fastnat under standardmagasinets utmatningsrulle.

**Obs!** Kontrollera att alla pappersrester är borttagna.

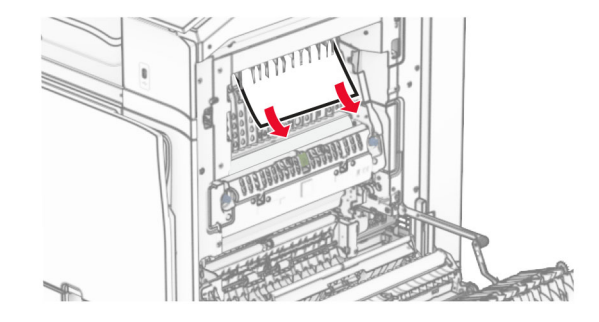

**13** Stäng lucka B.

### **14** Tryck ned handtag N1.

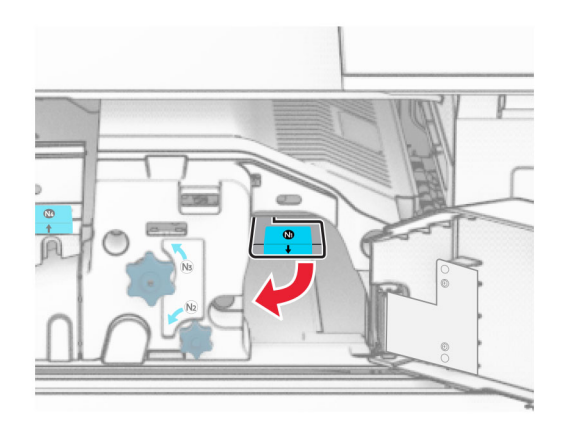

### **15** Vrid vredet N2 moturs.

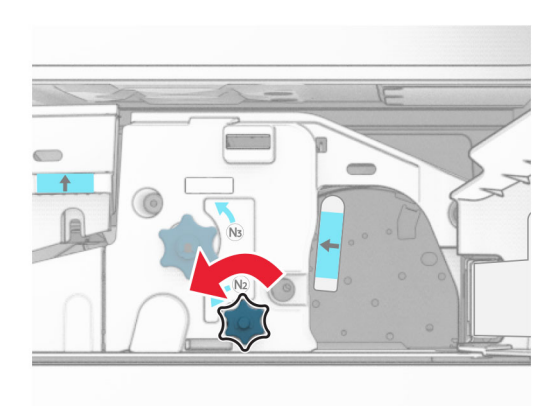

**16** Ta bort papperet som har fastnat.

**Varning – risk för skador:** För att förhindra skador på skrivaren ska du ta bort eventuella handburna accessoarer innan du tar bort papperet som fastnat.

**Obs!** Kontrollera att alla pappersrester är borttagna.

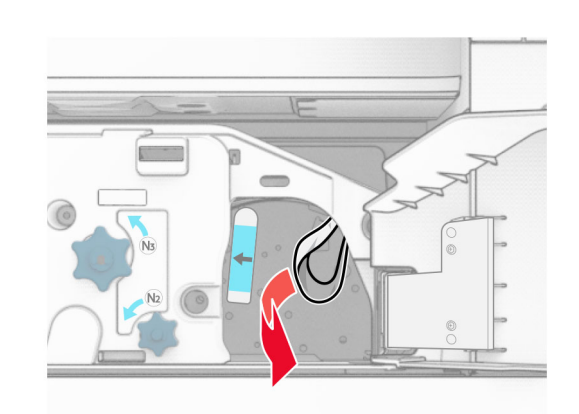

- **17** Sätt tillbaka handtag N1.
- **18** Stäng handtag N5 och stäng sedan handtag N4.
- **19** Stäng lucka F.
- **20** Sätt tillbaka handtaget R4 i dess ursprungliga position.
- **21** Stäng lucka H.

### **Pappersstopp i efterbehandlaren för häftning**

**Om skrivaren är utrustad med en papperstransport gör du följande:**

**1** Ta bort papper som fastnat i enhetens standardmagasin.

**Obs!** Kontrollera att alla pappersrester är borttagna.

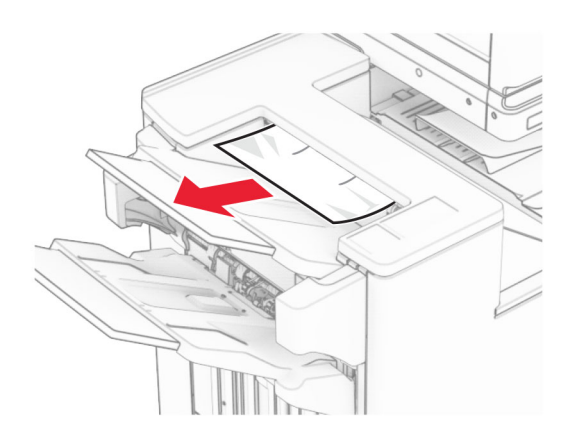

- **2** Ta bort pappret som har fastnat i fack 1.
- **Obs!** Kontrollera att alla pappersrester är borttagna.

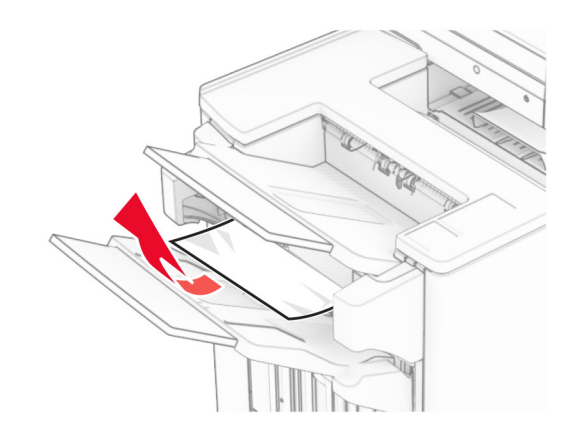

**3** Ta bort pappret som har fastnat i fack 1.

### **Anmärkningar:**

- **•** Kontrollera att alla pappersrester är borttagna.
- **•** För att undvika att sidor saknar ska du inte bort de utskrivna sidorna som finns i häftningskompilatorn.

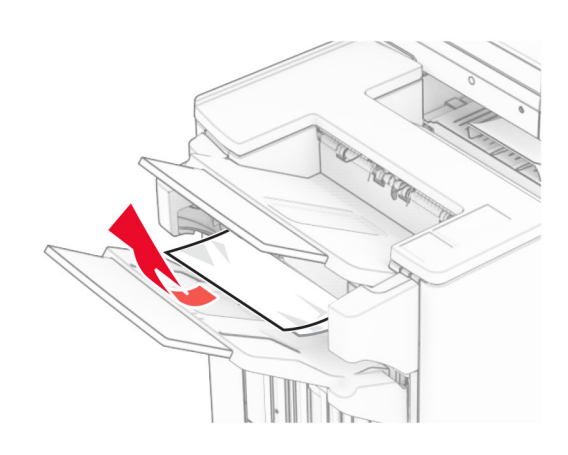

- **4** Ta bort pappret som har fastnat i fack 3.
	- **Obs!** Kontrollera att alla pappersrester är borttagna.

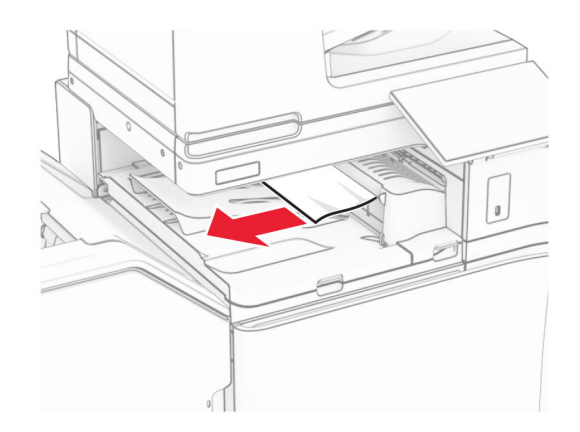

- **5** Öppna papperstransportkåpan G och ta bort det papper som har fastnat.
- **Obs!** Kontrollera att alla pappersrester är borttagna.

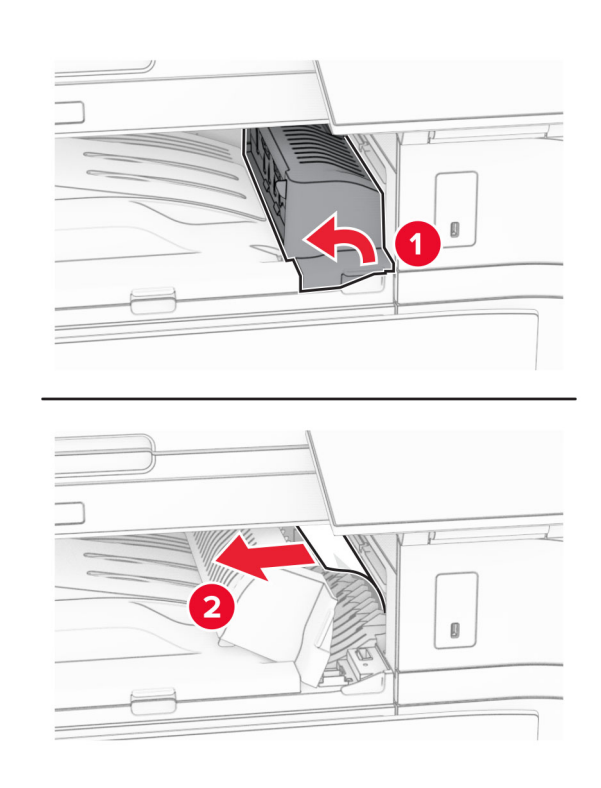

- **6** Stäng papperstransportkåpan G.
- **7** Öppna papperstransportkåpa F.

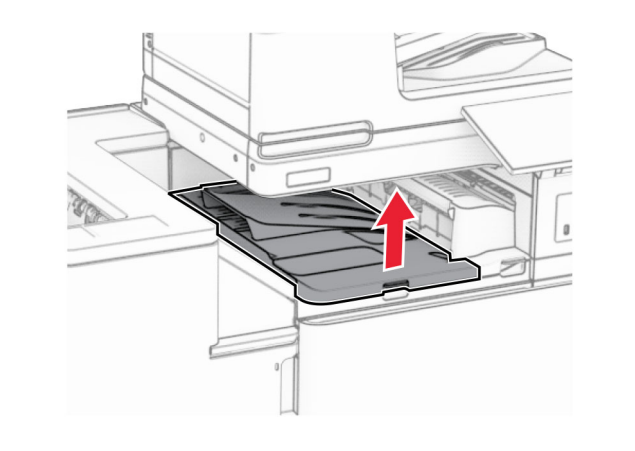

**8** Öppna lucka H.

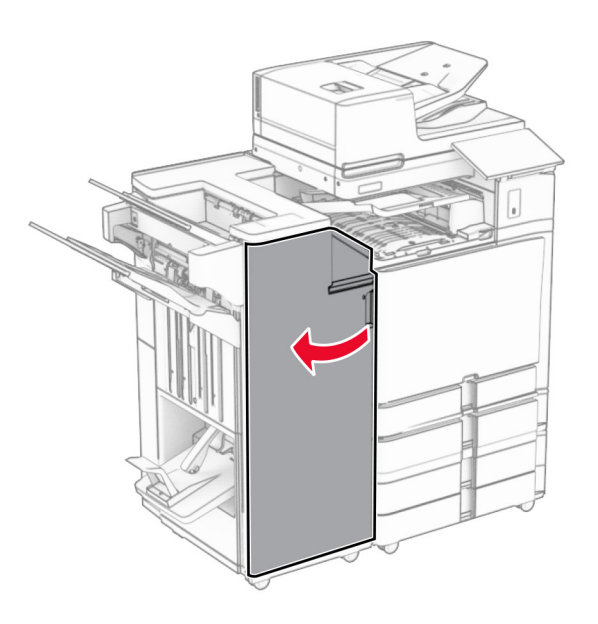

**9** Flytta handtag R3 åt höger och ta bort papperet som har fastnat.

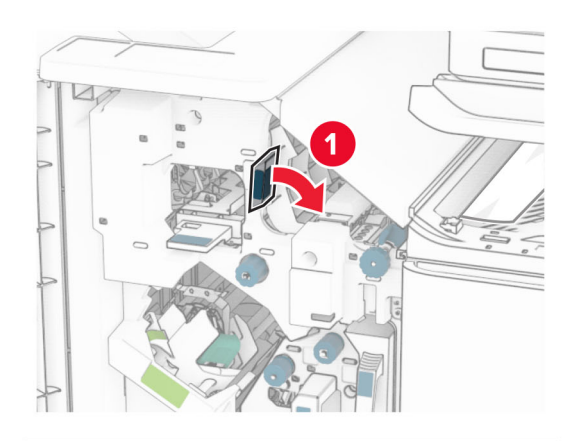

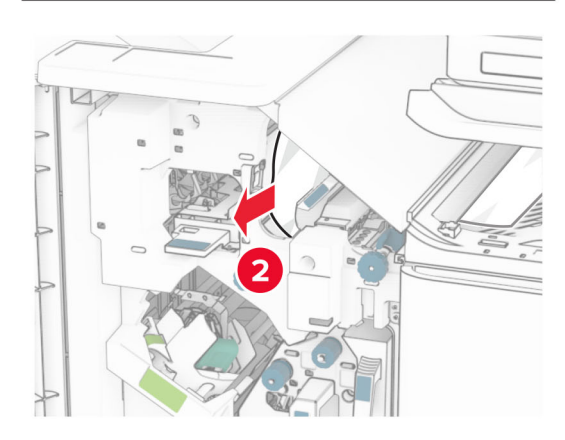

**10** Flytta handtag R1 åt vänster, vrid vred R2 moturs och ta sedan bort papperet som har fastnat.

**Obs!** Kontrollera att alla pappersrester är borttagna.

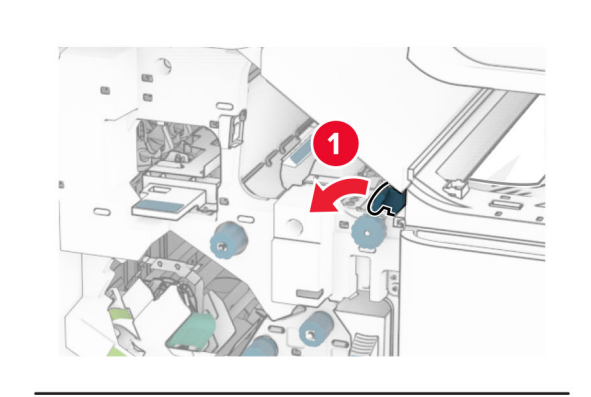

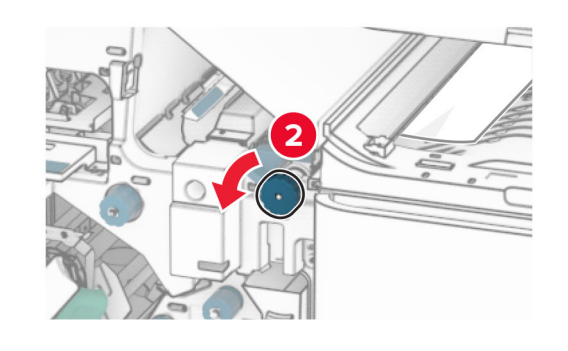

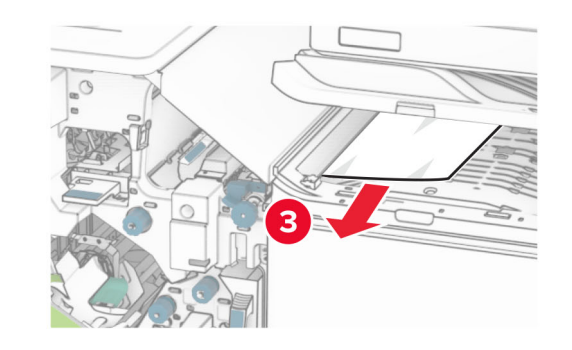

**11** Vrid vred R5 moturs och ta sedan bort papperet som har fastnat från efterbehandlarens standardmagasin.

**Obs!** Kontrollera att alla pappersrester är borttagna.

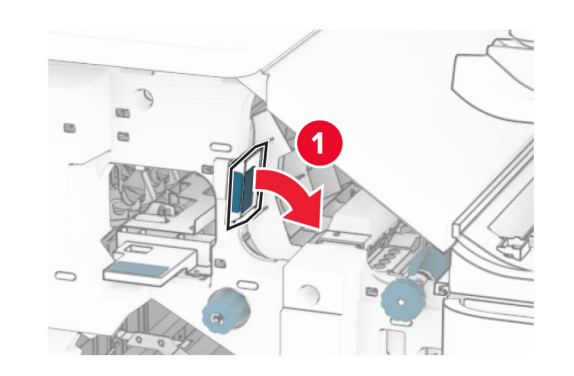

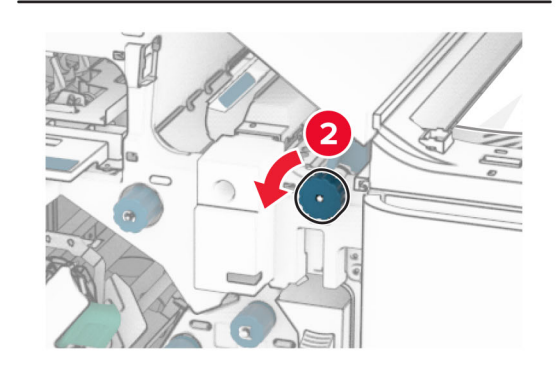

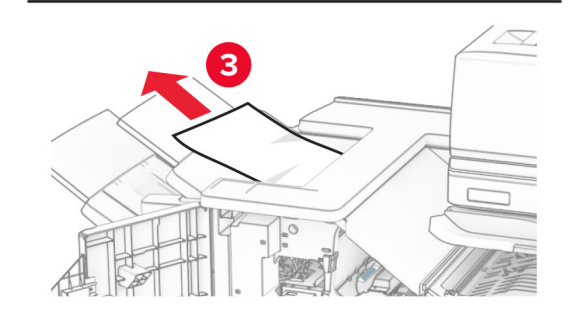

**12** Lyft handtag R4, vrid vred R2 medurs och ta sedan bort papperet som har fastnat.

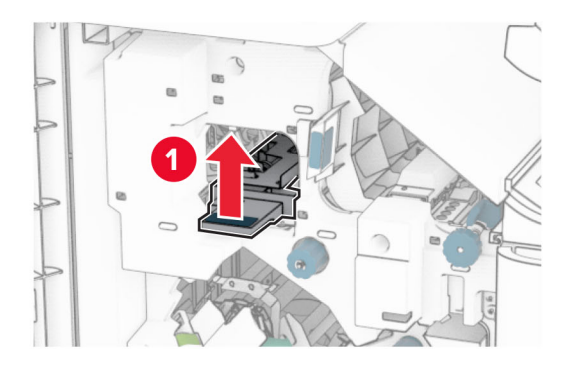

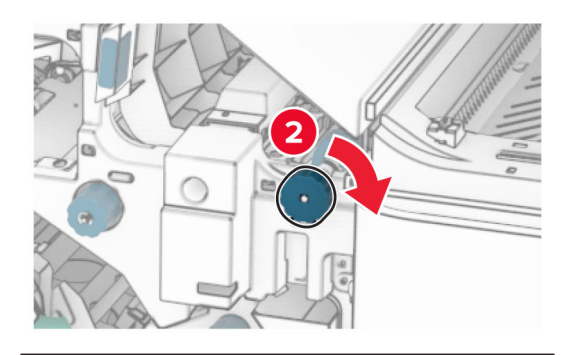

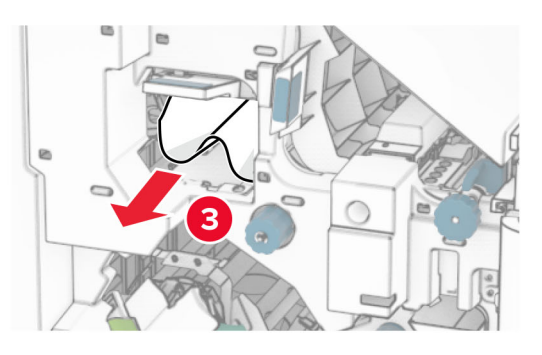

- **13** Stäng papperstransportlucka F.
- **14** Flytta tillbaka handtag R1, R3 och R4 till deras ursprungliga lägen.
- **15** Stäng lucka H.

### **Om skrivaren är utrustad med alternativet för papperstransport med vikning gör du följande:**

- **1** Ta bort papper som fastnat i enhetens standardmagasin.
- **Obs!** Kontrollera att alla pappersrester är borttagna.

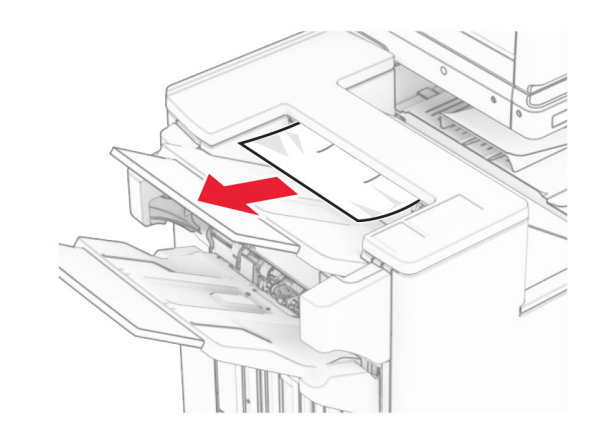

- **2** Ta bort pappret som har fastnat i fack 1.
- **Obs!** Kontrollera att alla pappersrester är borttagna.

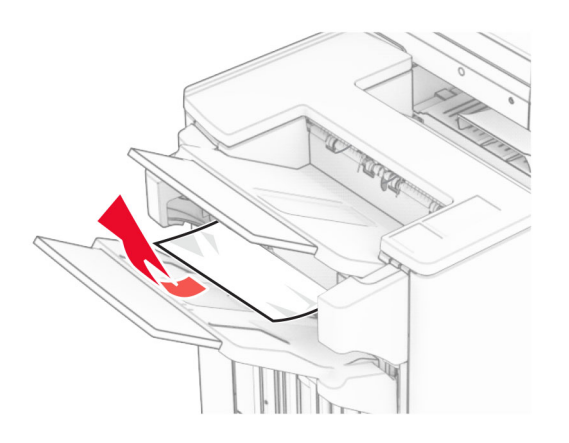

**3** Ta bort pappret som har fastnat i fack 1.

### **Anmärkningar:**

- **•** Kontrollera att alla pappersrester är borttagna.
- **•** För att undvika att sidor saknar ska du inte bort de utskrivna sidorna som finns i häftningskompilatorn.

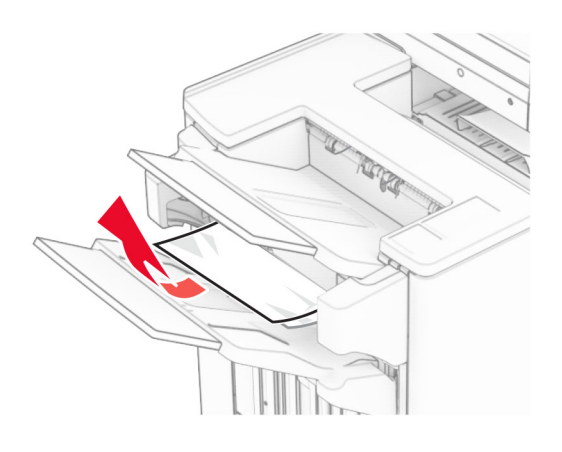

- **4** Ta bort pappret som har fastnat i fack 3.
- **Obs!** Kontrollera att alla pappersrester är borttagna.

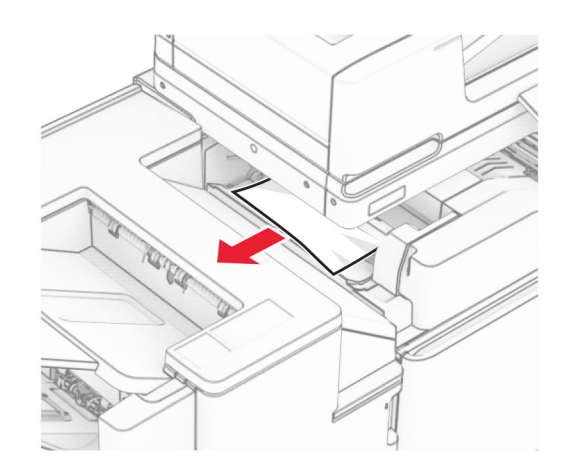

**5** Öppna lucka F.

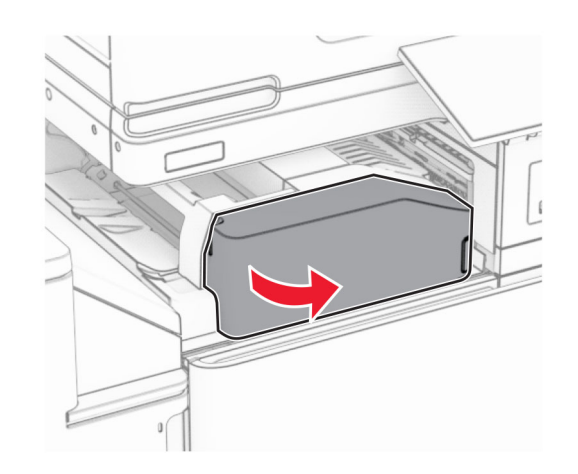

**6** Öppna lucka H.

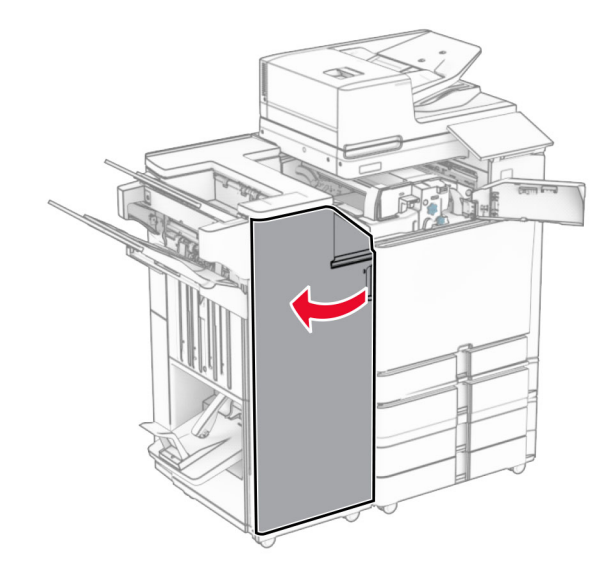

**7** Öppna lucka N4.

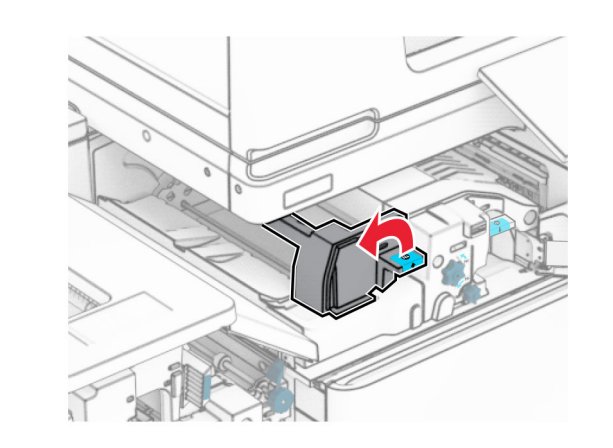

**8** Öppna lucka N5.

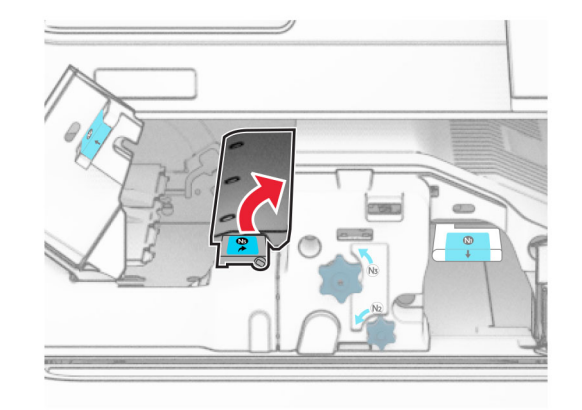

**9** Lyft handtag R4.

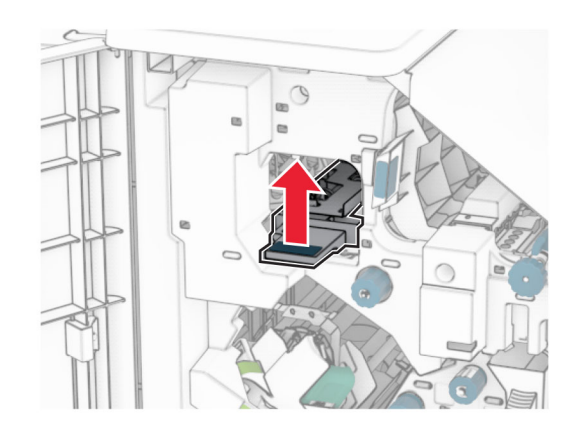

- **10** Vrid vred R2 medurs och ta sedan bort papperet som har fastnat i handtag R4.
	- **Obs!** Kontrollera att alla pappersrester är borttagna.

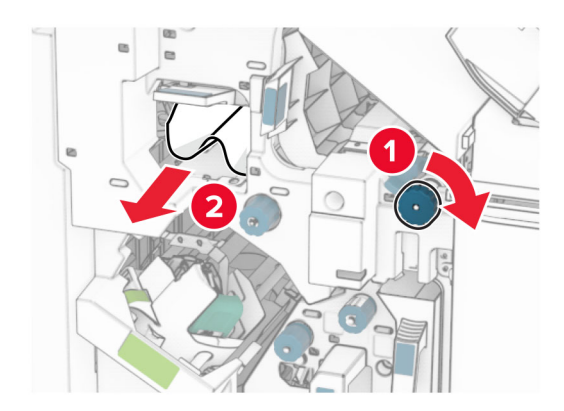

**11** Flytta handtag R1 åt vänster, vrid vred R2 moturs och ta sedan bort papperet som har fastnat mellan luckorna N4 och N5.

**36**

### **15** Tryck ned handtag N1.

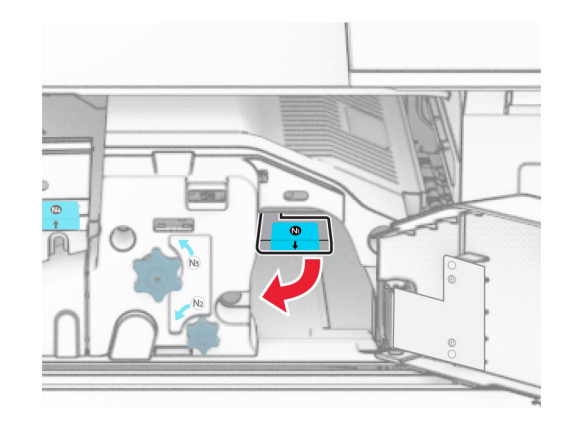

**16** Vrid vredet N2 moturs.

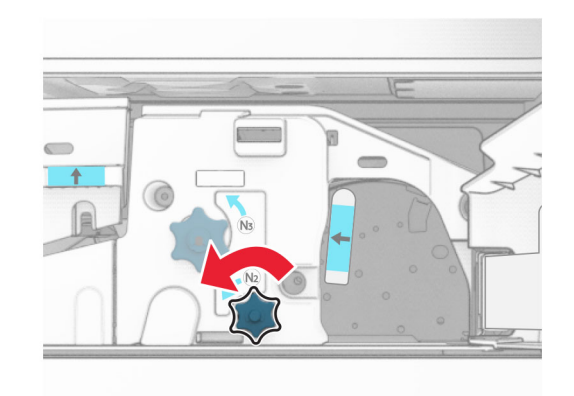

**17** Ta bort papperet som har fastnat.

**Varning – risk för skador:** För att förhindra skador på skrivaren ska du ta bort eventuella handburna accessoarer innan du tar bort papperet som fastnat.

**Obs!** Kontrollera att alla pappersrester är borttagna.

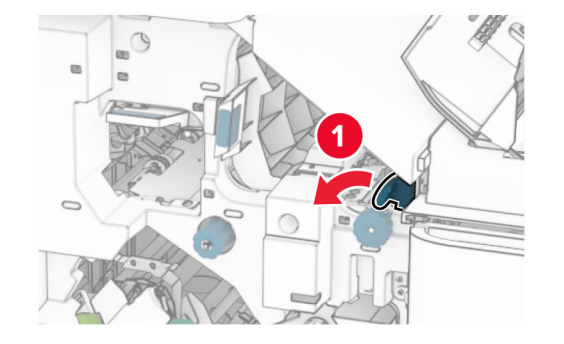

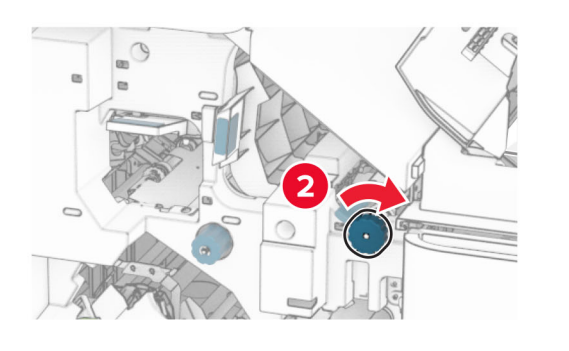

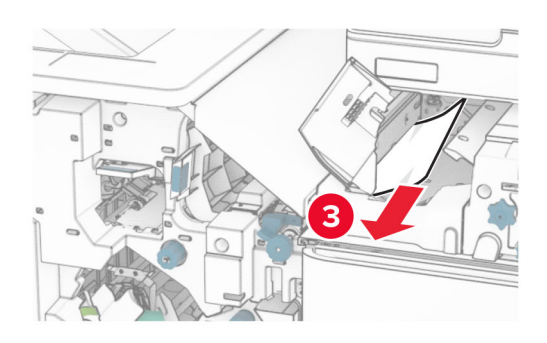

**12** Öppna lucka B.

**VAR FÖRSIKTIG – VARM YTA:** Insidan av skrivaren kan vara varm. Förebygg risken för brännskador genom att vänta tills ytan har svalnat.

**Varning – risk för skador:** Berör en synlig metallram på skrivaren innan du berör eller kommer åt skrivarens invändiga ytor för att förhindra skador som kan uppstå genom elektrostatisk urladdning.

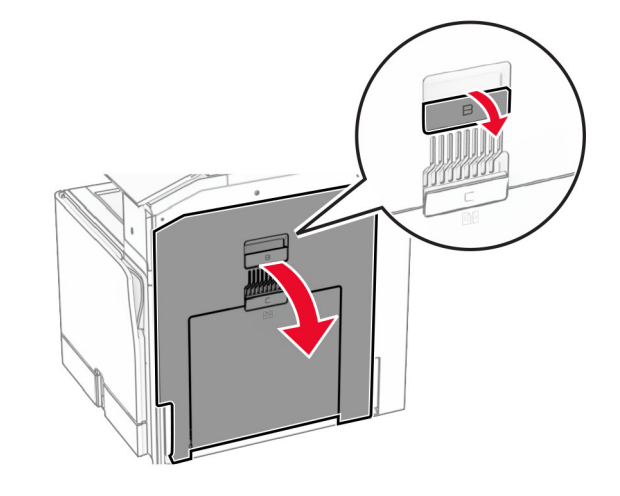

**13** Ta bort papperet som har fastnat under standardmagasinets utmatningsrulle.

**Obs!** Kontrollera att alla pappersrester är borttagna.

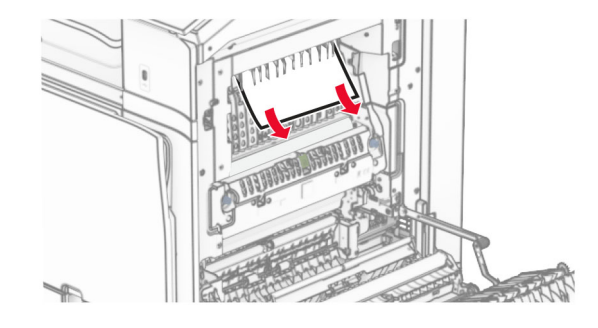

**14** Stäng lucka B.

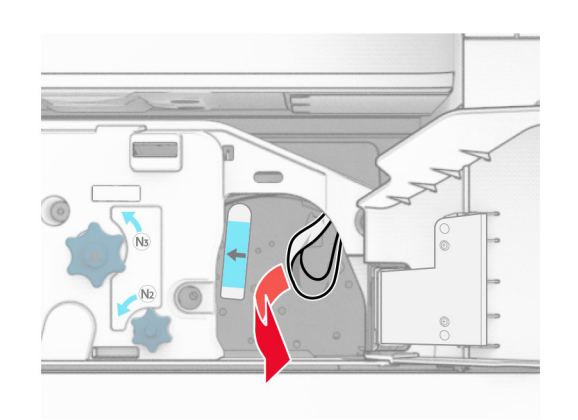

- **18** Sätt tillbaka handtag N1.
- **19** Stäng lucka N5 och stäng sedan lucka N4.
- **20** Stäng lucka F.
- **21** Flytta tillbaka handtag R1 och R4 till deras ursprungliga lägen.
- **22** Stäng lucka H.

### **Pappersstopp i häftesmakaren**

- **1** Ta bort pappret som har fastnat i fack 2.
- **Obs!** Kontrollera att alla pappersrester är borttagna.

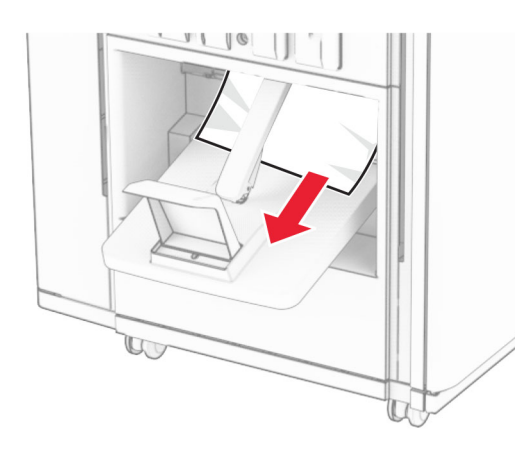

**2** Öppna lucka H.

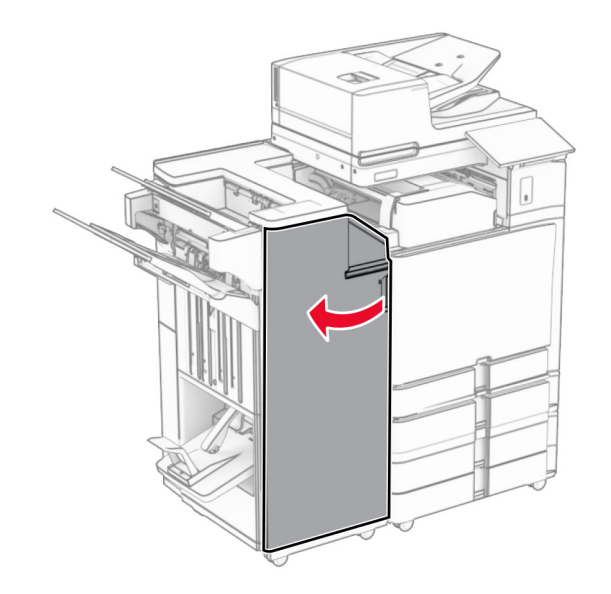

**3** Vrid vred R6, R11 och R10 medurs.

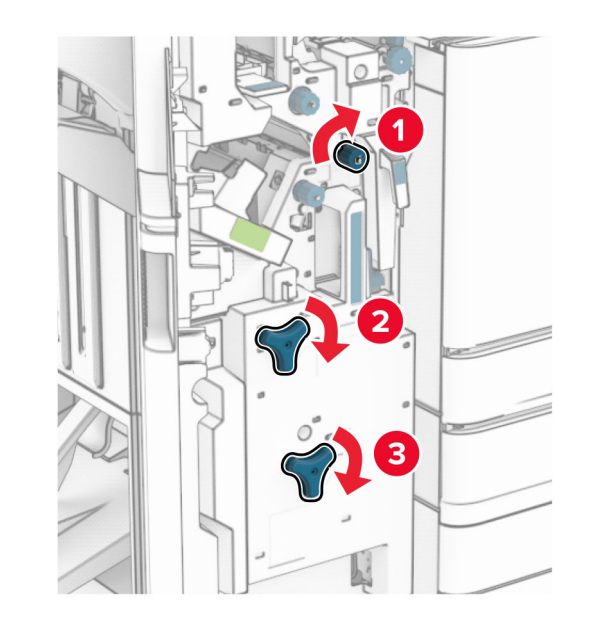

**4** Dra ut häftesmakaren.

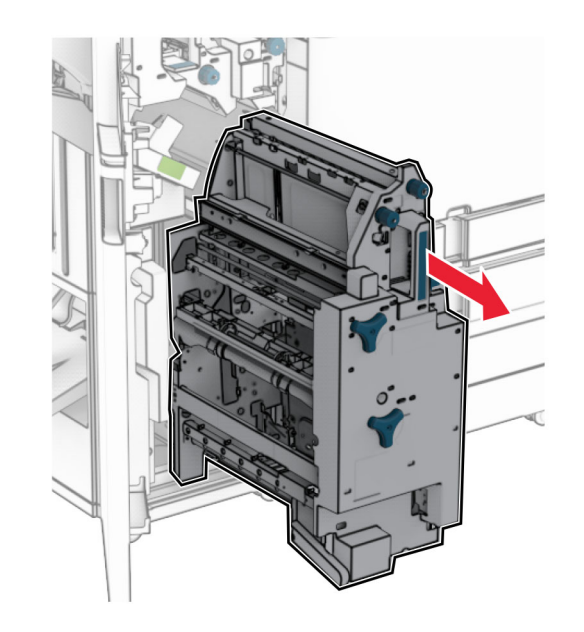

- **5** Ta bort papperet som har fastnat.
- **Obs!** Kontrollera att alla pappersrester är borttagna.

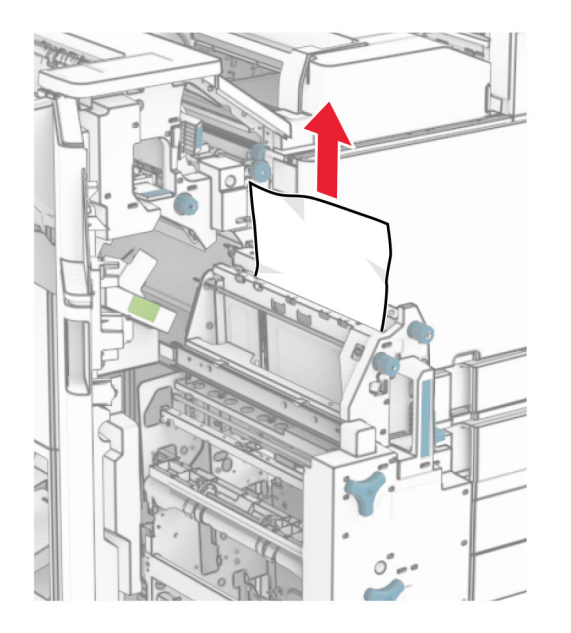

#### **6** Vrid ratten R9 moturs tills det tar stopp.

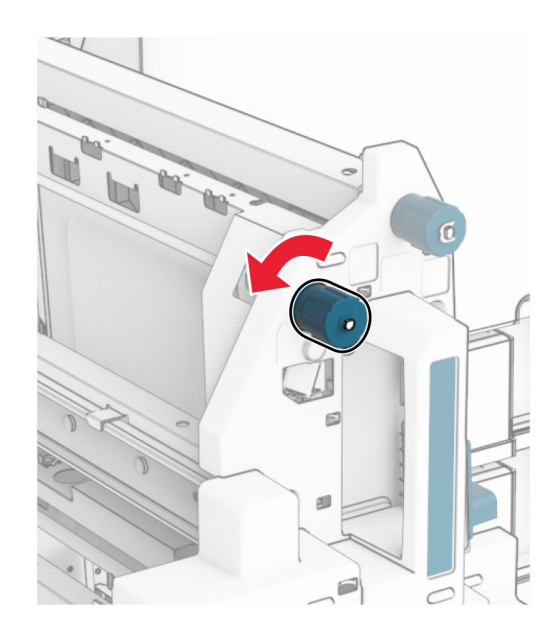

**7** Öppna lucka R8.

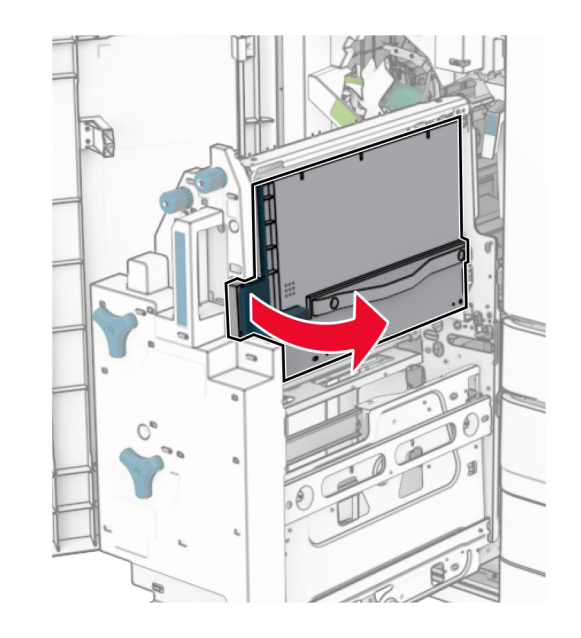

- **8** Ta bort papperet som har fastnat.
- **Obs!** Kontrollera att alla pappersrester är borttagna.

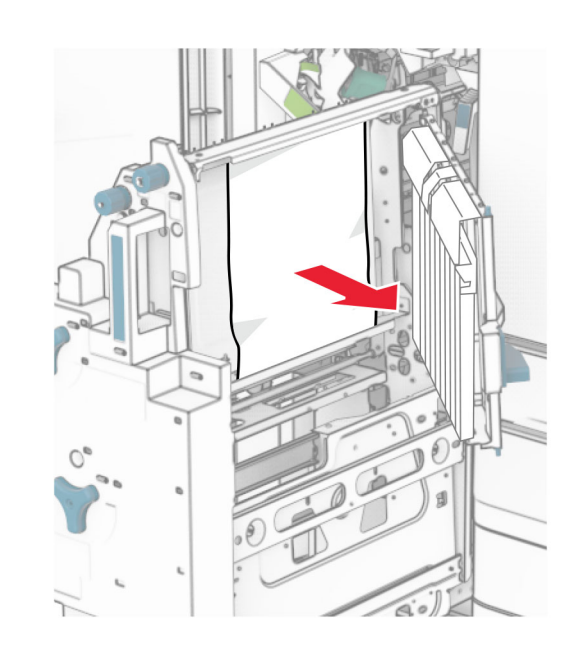

- **9** Stäng lucka R8.
- **10** Sätt tillbaka häftesmakaren i efterbehandlaren för häftning.
- **11** Stäng lucka H.